### **Program Kontrolny Lexmark 2070**

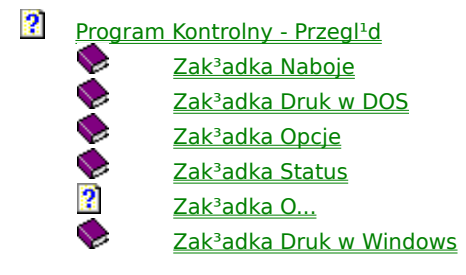

Kliknij tutaj aby powróciæ do tematu Korzystanie z Oprogramowania Drukarki.

#### **Przegl<sup>1</sup>d Programu Kontrolnego**

Program Kontrolny sk<sup>3</sup>ada siê z szeœciu zak<sup>3</sup>adek: Status, Opcje, Naboje, Druk w Windows, Druk w DOS, i O.... Ka¿da z zak<sup>3</sup>adek zawiera opcje zwi<sup>1</sup>zane z parametrami pracy drukarki i oprogramowania.

> **Wybie** Aby: **rz zak³ad kê:**  $\blacksquare$ **Status** Anulowaæ, zawieszaæ, uaktywnia æ, lub powtórnie drukowaæ zadania wydruku **■** Drukowaæ stronê testow<sup>1</sup> lub  $wysun<sup>1</sup>æ$ kartkê Uzyskaæ informacjê o stanie drukarki lub zadania wydruku  $\blacksquare$ **Opcje** Kontrolowa æ jak i kiedy komunikaty o dzia<sup>3</sup>aniu drukarki pojawiaj<sup>1</sup> siê na ekranie Zablokowa æ drukowanie w DOS W<sup>31</sup>czyæ komunikaty dŸwiêkowe

W<sup>31</sup>czyæ buforowani e zadañ wydruku przed wys<sup>3</sup>aniem ich do drukarki

# Naboje

 $\blacksquare$ 

Zainstalowa æ naboje atramentu

Wyczyœciæ dysze nabojów

Wykonaæ kalibracjê nabojów

#### Druk w

 $\blacksquare$ 

 $\blacksquare$ 

 $\blacksquare$ 

**Windo** ws

Zmieniæ ustawienia sterownika Windows lub uzyskaæ dostêp do Zarz<sup>i</sup>dcy Wydruków

#### Druk w

DOS Zmieniæ ustawienia drukarki przy druku w sesjach    œrodowiska DOS uruchamian ych w **Windows** 

# <u>O...</u>

Okreœliæ jakiej wersji oprogramo wania drukarki u¿ywasz

Kliknij tutaj aby powróciæ do tematu Program Kontrolny Lexmark 2070.

### **Zak³adka Naboje**

Zak<sup>3</sup>adka Naboje pozwala na instalacjê, czyszczenie dysz i kalibracjê nabojów atramentu, oraz na sprawdzanie poziomu atramentu w nabojach.

Aby wywo<sup>3</sup>aæ odpowiedni<sup>1</sup> funkcjê przyciœnij jeden z przycisków.

**Instaluj Czarny Nabój**<br>**Politika** Instaluj Kolor 2

- Instaluj Kolorowy Nabój
- $\overline{\mathbf{2}}$ Czyœæ Dysze Nabojów
- $\overline{\mathbf{2}}$ Kalibracja Nabojów

Zobacz tak¿e Jak Wymieniaæ Naboje Jak Wykonaæ Test Dysz Nabojów Jak Wykonaæ Kalibracjê Nabojów

Kliknij tutaj aby powróciæ do tematu Program Kontrolny Lexmark 2070.

# **Instalacja Czarnego Naboju**

Przyciœnij przycisk Instaluj Czarny Nabój aby zainstalowaæ Czarny Nabój (P/N 1382050). Wybór tej opcji powoduje ustawienie noœnika naboju w pozycji umo¿liwiaj<sup>1</sup>cej jego wymianê i wyœwietlenie okna Wymiana Czarnego Naboju.

Zobacz tak¿e Jak Wymieniaæ Naboje

### **Zmiana Czarnego Naboju**

Je¿eli instalujesz lub wymieniasz nabój czarnego atramentu wybierz odpowiedni przycisk z okna Wymiana Czarnego Naboju. Informacje który przycisk nale¿y przycisn<sup>1</sup>æ znajduj<sup>1</sup> siê w poni¿szej tabeli.

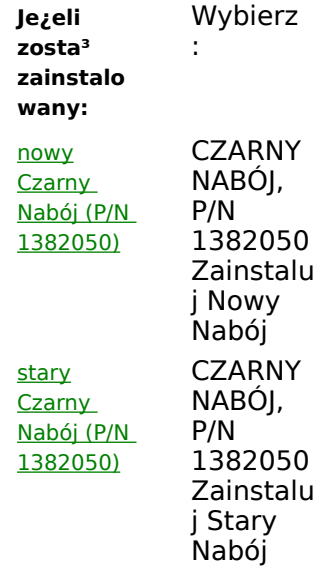

#### **Instalacja Kolorowego Naboju**

Przyciœnij przycisk Instaluj Kolorowy Nabój aby zainstalowaæ nabój z kolorowymi atramentami (z czerwonym plastykiem na wierzchu). Wybór tej opcji powoduje ustawienie noœnika naboju w pozycji umo¿liwiaj<sup>1</sup>cej jego wymianê i wyœwietlenie okna Wymiana Kolorowego Naboju.

Zobacz tak¿e Jak Wymieniaæ Naboje

### **Wymiana Kolorowego Naboju**

Je¿eli instalujesz lub wymieniasz nabój z kolorowymi atramentami wybierz odpowiedni przycisk z okna Wymiana Kolorowego Naboju. Informacje który przycisk nale¿y przycisn<sup>1</sup>æ znajduj<sup>1</sup> siê w poni¿szej tabeli.

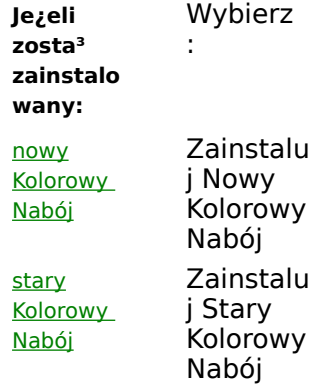

#### **Czyszczenie Dysz Nabojów**

Przyciœnij przycisk Czyœæ Dysze Nabojów aby wydrukowaæ wzór testowy dysz i tym samym wyczyœciæ dysze. Czyœæ dysze, je¿eli na wydrukach brak fragmentów znaków lub grafik.

Zobacz tak¿e Jak Wykonaæ Test Dysz Nabojów

### **Kalibracja Nabojów**

Przyciœnij przycisk Kalibracja Nabojów aby wykonaæ kalibracjê g<sup>3</sup>owic. Pozwala to na ich dok<sup>3</sup>adn<sup>1</sup> regulacjê w pionie i poziomie przy druku dwukierunkowym.

Kalibracjê nabojów wykonuj po instalacji nowych nabojów, lub je¿eli kolorowe i czarne fragmenty wydruku s<sup>1</sup> wzglêdem siebie przesuniête.

Zobacz tak¿e Jak Wykonaæ Kalibracjê Nabojów

### **Jakoœæ Wydruku (Zak³adka Druk w DOS)**

#### **JakoϾ**

Mo¿liwe s<sup>1</sup> trzy ustawienia parametru jakoœæ wydruku dla aplikacji DOS: Listowa, Robocza i Prezentacja.

Wybierz wartoϾ Listowa aby otrzymaæ dobr<sup>1</sup> jakoœæ wydruku przy normalnej szybkoœci.

Wybierz wartoϾ Robocza aby otrzymaæ dobr<sup>1</sup> jakoœæ wydruku, du $i^1$  szybkoϾ i oszczêdnoœæ  $\blacksquare$ atramentu.

Wybierz wartoϾ Prezentacja aby uzyskaæ najwy¿sz<sup>1</sup> jakoœæ przy mniejszej szybkoœci wydruku.  $\blacksquare$ 

#### **Oszczêdzanie Tuszu**

Tryb Oszczêdzania Tuszu pozwala regulowaæ iloœæ atramentu u¿ywanego przy druku tekstów i grafiki. Przy korzystaniu z tego trybu zwiêkszysz wydajnoœæ nabojów atramentu, poprawisz jakoœæ wydruku na niektórych noœnikach, zwiêkszysz jasnoœæ i skrócisz czas niezbêdny na wyschniêcie strony.

Korzyœci z Trybu Oszczêdzania Tuszu s<sup>1</sup> zw<sup>3</sup>aszcza widoczne je¿eli drukujesz ciemn<sup>1</sup> grafikê lub z jednolitymi, du¿ymi obszarami.

- Wybierz Wy<sup>31</sup>czone aby wy<sup>31</sup>czyæ tryb oszczêdzania tuszu.  $\blacksquare$
- Wybierz Œrednie aby ograniczyæ zu¿ycie atramentu o oko<sup>3</sup>o 25%.

Wybierz Maksymalne aby ograniczyæ zu¿ycie atramentu o oko<sup>3</sup>o 50%. Zapobiega ono wsi<sup>1</sup>kaniu atramentu  $\blacksquare$ w papier i skraca czas niezbêdny na wyschniêcie.

# **Przycisk Drukuj Czcionki (Zak³adka Druk w DOS)**

Przyciœnij przycisk Drukuj Czcionki aby wydrukowaæ listê czcionek dostêpnych w aplikacjach DOS.

# **Przycisk Domyœlne (Zak³adka Druk w DOS)**

Przyciœnij przycisk Domyœlne aby przywróciæ domyœlne ustawienia wszystkich wartoœci opcji Zak<sup>3</sup>adki DOS.

# **Zak³adka Opcje**

Dziêki Zak<sup>3</sup>adce Opcje, mo¿esz kontrolowaæ kiedy i jak bêd<sup>1</sup> wyœwietlane na ekranie Zak<sup>3</sup>adka Status i komunikaty o stanie drukarki. Oprócz tego mo¿esz wy<sup>31</sup>czyæ efekty dŸwiêkowe i zablokowaæ druk w DOS na innych drukarkach.

Na zak<sup>3</sup>adce s<sup>1</sup> dostêpne nastêpuj<sup>1</sup>ce opcje:

- Buforuj Przed Wydrukiem  $\blacksquare$ 
	- $\blacksquare$ Zawsze na Wierzchu  $\blacksquare$
	- Zablokuj Komunikacjê Dwukierunkow<sup>1</sup>  $\blacksquare$ 
		- Uruchom Zminimalizowany
	- Zamknij po Zakoñczeniu Wydruku  $\blacksquare$
	- $\blacksquare$ Uaktywnij Efekty DŸwiêkowe
	- $\blacksquare$ Zablokuj Druk w DOS na CJ2070 (Odblokowuje Inne Drukarki)

Kliknij tutaj aby powróciæ do tematu Program Kontrolny Lexmark 2070.

### K**Buforwanie Zadanie Przed Wydrukiem**

Je¿eli podczas drukowania drukarka zatrzymuje siê czêsto (co dwie lub trzy linie), a na wydruku pojawiaj<sup>1</sup> siê jaœniejsze i ciemniejsze pasy, uaktywnij opcjê Buforuj Przed Wydrukiem. Drukarka zatrzymuje siê poniewa¿ drukuje szybciej, ni¿ komputer wysy<sup>3</sup>a do niej dane. Pasy na wydruku mog<sup>1</sup> byæ efektem przerywanej pracy.

Je¿eli wybierzesz t<sup>1</sup> opcjê, wydruk pierwszej strony rozpocznie siê póŸniej.

Zobacz tak¿e Drukarka Czêsto Zatrzymuje siê Podczas Wydruku

### **Zawsze na Wierzchu**

Wybór opcji Zawsze na Wierzchu powoduje, ze okno Programu Kontrolnego Lexmark 2070 pojawia siê zawsze nad innymi oknami.

Zobacz tak¿e

Jak zmieniaæ sposób wyœwietlania okna Programu Kontrolnego na ekranie

### Zablokuj Komunikacjê Dwukierunkow<sup>1</sup>

Je¿eli wystêpuj<sup>1</sup> problemy z komunikacj<sup>1</sup> dwukierunkow<sup>1</sup>, to za ka¿dym razem, gdy drukujesz na ekranie bêdzie pojawia<sup>3</sup> siê komunikat. Je¿eli nie chcesz aby sterownik ci o tym przypomina<sup>3</sup>, uaktywnienie opcji Zablokuj Komunikacjê Dwukierunkow<sup>1</sup> spowoduje, ¿e komunikat nie bêdzie siê pojawia<sup>3</sup> na ekranie.

Co prawda komunikat nie bêdzie siê pojawia³, jednak nie usuwa to przyczyny powstawania problemu. Je¿eli chcesz wiedzieæ jak go usun<sup>1</sup>æ zobacz temat Problemy z Komunikacj<sup>1</sup> Dwukierunkow<sup>1</sup>.

Problemy z komunikacj<sup>1</sup> dwukierunkow<sup>1</sup> powoduj<sup>1</sup>, ¿e wskaŸniki poziomu atramentu bêd<sup>1</sup> szare (nieaktywne), a na ekranie nie bêd<sup>1</sup> pojawiaæ siê komunikaty o braku papieru. Wybór opcji Zablokuj Komunikacjê Dwukierunkow<sup>1</sup> ma taki sam wp<sup>3</sup>yw na dzia<sup>3</sup>anie sterownika.

Zanim spróbujesz usun<sup>1</sup>æ przyczynê b<sup>3</sup>êdów komunikacji dwukierunkowej pamiêtaj o odznaczeniu (wyczyœæ 'x') opcji Zablokuj Komunikacjê Dwukierunkow<sup>1</sup>. Je¿eli tego nie zrobisz, to mimo usuniêcia przyczyny b<sup>3</sup>êdu sterownik bêdzie dalej pracowa<sup>3</sup> w ograniczonym zakresie.

Zobacz tak¿e Jak Zablokowaæ Komunikacjê Dwukierunkow<sup>1</sup>

### **Uruchom Zminimalizowany**

Aktywna opcja Uruchom Zminimalizowany powoduje, ¿e po rozpoczêciu wydruku zak<sup>3</sup>adka Status nie bêdzie widoczna na ekranie.

Je¿eli wybra<sup>3</sup>eœ t<sup>1</sup> opcjê, to zak<sup>3</sup>adka Status bêdzie widoczna na ekranie w postaci ikony. Aby dostaæ siê do programu Kontrolnego kliknij dwukrotnie na tej ikonie.

Zobacz tak¿e Jak uruchamiaæ Program Kontrolny w postaci ikony Jak zmieniaæ sposób wyœwietlania okna Programu Kontrolnego na ekranie

# **Zamknij po Zakoñczeniu Wydruku**

Opcja Zamknij po Zakoñczeniu Wydruku zamyka okno Programu Kontrolnego po zakoñczeniu wydruku.

Zobacz tak¿e Jak zmieniaæ sposób wyœwietlania okna Programu Kontrolnego na ekranie

# **Uaktywnij Efekty DŸwiêkowe**

Opcja Uaktywnij Efekty dŸwiêkowe w<sup>31</sup>cza / wy<sup>31</sup>cza dŸwiêkowe komunikaty u¿ywane przez oprogramowanie drukarki.

Zobacz tak¿e Jak uaktywniæ efekty dŸwiêkowe

### **Zablokuj Druk w DOS na CJ2070 (Odblokowuje Inne Drukarki)**

Opcja Zablokuj Druk w DOS na CJ 2070 pozwala na zablokowanie druku w DOS na drukarce Lexmark 2070 i tym samym umo¿liwia druk w œrodowisku DOS innym drukarkom. Je¿eli ta opcja zosta<sup>3</sup>a wybrana Zak<sup>3</sup>adka Druk w DOS jest szara (nieaktywna).

Opcja musi byæ nieaktywna, je¿eli drukujesz z aplikacji DOS na drukarce Lexmark 2070. Po zmianie wartoœci tej opcji musisz powtórnie uruchomiæ Windows.

Uwaga: Je¿eli drukarka Lexmark 2070 i inna drukarka s<sup>1</sup> pod<sup>31</sup>czone do tego samego portu przez prze<sup>31</sup>cznik drukarkowy zaznacz opcjê Zablokuj Druk w DOS i restartuj Windows przed prze<sup>31</sup>czeniem z jednej drukarki na drug<sup>1</sup>. Prze<sup>31</sup>czanie drukarek bez wykonania powy¿szych czynnoœci mo¿e spowodowaæ wyst<sup>1</sup>pienie b<sup>3</sup>êdów.

Zobacz tak¿e

Jak drukowaæ w œrodowisku DOS na innej drukarce

### **Zak³adka Status**

Rysunek drukarki na Zak<sup>3</sup>adce Status pokazuje postêp wydruku. WskaŸniki poziomu atramentu pokazuj<sup>1</sup> poziom atramentu w nabojach.

Na Zak<sup>3</sup>adce Status znajduj<sup>1</sup> siê nastêpuj<sup>1</sup>ce przyciski:

- Przycisk Anuluj Wydruk  $\blacksquare$ 
	- Przycisk Pauza / Kontynuuj  $\blacksquare$
	- $\blacksquare$ Przycisk Dodrukuj
	- $\blacksquare$ Przycisk Wysuñ Papier
	- $\blacksquare$ Przycisk Drukuj Stronê Testow<sup>1</sup>

Zobacz tak¿e Jak Zarz<sup>1</sup>dzaæ Zadaniami Wydruku

Kliknij tutaj aby powróciæ do tematu Program Kontrolny Lexmark 2070.

# **Przycisk Anuluj Wydruk**

Przyciœnij przycisk Anuluj Wydruk aby zatrzymaæ aktualnie wykonywane zadanie wydruku i ewentualnie je przerwaæ.

Zobacz tak¿e Jak Zarz<sup>1</sup>dzaæ Zadaniami Wydruku

# **Przycisk Pauza / Kontynuuj**

Przyciœnij przycisk Pauza aby zatrzymaæ wykonywane zadanie wydruku. Je¿eli zadanie jest zatrzymane przycisk Pauza zmieni siê na Kontynuuj co pozwoli Ci na dokoñczenie wydruku.

Zobacz tak¿e Jak zawieszaæ zadania wydruku Jak uaktywniaæ zadania wydruku

# **Przycisk Dodrukuj**

Przyciœnij przycisk Dodrukuj aby powtórnie wydrukowaæ zadanie wydruku.

Zobacz tak¿e Jak Zarz<sup>1</sup>dzaæ Zadaniami Wydruku

# **Przycisk Wysuñ Papier**

Przyciœnij przycisk Wysuñ Papier aby wysun<sup>1</sup>æ arkusz papieru z drukarki.

Zobacz tak¿e Jak Zarz<sup>1</sup>dzaæ Zadaniami Wydruku

### **Przycisk Drukuj Stronê Testow<sup>1</sup>**

Przyciœnij przycisk Drukuj Stronê Testow<sup>1</sup> aby wydrukowaæ stronê, która pozwoli Ci stwierdziæ, czy drukarka dzia<sup>3</sup>a prawid<sup>3</sup>owo.

Zobacz tak¿e Jak przetestowaæ drukarkê

### **Zak³adka O...**

Przyciœnij przycisk O... aby uzyskaæ informacje o prawach autorskich i wersji oprogramowania. Je¿eli bêdziesz potrzebowa<sup>3</sup> pomocy zanotuj informacje o nr wersji zanim zwrócisz siê do serwisu.

Kliknij tutaj aby powróciæ do tematu Program Kontrolny Lexmark 2070.

### **Zak³adka Druk w Windows**

Przyciœnij przycisk *Ustawienia Sterownika Windows* aby uzyskaæ dostêp do zak<sup>3</sup>adek: Media / Jakoœæ, Papier, Naboje, Typ Dokumentu / Koloru, Cieniowanie, i Ustawienia Obrazu. Dziêki opcjom umieszczonym na tych zak<sup>3</sup>adkach mo¿esz decydowaæ jak bêd<sup>1</sup> wygl<sup>1</sup>daæ Twoje wydruki.

Przyciœnij przycisk Zarz<sup>1</sup>dca Wydruków aby uzyskaæ dostêp do okna Zarz<sup>1</sup>dcy Wydruków. Zarz<sup>1</sup>dca Wydruków pozwoli Ci na kontrolê zadañ wydruków i kolejek.

Kliknij tutaj aby powróciæ do tematu Program Kontrolny Lexmark 2070.

#### **Ustawienia Sterownika Windows**

- $\blacksquare$ Ustawienia Sterownika Windows - Przegl<sup>1</sup>d<br>**Eleccionalista Stereogram** 
	- <u>Zak<sup>3</sup>adka Naboje</u>
	- $\blacksquare$ Zak<sup>3</sup>adka Typ Dokumentu / Koloru
	- $\blacksquare$ <u>Zakªadka Odcienie</u>
	- $\blacksquare$ <u>Zakªadka Ustawienia Obrazu</u>  $\blacksquare$ <u>Zakªadka Noœniki / Jakoœæ</u>
	- $\blacksquare$ <u>Zakªadka Papier</u>

Kliknij tutaj aby powróciæ do tematu Korzystanie z Oprogramowania Drukarki.

#### **Ustawienia Sterownika Windows - Przegl<sup>1</sup>d**

Okno Sterownika Drukarki (lub Okno Ustawieñ Sterownika Windows) zawiera szeœæ zak<sup>3</sup>adek: Papier, Typ Dokumentu / Koloru, Ustawienia Obrazu, Noœniki / Jakoœæ, Naboje i Cieniowanie. Ka¿da zak<sup>3</sup>adka zawiera zgrupowane tematycznie opcje wraz z informacjami o tym, jak ustawienia parametrów wp<sup>3</sup>yn<sup>1</sup> na wygl<sup>1</sup>d wydruku.

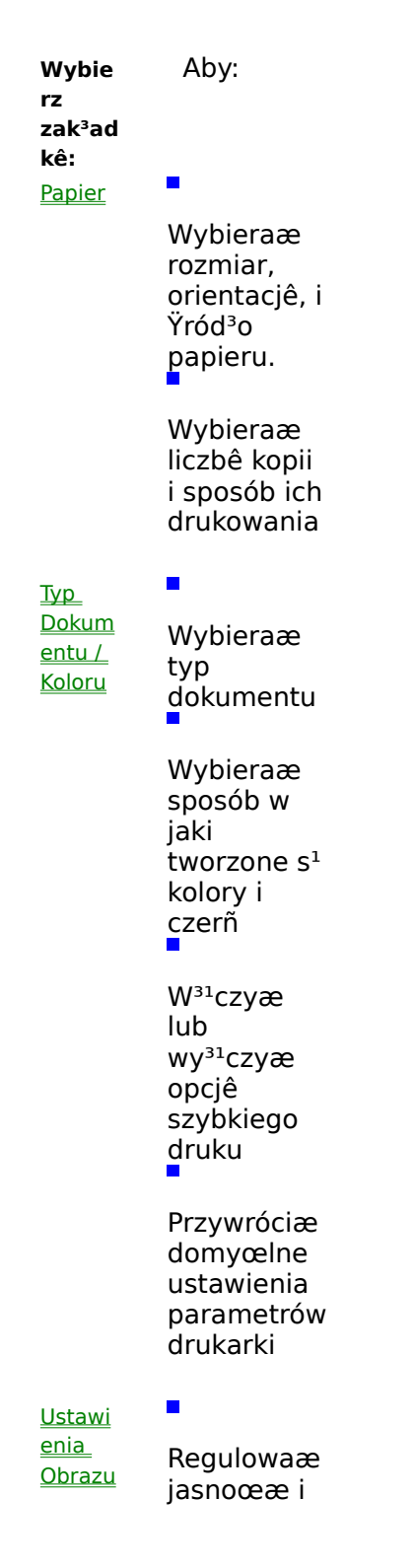

kontrast

 $W^{31}$ czaæ /  $Wy<sup>31</sup>czaæ$ korekcjê iloœci u¿ywanego atramentu

#### **Noœnik**

 $\blacksquare$ 

 $\underline{\mathsf{i}}$ Jakoœ æ

Naboje

Wybieraæ rodzaj noœników, takich jak zwyk<sup>3</sup>y papier, folie czy naprasowy wanki Wybieraæ jakoϾ wydruku Wybieraæ rozdzielczo Ͼ (dpi)  $W^{31}$ czaæ opcjê  $p^{\prime}$ ozwalaj<sup>1</sup> $c^1$ na wyschniêcie wydruku  $\blacksquare$ Instalowaæ naboje Czyœciæ dysze nabojów Wykonywa

æ kalibracjê nabojów atramentu

 $W^{31}$ czaæ / Wy<sup>31</sup>czaæ

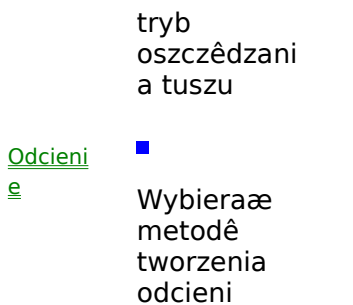

Kliknij tutaj aby powróciæ do tematu *Ustawienia Sterownika Windows*.

### **Zak³adka Naboje**

 $\blacksquare$ 

Zak<sup>3</sup>adka Naboje pozwala na instalacjê, czyszczenie dysz i kalibracjê nabojów atramentu, oraz na sprawdzanie poziomu atramentu w nabojach.

Aby wykorzystaæ jedn<sup>1</sup> z tych funkcji skorzystaj z dostêpnych opcji.

Instaluj Czarny Nabój Instaluj Kolorowy Nabój     $\blacksquare$ Czyœæ Dysze Nabojów  $\blacksquare$ Kalibracja Nabojów Oszczêdzanie Tuszu  $\blacksquare$ 

Zobacz tak¿e Jak Wymieniaæ Naboje Jak Wykonaæ Test Dysz Nabojów Jak Wykonaæ Kalibracjê Nabojów

Kliknij tutaj aby powróciæ do tematu Ustawienia Sterownika Windows.

# **Instalacja Czarnego Naboju**

Przyciœnij przycisk Instaluj Czarny Nabój aby zainstalowaæ Czarny nabój (P/N 1382050). Wybór tej opcji powoduje ustawienie noœnika naboju w pozycji umo¿liwiaj<sup>1</sup>cej jego wymianê i wyœwietlenie okna Wymiany Czarnego Naboju.

Zobacz tak¿e Jak Wymieniaæ Naboje

### **Instalacja Kolorowego Naboju**

Przyciœnij przycisk Instaluj Kolorowy Nabój aby zainstalowaæ nabój z kolorowymi atramentami (z jasno fioletowym plastykiem na wierzchu. Wybór tej opcji powoduje ustawienie noœnika naboju w pozycji umo¿liwiaj<sup>1</sup>cej jego wymianê i wyœwietlenie okna Wymiana Kolorowego Naboju.

Zobacz tak¿e Jak Wymieniaæ Naboje

# **Czyszczenie Dysz Nabojów**

Przyciœnij przycisk Czyœæ Dysze Nabojów aby wydrukowaæ wzór testowy dysz i tym samym wyczyœciæ dysze. Czyœæ dysze, je¿eli na wydrukach brak fragmentów znaków lub grafik.

Zobacz tak¿e Jak Wykonaæ Test Dysz Nabojów
# **Kalibracja Nabojów**

Przyciœnij przycisk Kalibracja Nabojów aby wykonaæ kalibracjê g<sup>3</sup>owic. Pozwala to na ich dok<sup>3</sup>adn<sup>1</sup> regulacjê w pionie i poziomie przy druku dwukierunkowym.

Kalibracjê nabojów wykonuj po instalacji nowych nabojów, lub je¿eli fragmenty wydruku s<sup>1</sup> wzglêdem siebie przesuniête.

Zobacz tak¿e Jak Wykonaæ Kalibracjê Nabojów

### **Oszczêdzanie Tuszu**

Tryb Oszczêdzania Tuszu pozwala regulowaæ iloœæ atramentu u¿ywanego przy druku tekstów i grafiki. Przy korzystaniu z tego trybu zwiêkszysz wydajnoœæ nabojów atramentu, poprawisz jakoœæ wydruku na niektórych noœnikach, zwiêkszysz jasnoœæ i skrócisz czas niezbêdny na wyschniêcie strony.

Korzyœci z Trybu Oszczêdzania Tuszu s<sup>1</sup> zw<sup>3</sup>aszcza widoczne je¿eli drukujesz ciemn<sup>1</sup> grafikê lub z jednolitymi, du¿ymi obszarami.

Wybierz Wy<sup>31</sup>czone aby wy<sup>31</sup>czyæ tryb oszczêdzania tuszu. П

Wybierz Œrednie aby ograniczyæ zu¿ycie atramentu o oko<sup>3</sup>o 25%.

Wybierz Maksymalne aby ograniczyæ zu¿ycie atramentu o oko<sup>3</sup>o 50%. Zapobiega ono wsi<sup>1</sup>kaniu atramentu  $\blacksquare$ w papier i skraca czas niezbêdny na wyschniêcie.

Zobacz tak¿e

Jak ograniczaæ zu¿ycie atramentu

# **Zak³adka Typ Dokumentu / Koloru**

Zak<sup>3</sup>adka Typ Dokumentu / Koloru pozwala Ci na wybór predefiniowanych typów dokumentów i sposobu tworzenia kolorów. Oprócz tego dziêki opcjom dostêpnym na zak<sup>3</sup>adce mo¿esz przywróciæ ustawienia domyœlne lub uzyskaæ informacje o wersji sterownika drukarki.

- Typ Dokumentu  $\blacksquare$ 
	- Model Koloru  $\blacksquare$  $\blacksquare$ 
		- Opcja Szybkiego Druku
	- $\blacksquare$ <u>Przycisk O...</u>
	- $\blacksquare$ Przycisk Domyœlne

Kliknij tutaj aby powróciæ do tematu Ustawienia Sterownika Windows.

## **Typ Dokumentu**

 $\blacksquare$ 

Je¿eli wybierzesz typ dokumentu, ustawienia parametrów na innych zak<sup>3</sup>adkach automatycznie ulegn<sup>1</sup> zmianie.

Wraz ze zmian<sup>1</sup> typu dokumentu automatycznie zmieniane s<sup>1</sup> wartoœci opcji: jakoœæ wydruku, model koloru i metoda cieniowania.

Na przyk<sup>3</sup>ad je¿eli wybierzesz jako typ dokumentu czarno-bia<sup>3</sup>y wydruk roboczy wy¿ej wymienione parametry przyjm<sup>1</sup> nastêpuj<sup>1</sup>ce wartoœci:

- Model Koloru na Zak<sup>3</sup>adce Typ Dokumentu / Koloru, zmieni siê na Monochromatyczny (czarno-bia<sup>3</sup>y).
- Cieniowanie zmieni siê na prost<sup>1</sup> grafikê (Line Art).  $\blacksquare$ 
	- JakoϾ Wydruku na Zak<sup>3</sup>adce Noœniki / Jakoœæ zmieni siê na Robocza.

Wszystkie pozosta<sup>3</sup>e opcje zachowaj<sup>1</sup> wartoœci domyœlne.

Poni¿sza tabela pokazuje jak zmieni<sup>1</sup> siê ustawienia opcji w zale¿noœci od wybranego typu dokumentu. Ustawienia s<sup>1</sup> dokonywane przy za<sup>3</sup>o¿eniu, ¿e drukujemy na Zwyk<sup>3</sup>ym Papierze.

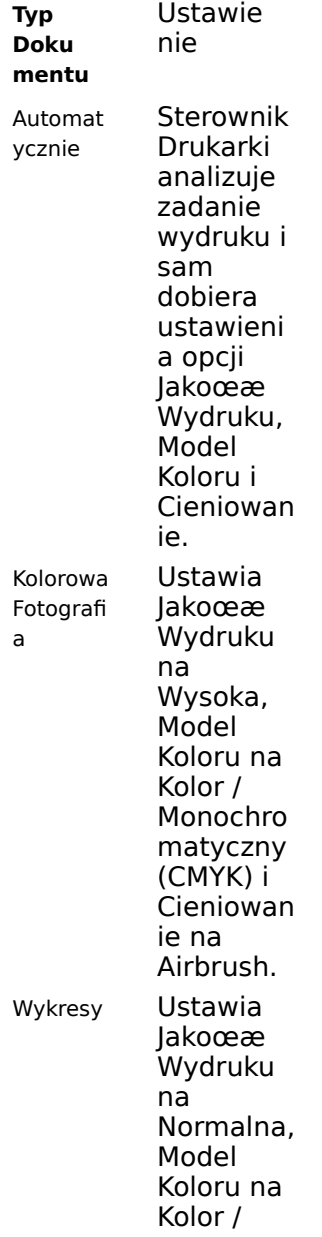

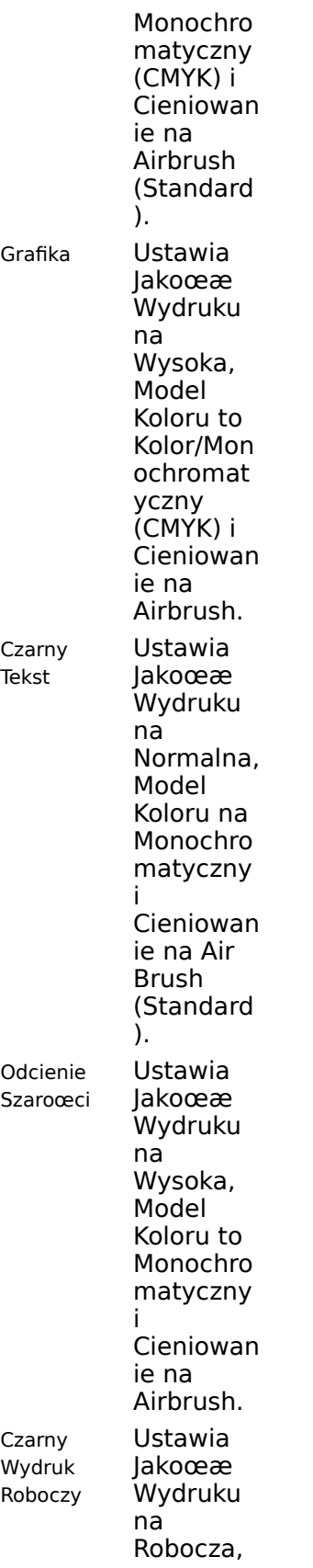

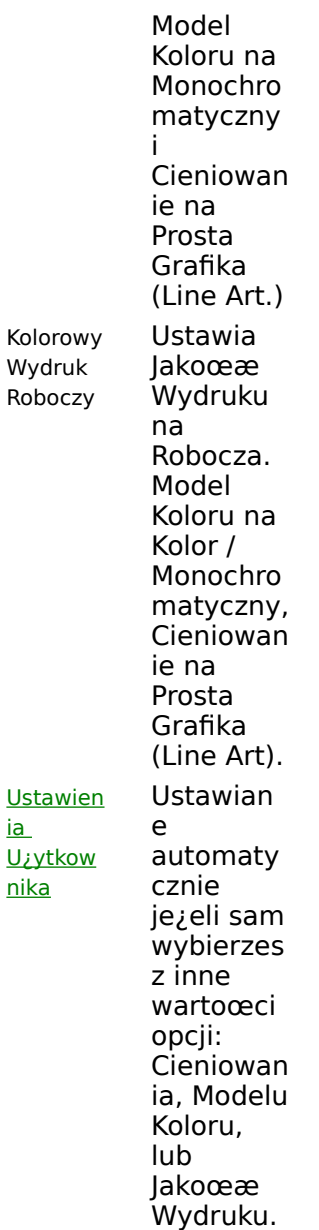

Uwaga: Ustawienia opcji JakoϾ Wydruku przyjêto przy druku na Zwyk<sup>3</sup>ym Papierze (opcja Typ Noœnika). Je¿eli typ noœnika zostanie zmieniony na Foliê lub Papier Foliowany wartoœæ opcji Jakoœæ Wydruku zmieni siê na Prezentacja. Je¿eli typ noœnika zmieni siê na Papier Powlekany, wartoœæ opcji Jakoœæ Wydruku zostanie ustalona na Wysoka. Jedynym wyj<sup>1</sup>tkiem jest Czarno-Bia<sup>3</sup>y Wydruk Roboczy: wartoϾ opcji Jakoœæ Wydruku zawsze bêdzie ustawiona na Robocza bez wzglêdu na typ noœnika.

Zobacz tak¿e Jak u¿ywaæ automatycznych ustawieñ opcji sterownika

Rodzaj Noœnika    Model Koloru Zak<sup>3</sup>adka Odcienie JakoϾ Wydruku

## **Ustawienia U¿ytkownika**

Je¿eli wybierzesz jeden z typów dokumentów, a nastêpnie zmienisz jedn<sup>1</sup> z opcji, których wartoœæ jest ustalana automatycznie, to typ dokumentu zmieni siê na Ustawienia U¿ytkownika.

Na przyk<sup>3</sup>ad: Je¿eli Typ Dokumentu zosta<sup>3</sup> ustalony na Czarno-Bia<sup>3</sup>y Wydruk Roboczy, a nastêpnie zosta<sup>3</sup>a zmieniona metoda cieniowania z Prostej grafiki (Line Art) na AirBrush, to Typ Dokumentu zmieni siê automatycznie na Ustawienia U¿ytkownika.

### **Model Koloru**

Opcja Model Koloru pozwala na ustalenie, czy przy drukowaniu bêdziesz korzystaæ tylko z naboju z czarnym atramentem, tylko z naboju z kolorowymi atramentami, lub przy pomocy obydwu nabojów. Wartoœæ tej opcji jest automatycznie ustalana przy wyborze typu dokumentu. Mo¿esz jednak zmieniæ samodzielnie metodê tworzenia kolorów.

Wybierz Monochromatyczny je¿eli bêdziesz korzystaæ tylko z naboju z czarnym atramentem.

Wybierz Kolor (CMY) je¿eli chcesz u¿ywaæ tylko naboju z kolorowymi atramentami.

Wybierz Kolor/Monochromatyczny (CMYK) je¿eli chcesz drukowaæ wykorzystuj<sup>1</sup>c obydwa naboje. U¿ywaj tej opcji przy druku na wszystkich rodzajach noœników.

**Uwaga:** Nie wyjmuj nabojów z drukarki, nawet je¿eli w danej chwili z nich nie korzystasz. Brak jednego z nich podczas druku mo¿e spowodowaæ niespodziewane efekty.

Zobacz tak¿e Jak drukowaæ w czerni lub w kolorze Typ Dokumentu

# **Opcja Szybkiego Druku**

Uaktywnij opcjê szybkiego druku aby skróciæ czas potrzebny na wydrukowanie strony.

Wy<sup>31</sup>cz tê opcjê, je¿eli wydruk bêdzie rozmazany lub rozmyty, lub je¿eli pionowe fragmenty linii s<sup>1</sup> przesuniête. Domyœlnie opcja jest nieaktywna.

Zobacz tak¿e Jak zwiêkszyæ szybkoœæ druku

## **Przycisk O...**

Przyciœnij przycisk O... aby uzyskaæ informacje o prawach autorskich i wersji oprogramowania. Je¿eli bêdziesz potrzebowa<sup>3</sup> pomocy zanotuj informacje o nr wersji zanim zwrócisz siê do serwisu.

## **Przycisk Domyœlne**

Przyciœnij przycisk Domyœlne na zak<sup>3</sup>adce Typ Dokumentu / Koloru aby, przywróciæ domyœlne ustawienia wszystkich parametrów sterownika Windows.

## **Zak³adka Odcienie**

Zak<sup>3</sup>adka Odcienie pozwala na wybór metody tworzenia odcieni. Dziêki opcjom na niej zawartym mo¿na poprawiæ jakoœæ wydruku fotografii i grafik.

Metoda cieniowania jest ustawiana automatycznie, gdy zostanie wybrany typ dokumentu na zak<sup>3</sup>adce Typ Dokumentu / Koloru. Mo¿esz jednak zmieniæ te ustawienia.

Aby wybraæ odpowiednia metodê korzystaj z tabeli.

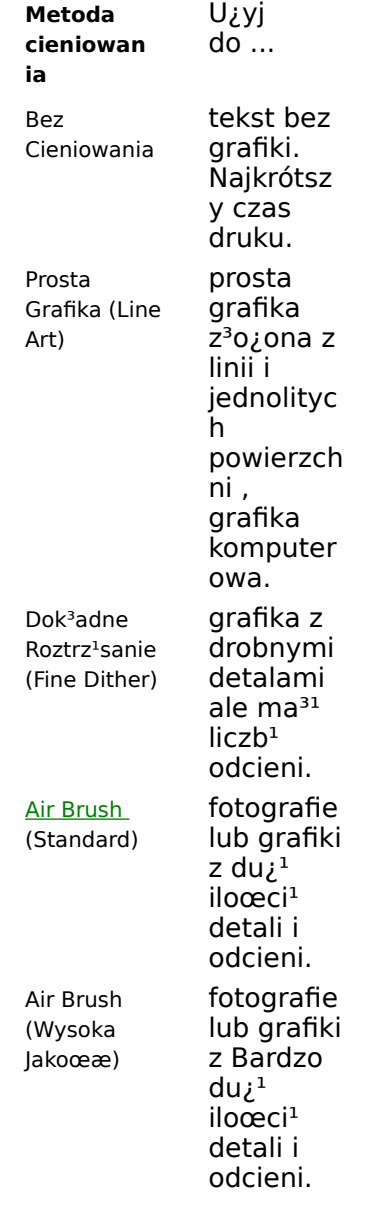

Zobacz tak¿e Jak wybieraæ metodê cieniowania Jak drukowaæ grafikê o wysokiej jakoœci Typ Dokumentu

Uwaga: Aby wybraæ najlepsz<sup>1</sup> metodê cieniowania dla konkretnej grafiki, bêdziesz byæ mo¿e musia<sup>3</sup> dokonaæ prób z ró¿nymi metodami cieniowania.

Kliknij tutaj aby powróciæ do tematu Ustawienia Sterownika Windows.

### **Zak³adka Ustawienia Obrazu**

Na zak<sup>3</sup>adce Ustawienia Obrazu masz dostêp do nastêpuj<sup>1</sup>cych opcji:

 $\blacksquare$ JasnoϾ i Kontrast Korekcja Iloœci Tuszu  $\blacksquare$ 

Ogólnie, ustawienia domyœlne daj<sup>1</sup> najlepsze rezultaty. Zmieniaj wartoœæ tych ustawieñ aby zmieniaæ / poprawiaæ rêcznie jasnoœæ / kontrast zeskanowanych grafik lub tworzyæ efekty specjalne.

#### **Zmiana Grafiki**

Je¿eli chcesz mo¿esz u¿ywaæ innego obrazka (BMP) zamiast tego dostarczonego ze sterownikiem. Aby tego dokonaæ nale¿y dwukrotnie klikn<sup>1</sup>æ na grafice, a po pojawieniu siê okna dialogowego podaæ nazwê nowego pliku. W zale¿noœci od rozmiaru grafiki mo¿e byæ widoczna tylko jej czêœæ.

Kliknij tutaj aby powróciæ do tematu Ustawienia Sterownika Windows.

#### JasnoϾ i Kontrast

Ogólnie, ustawienia domyœlne (0%) daj<sup>1</sup> najlepsze rezultaty. Zmieniaj wartoœæ tych ustawieñ aby zmieniaæ / poprawiaæ rêcznie jasnoœæ / kontrast zeskanowanych grafik lub tworzyæ efekty specjalne.

Aby zwiêkszyæ Jasnoœæ lub kontrast przesuñ wskaŸnik na belce w prawo. Aby zmniejszyæ wartoœæ tych parametrów przesuwaj wskaŸnik na belkach w lewo.

Grafika na prawo pozwala na okreœlenie jaki wp<sup>3</sup>yw na wygl<sup>1</sup>d wydruków bêd<sup>1</sup> mia<sup>3</sup>y ustawienia parametrów. Wydruk mo¿e nie wygl<sup>1</sup>daæ dok<sup>3</sup>adnie tak samo jak na ekranie, zale¿y to miêdzy innymi od liczby kolorów jakie potrafi wyœwietliæ monitor.

Zobacz tak¿e Jak regulowaæ Jasnoœæ i Kontrast

Kliknij tutaj aby powróciæ do tematu Zak<sup>3</sup>adka Ustawienia Obrazu.

## **Korekcja Iloœci Tuszu**

Opcja pozwala regulowaæ iloœæ atramentu u¿ywanego podczas drukowania w zale¿noœci od konkretnej grafiki. Je¿eli nie wybierzesz tej opcji wydruk bêdzie zazwyczaj ciemniejszy (grubsza warstwa atramentu) ni¿ na ekranie. Opcja jest w<sup>31</sup>czona domyœlnie.

Zobacz tak¿e

Jak regulowaæ iloœæ atramentu u¿ywanego przy druku poszczególnych zadañ wydruku

Kliknij tutaj aby powróciæ do tematu Zak<sup>3</sup>adka Ustawienia Obrazu.

# **Zak³adka Noœniki / Jakoœæ**

U¿ywaj opcji na tej zak³adce aby:

- $\blacksquare$ Okreœliæ typ noœnika na którym drukujesz
- Okreœliæ rozdzielczoœæ wydruku  $\blacksquare$
- $\blacksquare$ Poprawiæ jakoœæ wydruku
- $\blacksquare$ Pozwoliæ atramentowi wyschn<sup>1</sup>æ na kartce

Zobacz tak¿e

Rodzaj Noœnika JakoϾ Wydruku RozdzielczoϾ (dpi) Czas na Wyschniêcie

Kliknij tutaj aby powróciæ do tematu Ustawienia Sterownika Windows.

### **Rodzaj Noœnika**

Wybierz rodzaj noœnika którego u¿ywasz z listy. Po wybraniu typu noœnika wartoœæ opcji Jakoœæ Wydruku automatycznie przyjmie wartoœæ, która jest optymalna dla danego typu.

- Wybierz Zwyk<sup>3</sup>y Papier dla typowego papieru kserograficznego.  $\blacksquare$
- Wybierz Papier Powlekany dla papieru do druku o du¿ej rozdzielczoœci (High Resolution Ink Jet paper).  $\blacksquare$
- Wybierz Papier Foliowany dla mlecznej folii (Glossy) lub filmu.  $\blacksquare$
- Wybierz Folia dla przeŸroczystych folii.  $\blacksquare$
- Wybierz Naprasowywanki dla Naprasowywanek na koszulki T-Shirt.  $\blacksquare$
- Wybierz Kartki dla pocztówek, kart indeksowych, kart z ¿yczeniami itp.

Aby uzyskaæ wiêcej informacji o typach papieru, zobacz temat Rodzaje Papieru.

Zobacz tak¿e Jak wybieraæ rodzaj noœnika

### **JakoϾ Wydruku**

Opcja pozwala na wybór jakoœci wydruku. Wartoœæ opcji ma wp<sup>3</sup>yw na szybkoœæ wydruku.

Wybierz Prezentacja aby otrzymaæ najlepsz<sup>1</sup> jakoœæ wydruku i ograniczon<sup>1</sup> szybkoœæ.

- $\blacksquare$ Wybierz Wysoka aby otrzymaæ w niewielkim stopniu ograniczon<sup>1</sup> szybkoœæ i wysok<sup>1</sup> jakoœ wydruku. W przypadku niektórych papierów obni¿enie szybkoœci wydruku mo¿e poprawiæ jakoœæ.
- Wybierz Normalna aby otrzymaæ normaln<sup>1</sup> szybkoœci dobr<sup>1</sup> jakoœæ wydruku.
- Wybierz Robocza aby otrzymaæ du $i^1$  szybkoϾ, oszczêdnoœæ atramentu i dobr<sup>1</sup> jakoœæ wydruku.  $\blacksquare$

Zobacz tak¿e

Jak wybieraæ jakoœæ wydruku

#### **RozdzielczoϾ (dpi)**

Na zak<sup>3</sup>adce Noœniki / Jakoœæ sterownika drukarki mo¿na wybraæ rozdzielczoœæ z jak<sup>1</sup> drukarka bêdzie drukowaæ. Rozdzielczoœæ jest podawana w dpi (dot per inch) czyli w punktach na cal kwadratowy.

Do normalnych wydruków u¿ywaj rozdzielczoœci 300 X 300 dpi.

Aby uzyskaæ wysok<sup>1</sup> jakoœæ wydruku u¿ywaj rozdzielczoœci 600 X 600 dpi. Wybór tej rozdzielczoœci wyd<sup>3</sup>u¿a czas tworzenia wydruku i drukowania.

Zobacz tak¿e

Jak wybieraæ rozdzielczoœæ wydruku (dpi)

## **Czas na Wyschniêcie**

Wybór tej opcji powoduje, ¿e podczas wydruku drukarka wprowadza okres oczekiwania, który pozwala na wyschniêcie wydrukowanych kartek. Je¿eli wybierzesz t<sup>1</sup> opcjê wydruk bêdzie trwa<sup>3</sup> d<sup>3</sup>u¿ej.

Zobacz tak¿e

Jak zapobiegaæ rozmazywaniu siê wydruku

# **Zak³adka Papier**

Na zak<sup>3</sup>adce Papier znajduj<sup>1</sup> siê opcje pozwalaj<sup>1</sup>ce na ustalenie takich w<sup>3</sup>aœciwoœci papieru jak: rozmiar, orientacja, Ÿród<sup>3</sup>o papieru, liczba kopii, sortowanie stron w ramach kopii i odwrotn<sup>1</sup> kolejnoœæ druku.

- Rozmiar Papieru  $\blacksquare$  $\blacksquare$ 
	- Orientacja  $\blacksquare$ <u>∏ródªo Papieru</u>
	- $\blacksquare$ <u>Kopie</u>
	- $\blacksquare$ <u>£<sup>1</sup>cz Kopie</u>
	- Odwrotna KolejnoϾ Stron  $\blacksquare$

Kliknij tutaj aby powróciæ do tematu Ustawienia Sterownika Windows.

### **Rozmiar Papieru**

Wybierz z listy rozmiar papieru którego chcesz u¿ywaæ. Je¿eli rozmiar papieru nie jest w danej chwili widoczny przewijaj zawartoœæ listy, a¿ go znajdziesz. Grafika po prawej stronie pokazuje wybrany rozmiar papieru, jego orientacjê i obszar zadruku.

**Uwaga:** Aby drukowaæ u¿ywaæ pocztówek / kart indeksowych za³aduj je tak samo jak koperty.

Dostêpne s<sup>1</sup> nastêpuj<sup>1</sup>ce rozmiary papieru:

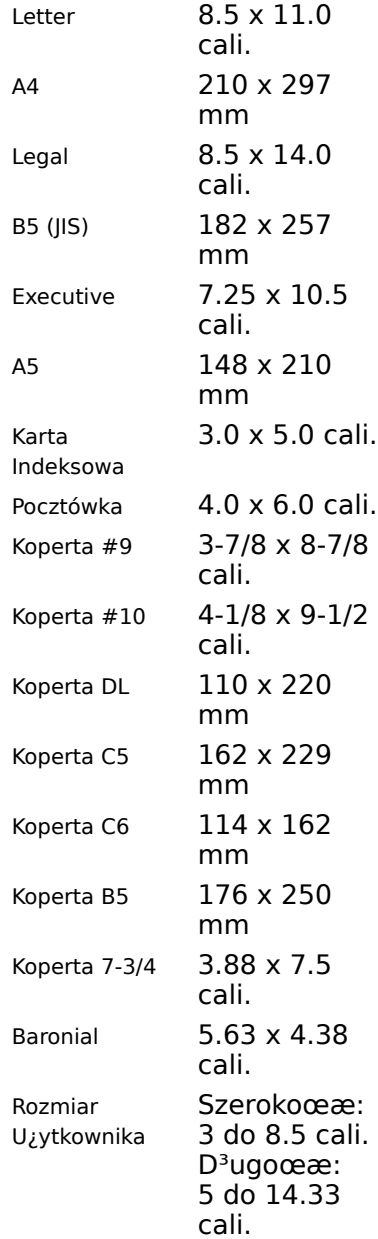

**Uwaga**: Pocztówki / Karty indeksowe musz<sup>1</sup> byæ za<sup>3</sup>adowane tak jak koperty. WartoϾ Hagaki jest dostêpna tylko w Japoñskiej wersji produktu..

#### **Rozmiar Papieru U¿ytkownika**

Je¿eli wybierzesz rozmiar papieru u¿ytkownika pojawi siê okno dialogowe, w którym bêdzie mo¿na wprowadziæ rozmiar papieru. Obszar zadruku bêdzie odrobinê mniejszy, ni¿ rozmiar samej kartki.

Zobacz tak¿e Jak wybieraæ rozmiar papieru

## **Orientacja**

Okreœla w jaki sposób jest wykonywany wydruk na papierze. Dostêpne s<sup>1</sup> wartoœci Portret i Pejza¿. Dla wiêkszoœci papierów portret jest wy¿szy ni¿ szerszy:

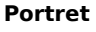

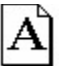

a pejza¿ szerszy:

**Pejza¿**

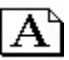

Orientacja Portret jest u¿ywana zazwyczaj do: raportów i korespondencji. Orientacja Pejza¿ jest zazwyczaj u¿ywana do arkuszy kalkulacyjnych, kopert itp.

Zobacz tak¿e

Jak wybieraæ orientacjê strony (Portret lub Pejza¿)

## **ród³o Papieru**

Pozwala na wybór Ÿród<sup>3</sup>a z którego pobierane s<sup>1</sup> noœniki do drukowania. Dostêpne s<sup>1</sup> podajniki automatyczny i rêczny.

Wyboru Ÿród<sup>3</sup>a papieru mo¿na dokonaæ tak¿e klikaj<sup>1</sup>c na odpowiedni podajnik na obrazku przedstawiaj<sup>1</sup>cej drukarkê.

#### Zobacz tak¿e

Jak wybieraæ podajnik automatyczny lub rêczny

### **Kopie**

WprowadŸ liczbê kopii jak<sup>1</sup> chcesz wydrukowaæ (od 1 do 99). Je¿eli aplikacja w której pracujesz pozwala na wybór liczby kopii, ustaw wartoœæ jedne na zak<sup>3</sup>adce Papier, a liczbê kopii wpisuj w samej aplikacji.

Zobacz tak¿e Jak drukowaæ kopie £<sup>1</sup>cz Kopie Odwrotna KolejnoϾ Stron

# **£¹cz Kopie**

W<sup>31</sup>czenie tej opcji powoduje, ¿e dla ka¿dej kopii drukowanego dokumentu drukowana jest najpierw strona 1, 2,3 , itd., a nie 10 pierwszych stron, drugich itd.

Zobacz tak¿e Jak drukowaæ kopie

## **Odwrotna KolejnoϾ Stron**

Wybierz t<sup>1</sup> opcjê, aby druk nastêpowa<sup>3</sup> od ostatniej strony do pierwszej. W ten sposób po wydrukowaniu ca<sup>3</sup>ego dokumentu pierwsza strona jest na wierzchu.

Zobacz tak¿e Jak drukowaæ kopie

#### **Usuwanie Problemów**

- $\blacksquare$ Korzystanie z Oprogramowania Drukarki **T**Jak ...<br>**(D** 
	- Usuwanie Problemów
	- Problemy z Komunikacj<sup>1</sup> Dwukierunkow<sup>1</sup>  $\blacksquare$ 
		- Komunikaty B<sup>3</sup>édów  $\blacksquare$
		- $\blacksquare$ <u>Najczêœciej Wystêpuj<sup>1</sup>ce Problemy przy Drukowaniu</u>
		- $\blacksquare$ Problemy z Podawaniem Papieru
		- Г S<sup>3</sup>aba JakoϾ Wydruku
		- $\blacksquare$ Problemy z Oprogramowaniem Drukarki
- $\blacksquare$ Opis Drukarki i Noœników
	- Znaki Handlowe i Uwagi

### **Problemy z Komunikacj<sup>1</sup> Dwukierunkow<sup>1</sup>**

O problemach z komunikacj<sup>1</sup> dwukierunkow<sup>1</sup> œwiadcz<sup>1</sup>:

Komunikaty wyœwietlane na ekranie, informuj<sup>1</sup>ce, ¿e nie mo¿na ustaliæ dwukierunkowej komunikacji miêdzy komputerem i drukark<sup>1</sup>.

WskaŸniki poziomu atramentu w nabojach znajduj<sup>1</sup>ce siê na zak<sup>3</sup>adkach Status i Naboje s<sup>1</sup> szare (nieaktywne).

Na ekranie nie pojawiaj<sup>1</sup> siê komunikaty o braku papieru i postêpie wydruku.

Zanim przyst<sup>1</sup>pisz do usuwania problemu upewnij siê, ;e:

Kabel portu równoleg<sup>3</sup>ego jest prawid<sup>3</sup>owo po<sup>31</sup>czony z komputerem i drukark<sup>1</sup>.

Drukarka jest w<sup>31</sup>czona.

 $e^{j}$ eli korzystasz z prze<sup>31</sup>cznika drukarkowego, lub innego urz<sup>1</sup>dzenia pod<sup>31</sup>czonego do portu równoleg<sup>3</sup>ego komputera sprawdŸ, czy obs<sup>3</sup>uguje ono komunikacjê dwukierunkow<sup>1</sup>. Je¿eli nie, to drukarka musi byæ przy<sup>31</sup>czona bezpoœrednio do komputera.

Komunikacja dwukierunkowa nie jest zablokowana w sterowniku drukarki Lexmark 2070.

1 W Programie Kontrolnym kliknij na zak<sup>3</sup>adce Opcje.

2 Upewnij siê, ¿e opcja Zablokuj Komunikacjê Dwukierunkow<sup>1</sup> nie jest zakreœlona.

Przy wystêpowaniu problemów z komunikacj<sup>1</sup> dwukierunkow<sup>1</sup> mo¿esz korzystaæ z drukarki, jednak niektóre funkcje oferowane przez sterownik nie bêd<sup>1</sup> dostêpne. Bêdziesz móg<sup>3</sup> zmieniæ ustawienia drukarki, wysy<sup>3</sup>aæ zadania wydruku do drukarki, wykonywaæ kalibracjê nabojów atramentu. Natomiast: informacje o stanie drukarki i poziomie tuszu nie bêd<sup>1</sup> wyœwietlane na ekranie.

#### Rozwi<sup>1</sup>zywanie Problemów z Komunikacj<sup>1</sup> Dwukierunkow<sup>1</sup>

Problemy z komunikacj<sup>1</sup> dwukierunkow<sup>1</sup> maj<sup>1</sup> dwie podstawowe przyczyny:

- U; ywasz z<sup>3</sup>ego kabla portu równoleg<sup>3</sup>ego.
- Twój komputer nie potrafi pos<sup>3</sup>ugiwaæ siê komunikacj<sup>1</sup> dwukierunkow<sup>1</sup>.

#### **Wymiana Kabla Portu Równoleg³ego**

Musisz u *j*ywaæ kabla zgodnego z norm<sup>1</sup> IEEE 1284 obs<sup>3</sup>uguj<sup>1</sup>cego komunikacjê dwukierunkow<sup>1</sup>. SprawdŸ, czy kabel którego u¿ywasz obs<sup>3</sup>uguje komunikacjê dwukierunkow<sup>1</sup>. Aby zamówiæ kabel Lexmark, zobacz temat Zamawianie Materia<sup>3</sup>ów Eksploatacyjnych.

#### **Problemy z Konfiguracj<sup>1</sup> Komputera**

Je¿eli po wymianie kabla na odpowiedni, problem z komunikacj<sup>1</sup> dalej siê pojawia, byæ mo¿e jest on zwi<sup>1</sup>zany z samym komputerem. Najczêœciej wystêpuj<sup>1</sup>ce przyczyny powoduj<sup>1</sup>ce zak<sup>3</sup>ócenie komunikacji dwukierunkowej:

- Komputer nie potrafi obs<sup>3</sup>ugiwaæ komunikacji dwukierunkowej.
- Port równoleg<sup>3</sup>y nie jest skonfigurowany na pracê dwukierunkow<sup>1</sup>.

Nr przerwania IRQ (Interrupt Request) przydzielony do drukarki jest już zajêty przez inne urz<sup>1</sup>dzenie takie jak skaner czy karta dŸwiêkowa. Wystêpuje wtedy tzw. konflikt przerwañ.

Skontaktuj siê ze sprzedawc<sup>1</sup> u którego kupi<sup>3</sup>eœ komputer lub szukaj informacji w do<sup>31</sup>czonej do niego dokumentacii.

W wiêkszoœci komputerów konfiguracji dokonuje siê w programie konfiguracyjnym umieszczonym w pamiêci komputera (Setup Utility) lub przy pomocy specjalnych programów narzêdziowych.

**Uwaga:** Je¿eli nie znasz siê na ustawieniach portów, przerwaniach itp. nie zmieniaj samodzielnie tych ustawieñ. Skontaktuj siê z wytwórc<sup>1</sup> lub sprzedawc<sup>1</sup> sprzêtu lub osob<sup>1</sup> znaj<sup>1</sup>c<sup>1</sup> siê na komputerach. Dokonanie niew³aœciwych ustawieñ mo¿e spowodowaæ powa¿ne problemy.

#### **Zablokowanie Komunikacji Dwukierunkowej**

Je¿eli nie jesteœ w stanie usun<sup>1</sup>æ przyczyn wystêpowania b<sup>3</sup>êdów, mo¿esz wy<sup>31</sup>czyæ komunikacjê dwukierunkow<sup>1</sup>. Nie rozwi<sup>1</sup>¿e to problemu, ale umo¿liwi niezak<sup>3</sup>ócon<sup>1</sup> pracê. Aby uzyskaæ wiêcej informacji zobacz temat Jak Zapobiegaæ Pojawianiu siê Komunikatów o Problemach z Komunikacj<sup>1</sup> Dwukierunkow<sup>1</sup>.

Zobacz tak¿e Zak<sup>3</sup>adka Opcje Zablokuj Komunikacjê Dwukierunkow<sup>1</sup> Kliknij tutaj aby powróciæ do tematu Usuwanie Problemów.

## **Komunikaty B³êdów**

- $\blacksquare$ Niski Poziom Atramentu
	- Brak Pamiêci
	- Brak Papieru
		- <u>Uszkodzenie G<sup>3</sup>owicy Drukuj<sup>1</sup>cej</u>

Kliknij tutaj aby powróciæ do tematu Usuwanie Problemów.

### **Niski Poziom Atramentu**

W naboju jest niski poziom atramentu. Aby zamówiæ nowy nabój szukaj informacji w karcie rejestracyjnej lub u sprzedawcy.

Zobacz tak¿e

Jak zamawiaæ materia<sup>3</sup>y eksploatacyjne

Kliknij tutaj aby powróciæ do tematu Komunikaty B<sup>3</sup>êdów.

### **Brak Pamiêci**

Przed drukowaniem zamknij wszystkie otwarte pliki w aplikacjach z których korzystasz. Je¿eli w jednej aplikacji na raz otwartych jest zbyt wiele plików drukarka bêdzie drukowaæ    puste strony.

Skorzystaj z instrukcji mówi<sup>1</sup>cych <u>Jak zwiêkszyæ szybkoœæ druku</u>. Oprócz poprawy szybkoœci powoduj<sup>1</sup> one zmniejszenie zapotrzebowania na pamiêæ.

- $\blacksquare$ Rozwa¿ mo¿liwoœæ zakupu wiêkszej iloœci pamiêci do Twojego komputera.
- $\blacksquare$ W Windows 3.1 lub 3.11, spróbuj zwiêkszyæ rozmiar pamiêci wirtualnej.

Kliknij tutaj aby powróciæ do tematu Komunikaty B<sup>3</sup>êdów.
#### **Brak Papieru**

Przyczyn<sup>1</sup> b<sup>3</sup>êdu mo¿e byæ wybór z<sup>3</sup>ego Ÿród<sup>3</sup>a papieru w sterowniku drukarki. Na przyk<sup>3</sup>ad: papier mo¿e byæ za<sup>3</sup>adowany do podajnika automatycznego, natomiast jako Ÿród<sup>3</sup>o jest ustawiony podajnik rêczny. Aby zobaczyæ jak zmieniæ Ÿród<sup>3</sup>o podawania papieru zobacz temat Jak Wybieraæ Podajnik Rêczny lub Automatyczny.

Je¿eli pojawia siê komunikat Brak Papieru, i nie korzystasz z kabla obs<sup>3</sup>uguj<sup>1</sup>cego komunikacjê dwukierunkow<sup>1</sup> wykonaj nastêpuj<sup>1</sup>ce czynnoœci:

- 1 Wy<sup>31</sup>cz drukarkê.
- 2 Za<sup>3</sup>aduj papier.
- 3 W<sup>31</sup>cz drukarkê.

4 Wyœlij ponownie zadanie wydruku do drukarki.

Drukarka nie bêdzie pracowaæ prawid<sup>3</sup>o, je¿eli nie bêdziesz korzystaæ z kabla obs<sup>3</sup>uguj<sup>1</sup>cego komunikacjê dwukierunkow<sup>1</sup>, zgodnego z IEEE 1284.

Zobacz tak¿e Problemy z Komunikacj<sup>1</sup> Dwukierunkow<sup>1</sup> Jak zamawiaæ materia<sup>3</sup>y eksploatacyjne

Kliknij tutaj aby powróciæ do tematu Komunikaty B<sup>3</sup>êdów.

#### **Uszkodzenie G<sup>3</sup>owicy Drukuj<sup>1</sup>cej**

Jedna z poni¿szych przyczyn mo¿e powodowaæ pojawianie siê komunikatów o uszkodzeniu g<sup>3</sup>owicy drukuj<sup>1</sup>cej:

- Kontakty noœnika naboju s<sup>1</sup> brudne
- Dysze w nabojach s<sup>1</sup> brudne  $\blacksquare$ 
	- Wystêpuje problem z kolorowym nabojem atramentu
	- Wystêpuje problem z czarnym nabojem atramentu

Przy usuwaniu tego typu problemów najpierw wyczyœæ kontakty noœnika i dysze obydwu nabojów.

- 1 Wyjmij naboje z drukarki. Aby uzyskaæ wiêcej informacji zobacz temat *Jak Wymieniaæ Naboje*.
- 2 WyczyϾ kontakty noœników obydwu nabojów. Aby uzyskaæ wiêcej informacji zobacz temat Jak czyœciæ kontakty noœnika naboju.
- 3 WyczyϾ w obydwu nabojach dysze. Aby uzyskaæ wiêcej informacji zobacz temat Jak czyœciæ dysze naboju.
- 4 Zainstaluj obydwa naboje w drukarce.
- 5 Wydrukuj stronê testowa.

 $\blacksquare$ 

- a. W Programie Kontrolnym wybierz zak<sup>3</sup>adkê Status.
- b. Przyciœnij przycisk Drukuj Stronê Testow<sup>1</sup>.

#### 6 **Czy komunikat pojawi³ siê jeszcze raz?**

#### **TAK NIE** Jeden z nabojów atramentu mo¿e byæ uszkodzony. Zobacz    **Dalsze Procedury** Usuwania B³êdów Uszkodzonej G<sup>3</sup>owicy. Rozwi<sup>1</sup>za<sup>3</sup>e œ problem.

Kliknij tutaj aby powróciæ do tematu Komunikaty B<sup>3</sup>êdów.

#### $[$  Print  $[$

#### Procedura Usuwania B<sup>3</sup>êdu Uszkodzenia G<sup>3</sup>owicy Drukuj<sup>1</sup>cej

Wykonaj nastêpuj<sup>1</sup>ce procedury, w przypadku gdy komunikat o b<sup>3</sup>êdzie pojawia siê w dalszym ci<sup>1</sup>gu, mimo wyczyszczenia styków noœnika i dysz nabojów.

- 1 Wyjmij czarny nabój z drukarki. Aby uzyskaæ wiêcej informacji zobacz temat Jak Wymieniaæ Naboje.
- 2 Wydrukuj stronê testow<sup>1</sup>
	- a. W Programie Kontrolnym wybierz zak<sup>3</sup>adkê Status
	- b Przyciœnij przycisk Drukuj Stronê Testow<sup>1</sup>.
- 3 **Czy komunikat pojawi³ siê jeszcze raz?**

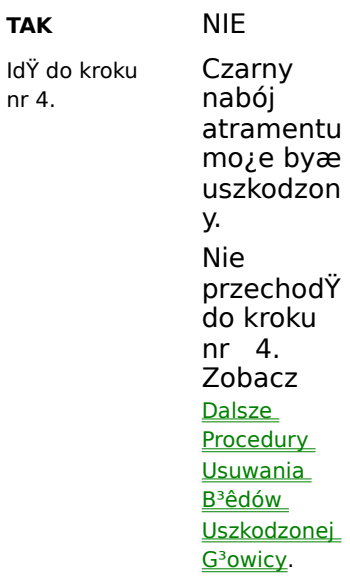

4 Zainstaluj ponownie czarny nabój. Aby uzyskaæ wiêcej informacji zobacz temat *Jak Wymieniaæ Naboje*.

nr

- 5 Wyjmij z drukarki kolorowy nabój.
- 6 Wydrukuj stronê testow<sup>1</sup>
- 7 **Czy komunikat pojawi³ siê jeszcze raz?**

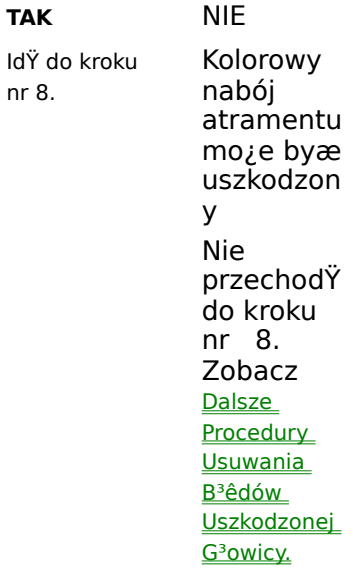

8 Twoja drukarka wymaga naprawy. Informacji szukaj w karcie rejestracyjnej drukarki lub u sprzedawcy.

# Print

### **Procedura Usuwania B<sup>3</sup>êdu Uszkodzenia G<sup>3</sup>owicy Drukuj<sup>1</sup>cej - Wymiana Naboju**

- 1 Wymieñ nabój z którym masz problemy na nowy. Aby uzyskaæ wiêcej informacji zobacz temat *Jak Wymieniaæ* Naboje.
- 2 Wydrukuj stronê testow $1$
- 3 **Czy komunikat pojawi³ siê jeszcze raz?**

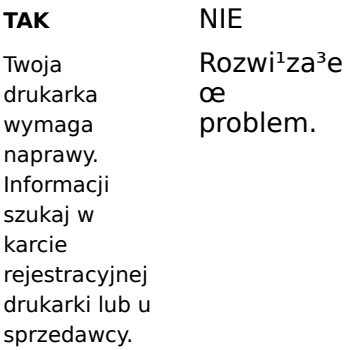

#### **Najczêœciej Wystêpuj<sup>1</sup>ce Problemy przy Drukowaniu**

- Kolory na Ekranie i na Wydruku s<sup>1</sup> Ró¿ne  $\blacksquare$ 
	- Pliki Wydruków Drukuj<sup>1</sup> siê Wolno w DOS  $\blacksquare$
	- $\blacksquare$ <u>Zadania Wydruków w DOS nie Drukuj<sup>1</sup> siê</u>
	- $\blacksquare$ Przerywany Wydruk
	- Stare Dokumenty Drukuj<sup>1</sup> siê ze Z<sup>3</sup>ymi Czcionkami  $\blacksquare$
	- $\blacksquare$ **Problemy z Kablem Portu Równoleg<sup>3</sup>ego**
	- $\blacksquare$ Lampka Zasilania Miga, a na Ekranie Pojawia siê Komunikat
- W Drukarce Brakuje Czêœci lub Jest Uszkodzona  $\blacksquare$ 
	- Drukarka Jest W<sup>31</sup>czona, ale Lampka Zasilania nie Pali siê  $\Box$
	- Drukarka Czêsto Zatrzymuje siê Podczas Wydruku  $\blacksquare$
	- $\blacksquare$ Drukarka Jest W<sup>31</sup>czona, ale nie Drukuje
	- Drukarka Drukuje Bardzo Wolno  $\blacksquare$
	- Drukarka Pracuje, ale na Wydruku nic nie Widaæ  $\blacksquare$
	- Ē Strona Testowa nie Drukuje siê

Kliknij tutaj aby powróciæ do tematu Usuwanie Problemów.

### **Kolory na Ekranie i na Wydruku s¹ Ró¿ne**

Je¿eli kolory na wydruku nie s<sup>1</sup> takie jak na ekranie wybierz jako typ dokumentu Kolorow<sup>1</sup> Fotografiê.

Aby wybraæ jako typ dokumentu Kolorow<sup>1</sup> Fotografiê:

- 1 Z Programu Kontrolnego drukarki Lexmark 2070 wybierz zak<sup>3</sup>adkê Drukowanie.
- 2 Przyciœnij przycisk Ustawienia Sterownika Windows.
- 3 Wybierz zak<sup>3</sup>adkê Typ Dokumentu / Koloru.
- 4 Wybierz opcjê Kolorowa Fotografia.

Zobacz tak¿e Typ Dokumentu

#### **Pliki Wydruków Drukuj<sup>1</sup> siê Wolno w DOS**

Je¿eli drukujesz w œrodowisku DOS, wyœlij plik wydruku bezpoœrednio do portu, za pomoc<sup>1</sup> komendy Copy. Nie u¿ywaj komendy Print œrodowiska DOS. Korzystanie z tej komendy powoduje powstawanie opóŸnieñ.

Przyk³ad korzystania z komendy Copy œrodowiska DOS.

#### copy nazwapliku lptn /b

W powy¿szej komendzie:

- **copy** komenda œrodowiska DOS.  $\blacksquare$
- **nazwapliku**i nazwa pliku wydruku.  $\blacksquare$
- **lptn**    jest nr portu do którego drukujemy np: lpt**1** lub lpt**2**.  $\blacksquare$
- $\blacksquare$ **/b** - wskazuje, ¿e plik wydruku jest plikiem binarnym.

#### Zadania Wydruków w DOS nie Drukuj<sup>1</sup> siê

Je¿eli wyœlesz w DOS nastêpne zadanie wydruku do drukarki, zanim wydrukuje siê pierwsze, ¿adne z nich nie wydrukuje siê. Normalnie, przetwarzanie zadania koñczy siê, gdy wydrukuje siê pierwsza strona.

Je¿eli pracujesz w Windows 95, opcja Windows 95 DOS spooling musi byæ wy<sup>31</sup>czona. Sterownik drukarki CJ2070 wy<sup>31</sup>cza t<sup>1</sup> opcjê podczas instalacji. Je¿eli opcja jest w<sup>31</sup>czona, zadania wydruku nie bêd<sup>1</sup> siê drukowaæ.

## **Przerywany Wydruk**

Zobacz Problemy z Komunikacj<sup>1</sup> Dwukierunkow<sup>1</sup>.

### Stare Dokumenty Drukuj<sup>1</sup> siê ze Z<sup>3</sup>ymi Czcionkami

Je¿eli drukujesz dokument sformatowany dla innej drukarki, œrodowisko Windows mo¿e samo zastêpowaæ ró¿ne kroje czcionek. Formatowanie linii i wygl<sup>1</sup>d stron mo¿e w zwi<sup>1</sup>zku z tym byæ inny. Aby usun<sup>1</sup>æ ten problem, skorzystaj z aplikacji w której stworzono dokument, aby sformatowaæ go ponownie dla drukarki Lexmark Color Jetprinter 2070.

## **Problemy z Kablem Portu Równoleg³ego**

Zobacz Problemy z Komunikacj<sup>1</sup> Dwukierunkow<sup>1</sup>.

#### **Lampka Zasilania Miga, a na Ekranie Pojawia siê Komunikat**

Je¿eli lampka zasilania miga, a na ekranie pojawia siê komunikat o b<sup>3</sup>êdzie:

- 1 Wy<sup>31</sup>cz drukarkê.
- 2 Wyjmij wtyczkê kabla zasilaj<sup>1</sup>cego z gniazdka.
- 3 Usuñ z drukarki kawa<sup>3</sup>ki papieru, pogiêty papier lub inne obiekty.
- 4 W<sup>31</sup>cz wtyczkê kabla zasilaj<sup>1</sup>cego do gniazdka.
- 5 W<sup>31</sup>cz drukarkê.
- 6 Je¿eli lampka zasilania dalej miga, drukarka wymaga naprawy.

Je¿eli twoja drukarka wymaga naprawy, dodatkowych informacji szukaj w karcie rejestracyjnej drukarki lub u sprzedawcy.

Zobacz tak¿e Zaciêcie Papieru

### **W Drukarce Brakuje Czêœci lub Jest Uszkodzona**

Je¿eli w drukarce brak czêœci lub jest ona uszkodzona, skontaktuj siê ze sprzedawc<sup>1</sup> u którego kupi<sup>3</sup>eœ drukarkê.

#### **Drukarka Jest W<sup>31</sup>czona, ale Lampka Zasilania nie Pali siê**

Je¿eli drukarka jest wª1czona, ale lampka zasilania siê nie pali, spróbuj wykonaæ nastêpuj<sup>1</sup>ce czynnoœci:

Po w<sup>31</sup>czeniu Ÿród<sup>3</sup>a pr<sup>1</sup>du (UPS lub filtr sieciowy) w<sup>31</sup>cz tak¿e prze<sup>31</sup>cznik znajduj<sup>1</sup>cy siê na drukarce.

SprawdŸ, czy kabel zasilaj<sup>1</sup>cy jest prawid<sup>3</sup>owo w<sup>3</sup>o¿ony do gniazdka zasilaj<sup>1</sup>cego i w drukarce.

Upewnij siê, ¿e gniazdko zasilaj<sup>1</sup>ce jest sprawne.

 $\blacksquare$  $\blacksquare$ 

### **Drukarka Czêsto Zatrzymuje siê Podczas Wydruku**

Je¿eli drukarka regularnie przerywa pracê (co dwie, trzy linie), a na wydruku powtarzaj<sup>1</sup> siê jasne i ciemne pasy, wybierz opcjê Uaktywnij Tryb Buforowania na zak<sup>3</sup>adce Opcje.

1 Z Programu Kontrolnego Lexmark 2070, wybierz zak<sup>3</sup>adkê Opcje.

2 Upewnij siê, ¿e opcja Uaktywnij Tryb Buforowania jest zaznaczona.

#### **Drukarka Jest W<sup>31</sup>czona, ale nie Drukuje**

 $|e_i e|$ i drukarka jest w<sup>31</sup>czona, ale nie drukuje:

- Upewnij siê, ¿e papier jest poprawnie za<sup>3</sup>adowany i pokrywa podajnika jest zamkniêta.
- Upewnij siê ¿e w podajniku jest papier.  $\blacksquare$
- Upewnij siê, ¿e kabel portu równoleg<sup>3</sup>ego jest prawid<sup>3</sup>owo pod<sup>31</sup>czony.  $\blacksquare$
- SprawdŸ stan drukarki z oknie Zarz<sup>i</sup>dcy Wydruków. Aby to zrobiæ:  $\blacksquare$

1 W Programie Kontrolnym, wybierz zak<sup>3</sup>adkê Drukowanie.

2 Przyciœnij przycisk Zarz<sup>1</sup>dca Wydruków.

3 Wybierz menu Kolejka i upewnij siê, ¿e przy opcji Zawieœ nie ma znacznika (opcja nie jest aktywna).

Wydrukuj stronê testow<sup>1</sup>. Zobacz Jak Wydrukowaæ Stronê Testow<sup>1</sup>. Je¿eli Strona Testowa drukuje siê  $\blacksquare$ drukarka jest sprawna, sprawdŸ aplikacjê z któr<sup>1</sup> pracujesz.

Je¿eli drukujesz z aplikacji œrodowiska DOS, byæ mo¿e jest to z<sup>3</sup>e ustawienie parametrów zak<sup>3</sup>adki DOS.  $\blacksquare$ SprawdŸ do jakie go portu jest przy<sup>31</sup>czona drukarka, sterownik z którego korzystasz i ustawienia aplikacji. Wiêcej informacji szukaj w Instrukcji u¿ytkownika.

Zobacz tak¿e

Jak Zmieniæ Ustawienia dla Aplikacji DOS

#### **Drukarka Drukuje Bardzo Wolno**

Je¿eli drukarka drukuje wolno spróbuj:

Zobacz temat <u>Jak zwiêkszyæ szybkoœæ druku</u>.

 $\blacksquare$ Je¿eli drukujesz dokumenty tekstowe, zmieñ wartoœæ opcji <u>Cieniowanie</u> z Air Brush na <u>Prosta Grafika (Line</u> Art) lub na Dok<sup>3</sup>adne Roztrz<sup>1</sup>sanie (Fine Dither). Metoda cieniowania AirBrush poprawia wygl<sup>1</sup>d drukowanej grafiki,

ale wyd<sup>3</sup>u¿a czas wydruku.

- Rozwa¿ zakup dodatkowej pamiêci do Twojego komputera.  $\blacksquare$  $\blacksquare$ 
	- W Windows 3.1 lub 3.11, rozwa¿ zwiêkszenie wielkoœci pamiêci wirtualnej.
- SprawdŸ jaki dokument drukujesz. Druk grafiki zajmuje zwykle wiêcej czasu ni¿ dokumentu tekstowego.  $\blacksquare$

Zobacz tak¿e

Jak wybieraæ metodê cieniowania

Zak<sup>3</sup>adka Odcienie

#### **Drukarka Pracuje, ale na Wydruku nic nie Widaæ**

Je¿eli drukarka drukuje, ale nie pojawia siê wydruk upewnij siê ¿e:

- Naboje atramentu s<sup>1</sup> prawid<sup>3</sup>owo zainstalowany w drukarce. Zobacz <u>Jak zmieniæ naboje atramentu</u>.
	- Z g<sup>3</sup>owic naboju atramentu zosta<sup>3</sup>y usuniête zabezpieczaj<sup>1</sup>ce taœmy..
- W podajniku jest papier.  $\blacksquare$

 $\blacksquare$ 

#### **Strona Testowa nie Drukuje siê**

Je¿eli strona testowa nie drukuje siê, upewnij siê, ¿e:

- Kabel portu równoleg<sup>3</sup>ego jest prawid<sup>3</sup>owo pod<sup>31</sup>czony.
- $\blacksquare$ Papier jest prawid<sup>3</sup>owo za<sup>3</sup>adowany.
- $\blacksquare$ Naboje atramentu s<sup>1</sup> prawid<sup>3</sup>owo zainstalowane.

Je¿eli powy¿sze rady nie rozwi<sup>1</sup>zuj<sup>1</sup> problemu drukarka wymaga naprawy.

### **Problemy z Podawaniem Papieru**

- $\blacksquare$ **Drukarka nie Pobiera Papieru<br>Drukarka Zaciêcie Papieru** 
	- Zaciêcie Papieru
	- $\blacksquare$ Papier Skrêca siê lub Gnie siê
	- $\blacksquare$ <u>Kartki Papieru Lepi<sup>1</sup> siê</u>
	- $\blacksquare$ <u>Arkusze Folii lub Papieru Foliowanego Lepi<sup>1</sup> siê ze Sob<sup>1</sup></u>

Kliknij tutaj aby powróciæ do tematu Usuwanie Problemów.

### **Drukarka nie Pobiera Papieru**

Je¿eli papier nie przesuwa siê przez podajnik papieru, upewnij siê, ¿e:

- Drzwiczki <sup>3</sup>adowania papieru s<sup>1</sup> dok<sup>3</sup>adnie domkniête.
- $\blacksquare$ W drukarce nie ma ¿adnych obiektów blokuj<sup>1</sup>cych drogê papieru.

Zobacz tak¿e Zaciêcie Papieru

Instrukcja u¿ytkownika.

### **Zaciêcie Papieru**

- 1 Wy<sup>31</sup>cz drukarkê.
- 2 Otwórz drzwiczki <sup>3</sup>adowania papieru.
- 3 Delikatnie poci<sup>1</sup>gnij papier aby go wyj<sup>1</sup>æ z drukarki. Je¿eli nie mo¿esz dosiêgn<sup>1</sup>æ zablokowanej kartki otwórz przedni<sup>1</sup> pokrywê i wyci<sup>1</sup>gnij papier z przodu drukarki.
- 4 Zamknij drzwiczki podajnika lub przedni<sup>1</sup> pokrywê.
- 5 W<sup>31</sup>cz drukarkê.
- 6 Powtórz zadanie wydruku. Rozpocznij od strony na której zdarzy<sup>3</sup>o siê zaciêcie papieru.

#### **Papier Skrêca siê lub Gnie siê**

Je¿eli papier skrêca siê lub gnie siê podczas przechodzenia przez mechanizm drukarki, upewnij siê, ¿e:  $\blacksquare$ W podajniku nie znajduje siê zbyt du¿o papieru. W zale¿noœci od gruboœci papieru, podajnik mieœci do 150 arkuszy.

- Prowadnice papieru nie powoduj<sup>1</sup> wyginania siê papieru.  $\blacksquare$
- U¿ywasz odpowiedniego rodzaju papieru. Zobacz Rodzaje i Rozmiary Papieru.  $\blacksquare$
- Podczas <sup>3</sup>adowania papieru nie wciskasz go na si<sup>3</sup>ê do drukarki.  $\blacksquare$
- Prowadnice papieru dotykaj<sup>1</sup> brzegu papieru.  $\blacksquare$
- Prowadnice Kopert nie s<sup>1</sup> ustawione w pozycji do podawania kopert.  $\blacksquare$
- $\blacksquare$ Drukarka jest ustawiona na p³askiej poziomej powierzchni.

#### **Kartki Papieru Lepi<sup>1</sup> siê**

Je¿eli kartki papieru lepi<sup>1</sup> siê podczas przechodzenia przez mechanizm drukarki, upewnij siê, ¿e:  $\blacksquare$ W podajniku nie znajduje siê zbyt du¿o papieru. W zale¿noœci od gruboœci papieru, podajnik mieœci do 150 arkuszy.

- Drzwiczki <sup>3</sup>adowania papieru s<sup>1</sup> dok<sup>3</sup>adnie domkniête.  $\blacksquare$
- U¿ywasz odpowiedniego rodzaju papieru. Zobacz Rodzaje i Rozmiary Papieru.  $\blacksquare$
- Papier zosta<sup>3</sup> przekartkowany przed w<sup>3</sup>o¿eniem do drukarki.  $\blacksquare$
- $\blacksquare$ Podczas <sup>3</sup>adowania papieru nie wciskasz go na si<sup>3</sup>ê do drukarki.
- $\blacksquare$ Drukarka nie pracuje w zbyt wilgotnym œrodowisku. Wilgoæ mo¿e powodowaæ lepienie siê kartek.

### Arkusze Folii lub Papieru Foliowanego Lepi<sup>1</sup> siê ze Sob<sup>1</sup>

Je¿eli arkusze folii lub papieru foliowanego lepi<sup>1</sup> siê ze sob<sup>1</sup> po wyjœciu z drukarki:

- U¿ywaj folii lub papieru foliowanego wy<sup>31</sup>cznie dla drukarek atramentowych.  $\blacksquare$ 
	- Po wydrukowaniu zdejmuj ka¿d<sup>1</sup> foliê z odbiornika wydruków.

Zobacz tak¿e Rodzaje Folii i Papieru Foliowanego.

#### **S³aba Jakoœæ Wydruku**

- Znaki **Dle Rozmieszczone w Stosunku do Lewego Marginesu**  $\blacksquare$ 
	- Znaki z Bia<sup>3</sup>ymi Liniami  $\blacksquare$
	- $\blacksquare$ Ogólne Problemy z Jakoœci<sup>1</sup> Wydruku
	- $\blacksquare$ <u>∏le Wydrukowane lub Rozmieszczone Znaki</u>
	- S<sup>3</sup>aba JakoϾ Wydruku na Prawym, Lewym lub Dolnym Brzegu Strony  $\blacksquare$
	- $\blacksquare$ S<sup>3</sup>aba JakoϾ Wydruku na Prawym, Lewym lub Dolnym Brzegu Koperty
	- $\blacksquare$ Wydruk Jest Zbyt Ciemny lub Porozlewany

#### $\blacksquare$ Atrament Rozmazuje siê na Wydruku

- Na Wydruku Powtarzaj<sup>1</sup> siê Jasne i Ciemne Pasy  $\Box$  $\blacksquare$ 
	- <u>Na Folii Jednolite Czarne Powierzchnie Zawieraj<sup>1</sup> PrzeŸroczyste Miejsca</u>
- $\blacksquare$ <u>Nieoczekiwane lub Brakuj<sup>1</sup>ce Znaki</u>
- $\blacksquare$ <u>Pionowe Linie nie s<sup>1</sup> Proste</u>

Kliknij tutaj aby powróciæ do tematu Usuwanie Problemów.

#### Znaki **[]le Rozmieszczone w Stosunku do Lewego Marginesu**

Skorzystaj z nastêpuj<sup>1</sup>cych rad, aby usun<sup>1</sup>æ problem:

- Upewnij siê, ¿e z lewej strony linii nie ma twardych spacji.
- $\blacksquare$ WyczyϾ dysze nabojów. Zobacz <u>Jak wykonaæ test dysz nabojów</u>.
- $\blacksquare$ Wykonaj kalibracjê g<sup>3</sup>owicy. Zobacz <u>Jak wykonaæ kalibracjê nabojów</u>.

### **Znaki z Bia³ymi Liniami**

Skorzystaj z nastêpuj<sup>1</sup>cych rad, aby usun<sup>1</sup>æ problem:

W naboju mo¿e byæ niski poziom lub brak atramentu. Je¿eli jest niski poziom atramentu, zainstaluj nowy  $\blacksquare$ nabój. Aby sprawdziæ poziom atramentu w nabojach, zobacz wskaYniki na zak<sup>3</sup>adce Naboje.

- Wyjmij i ponownie zainstaluj nabój atramentu. Zobacz <u>Jak zmieniæ naboje atramentu</u>.
- $\blacksquare$ WyczyϾ dysze nabojów. Zobacz <u>Jak wykonaæ test dysz nabojów</u>.
- $\blacksquare$ Je¿eli drukujesz na foliach, sprawdŸ metodê tworzenia odcieni w aplikacji której u¿ywasz .

#### **Ogólne Problemy z Jakoœci<sup>1</sup> Wydruku**

Skorzystaj z nastêpuj<sup>1</sup>cych rad, aby usun<sup>1</sup>æ problem:

W naboju mo¿e byæ niski poziom lub brak atramentu. Je¿eli pojawia siê komunikat o niskim poziomie Ē. atramentu, zainstaluj nowy nabój. Zobacz *Jak zmieniæ naboje atramentu* Aby sprawdziæ poziom atramentu w nabojach, zobacz wska Yniki na zak<sup>3</sup>adce Naboje

- Zmieñ wartoœæ opcji Jakoœæ Wydruku na inn<sup>1</sup> ni¿ Robocza. Zobacz Jak Wybieraæ Jakoœæ Wydruku.  $\blacksquare$
- Wy<sup>31</sup>cz tryb oszczędzania tuszu. Zobacz <u>Jak oszczędzaæ atrament w nabojach</u>.  $\blacksquare$
- WyczyϾ dysze nabojów. Zobacz <u>Jak wykonaæ test dysz nabojów</u>.  $\blacksquare$
- Upewnij siê, ¿e naboje atramentu s<sup>1</sup> prawid<sup>3</sup>owo zainstalowane. Zobacz Jak zmieniæ naboje atramentu.  $\blacksquare$
- $\blacksquare$ Upewnij siê, ¿e u¿ywasz prawidªowego rodzaju papieru. Zobacz <u>Rodzaje Papieru</u>
- $\blacksquare$ Ustaw jasnoϾ i kontrast. Zobacz <u>Jak Regulowaæ Jasnoœæ i Kontrast Wydruków</u>.

## **le Wydrukowane lub Rozmieszczone Znaki**

WyczyϾ dysze nabojów. Zobacz **Jak wykonaæ test dysz nabojów**.

#### **S³aba Jakoœæ Wydruku na Prawym, Lewym lub Dolnym Brzegu Strony**

Podobnie jak inne drukarki, drukarka nie mo; e drukowaæ na samym brzegu kartki. Aby zapobiec s<sup>3</sup>abej jakoœci wykonywanych wydruków sugerujemy stosowanie minimalnych marginesów:

#### **Lewy i Prawy Margines**

Dla wszystkich rozmiarów papieru z wyj<sup>1</sup>tkiem A4 minimalna wielkoœæ Lewego i Prawego marginesu wynosi 0.25 cala. (6.35 mm).

Dla rozmiaru A4, lewy i prawy margines musi wynosiæ co najmniej 3.37 mm (.133 cala.).

#### **Margines Dolny**

Margines dolny dla wszystkich rozmiarów papieru musi wynosiæ minimum 0.35 cali (8.9 mm) dla druku w czerni i 0.5 cala (12.7 mm) dla druku w kolorze.

**Uwaga:** Nie ma minimalnej wartoœci dla górnego marginesu.

Zobacz tak¿e Rodzaje Papieru

#### **S³aba Jakoœæ Wydruku na Prawym, Lewym lub Dolnym Brzegu Koperty**

Podobnie jak inne drukarki, drukarka nie mo¿e drukowaæ na samym brzegu koperty. Aby zapobiec s<sup>3</sup>abej jakoœci wykonywanych wydruków sugerujemy stosowanie minimalnych marginesów:

#### **Lewy i Prawy Margines**

Lewy i prawy margines musi wynosiæ minimum 0.25 cala (6.35 mm) ka¿dy, dla ka¿dego rozmiaru kopert.

#### **Margines Dolny**

Margines dolny musi mieæ minimum 0.5 cala. (12.7 mm), dla ka¿dego typu kopert.

Zobacz tak¿e Rodzaje Kopert Jak wybieraæ orientacjê strony (Portret lub Pejza¿)

#### **Wydruk Jest Zbyt Ciemny lub Porozlewany**

Skorzystaj z nastêpuj<sup>1</sup>cych rad, aby usun<sup>1</sup>æ problem:

Zmieñ tryb oszczêdzania tuszu ze œrednie na maksymalne. Zobacz Jak regulowaæ iloœæ tuszu  $\blacksquare$ zu¿ywanego przy druku ka¿dego zadania.

- Zwiêksz jasnoœæ. Zobacz <u>Jak Regulowaæ Jasnoœæ i Kontrast Wydruków</u>.
- Upewnij siê, ¿e opcja Korekcja Iloœci Tuszu jest aktywna. Zobacz <u>Jak Ustalaæ Iloœæ Zu¿ywanego Tuszu</u>.
- Upewnij siê, ¿e do podajnika jest za<sup>3</sup>adowany taki sam typ noœnika jak ustawiony w sterowniku. Zobacz  $\blacksquare$
- Jak Wybieraæ Rodzaj Noœników. Upewnij siê, ¿e papier w podajniku jest prosto w<sup>3</sup>o¿ony i nie jest pogiêty  $\Box$
- Pozwól na wyschniêcie atramentu na wydruku.  $\blacksquare$
- Zmieñ Jakoœæ Wydruku na Robocz<sup>1</sup>. Zobacz Jak Wybieraæ Jakoœæ Wydruku.  $\blacksquare$
- WyczyϾ dysze nabojów. Zobacz *Jak wykonaæ test dysz nabojów*.  $\blacksquare$

Zobacz tak¿e

 $\blacksquare$  $\blacksquare$ 

Metoda Cieniowania Daje Zbyt Ciemne Efekty

#### **Atrament Rozmazuje siê na Wydruku**

Rozmazywanie atramentu mo¿e zdarzyæ siê podczas:

- Podczas drukowania.
- Po wydrukowaniu. Jeszcze mokry atrament jest rozmazywany przez nastêpn<sup>1</sup> drukowan<sup>1</sup> stronê.

Aby unikn<sup>1</sup>æ rozmazywania atramentu spróbuj zastosowaæ nastêpuj<sup>1</sup>ce rady:

#### **Atrament jest rozmazywany podczas drukowania**

Zmieñ tryb oszczêdzania tuszu ze œrednie na maksymalne. Zobacz lak Ustalaæ Iloœæ Atramentu Ē U¿ywanego do Druku Ka¿dego Zadania Wydruku.

- Zmieñ jakoœæ wydruku na inn<sup>1</sup>. Zobacz lak Wybieraæ Jakoœæ Wydruku.
- Zablokuj wygaszacz ekranu (Screen Saver). Ē.

#### Atrament jest rozmazywany przez nastêpn<sup>1</sup> stronê

Atrament mo¿e byæ jeszcze mokry po zakoñczeniu wydruku strony. W<sup>31</sup>cz opcjê Czas Na Wyschniêcie. Zobacz Jak zapobiegaæ rozmazywaniu tuszu.

Zobacz tak¿e

 $\blacksquare$ 

Wydruk Jest Zbyt Ciemny lub Porozlewany

## **Na Wydruku Powtarzaj<sup>1</sup> siê Jasne i Ciemne Pasy**

Zobacz **Drukarka Czêsto Zatrzymuje siê Podczas Wydruku**.

# **Na Folii Jednolite Czarne Powierzchnie Zawieraj¹ PrzeŸroczyste Miejsca**

Spróbuj u¿yæ innych opcji cieniowania w aplikacji której u¿ywasz.
### **Nieoczekiwane lub Brakuj¹ce Znaki**

Je¿eli pracujesz w Windows 95, Windows 3.1, lub Windows for Workgroups, upewnij siê, ¿e drukark $^{\rm l}$ domyœln<sup>1</sup> jest Lexmark 2070 Color Jetprinter.

Twoja drukarka mo¿e mieæ problemy z komunikacj<sup>1</sup> dwukierunkow<sup>1</sup>. Zobacz <u>Problemy z Komunikacj<sup>1</sup> </u> Dwukierunkow<sup>1</sup>.

Kliknij tutaj aby powróciæ do tematu S<sup>3</sup>aba Jakoœæ Wydruku.

### **Pionowe Linie nie s<sup>1</sup> Proste**

Spróbuj zastosowaæ nastêpuj<sup>1</sup>ce rady aby poprawiæ jakoœæ wydruku pionowych linii w tabelach, grafach itp.:

- $\blacksquare$ WyczyϾ dysze nabojów. Zobacz <u>Jak wykonaæ test dysz nabojów</u>.
- $\blacksquare$ Wykonaj kalibracjê nabojów. Zobacz <u>Jak wykonaæ kalibracjê nabojów</u>.
- $\blacksquare$ Zmieñ Jakoœæ Wydruku na wartoœæ inn<sup>1</sup> ni¿ Robocza. Zobacz <u>Jak Wybieraæ Jakoœæ Wydruku</u>.  $\blacksquare$ 
	- Wy<sup>31</sup>cz Opcjê Szybkiego Druku. Zobacz <u>Jak Wy<sup>31</sup>cza Opcjê Szybkiego Druku</u>.

Kliknij tutaj aby powróciæ do tematu Saba Jakoœæ Wydruku.

## **Problemy z Oprogramowaniem Drukarki**

- $\blacksquare$ Czêœæ Elementów / Opcji Programu Kontrolnego Niedostêpna
	- Ustawienia Parametrów nie Odnosz<sup>1</sup> Skutku
		- Metoda Cieniowania Daje Zbyt Ciemne Efekty

Kliknij tutaj aby powróciæ do tematu Usuwanie Problemów.

## **Czêœæ Elementów / Opcji Programu Kontrolnego Niedostêpna**

Je¿eli wskaŸniki poziomu atramentu na zak<sup>3</sup>adce Naboje s<sup>1</sup> szare, na ekranie pojawiaj<sup>1</sup> siê komunikaty b<sup>3</sup>êdów i nie widaæ informacji o postêpie wydruku, zobacz Problemy z Komunikacj<sup>1</sup> Dwukierunkow<sup>1</sup>.

Kliknij tutaj aby powróciæ do tematu **Problemy z Oprogramowaniem Drukarki**.

### **Ustawienia Parametrów nie Odnosz<sup>1</sup> Skutku**

Je¿eli ustawienia parametrów w sterowniku drukarki nie maj<sup>1</sup> wp<sup>3</sup>ywu na wygl<sup>1</sup>d wydruków, sprawdŸ ustawienia w aplikacji której u¿ywasz.

Ustawienia parametrów druku w Twojej aplikacji mog<sup>1</sup> powodowaæ, ¿e ustawienia tych parametrów w sterowniku bêd<sup>1</sup> ignorowane. Je¿eli to mo¿liwe wszelkich zmian parametrów dokonuj w ustawieniach aplikacji. Ustawieñ w sterowniku drukarki u¿ywaj tylko wtedy, gdy nie da siê ich wykonaæ w aplikacji.

Kliknij tutaj aby powróciæ do tematu Problemy z Oprogramowaniem Drukarki.

## **Metoda Cieniowania Daje Zbyt Ciemne Efekty**

Sposób tworzenia odcieni przez aplikacjê mo¿e byæ jednym z parametrów który mo¿e mieæ wp<sup>3</sup>yw na otrzymywane wydruki. Aby usun<sup>1</sup>æ ten problem, nie u¿ywaj metod tworzenia odcieni oferowanych przez aplikacjê lub metod oferowanych przez sterownik drukarki.

Aby nie korzystaæ z metod cieniowania oferowanych przez sterownik drukarki::

- 1 W Programie Kontrolnym wybierz zak<sup>3</sup>adkê Druk w Windows.
- 2 Przyciœnij przycisk Ustawienia Sterownika Windows.
- 3 Kliknij na zak<sup>3</sup>adce Odcienie.
- 4 Wybierz opcjê Bez cieniowania.

Kliknij tutaj aby powróciæ do tematu Problemy z Oprogramowaniem Drukarki.

### **Opis Drukarki i Noœników**

- $\blacksquare$ Korzystanie z Oprogramowania Drukarki  $\overline{\blacksquare}$ Jak ... Usuwanie Problemów  $\blacksquare$ û Opis Drukarki i Noœników  $\overline{\mathbf{2}}$ Opis Drukarki<br>**Pa** Rodzaj Rodzaje Papieru, Kopert, Folii i Naklejek
- 2 Znaki Handlowe i Uwagi

## **Opis Drukarki**

### **Cechy Drukarki**

 $\overline{\mathbf{2}}$ 

 $\overline{\mathbf{2}}$ 

 $\overline{\mathbf{2}}$  $\overline{\mathbf{2}}$ 

 $\mathbf{2}$ 

- G<sup>3</sup>osowe i wizualne informacje o stanie drukarki.
- Wydruk o niskim koszcie i jakoœci zbli¿onej do druku laserowego.
- Rozdzielczoœæ 300 X 300 i 600 X 600 punktów na cal (dpi) przy druku w kolorze i czerni.
- **City** of or or or Cicha praca.
	- Praca z aplikacjami œrodowiska DOS uruchamianymi w sesjach DOS w Windows.
	- Orientacja papieru: Portret i Pejza¿.
	- WskaŸnik poziomu atramentu.
- $\overline{\mathbf{2}}$ Doskona<sup>3</sup>a obs<sup>3</sup>uga papieru i innych noœników. Drukuje na kartach indeksowych, naklejkach, kopertach,
- folii, na papierach zwyk³ych pokrywanych i foliowanych. Wersja Japoñska drukuje nawet na Hagaki.  $\overline{\mathbf{2}}$ 
	- Obs<sup>3</sup>uga dwóch nowych rodzajów noœników: naprasowywanek, i pocztówek / kartek.
	- Automatycznie pobiera koperty.

### **SzybkoϾ Druku**

- Czarno-bia<sup>3</sup>y wydruk z jakoœci<sup>1</sup> robocz<sup>1</sup> z szybkoœci<sup>1</sup> do 7 str./min.
- Normalna szybkoϾ druku do 5 str/min.

### ZgodnoϾz:

Microsoft Windows 95, Windows 3.1 lub wy¿sza, lub Windows for Workgroups.

### **Rozmiary Drukarki**

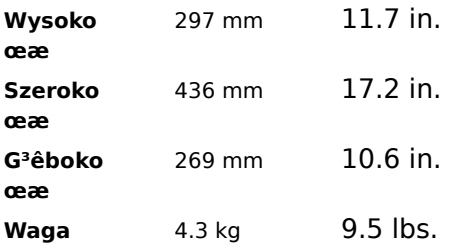

### **Temperatura i wilgotnoϾ**

Jakoœæ wydruku mo¿e siê zmieniaæ w zale¿noœci od temperatury powietrza i wzglêdnej wilgotnoœci.

Zakres temperatury pracy: 10° do 40°C (50° do 104°F)

Optymalny zakres temperatury pracy: 16° do 32°C (60° do 90°F)

Optymalny zakres wilgotnoœci 20% do 60% RH

Zakres wilgotnoœci: 8% do 80% RH (bez kondensacji)

Kliknij tutaj aby powróciæ do tematu Opis Drukarki i Noœników.

## **Rodzaje Papieru, Kopert, Folii i Naklejek**

- Rodzaje Papieru<br>**Rodzaje Rodzaje**<br>**Rodzaje Rodzaje**  $\overline{\mathbf{2}}$ Rodzaje Kopert
	- Rodzaje Folii i Papieru Foliowanego
	- Rodzaje Naklejek

Kliknij tutaj aby powróciæ do tematu **Opis Drukarki i Noœników**.

## **Rodzaje Papieru**

Dobr<sup>1</sup> jakoϾ wydruku mo¿na otrzymaæ na wielu rodzajach zwyk<sup>3</sup>ego papieru. Poniewa¿ jakoœæ papieru mo¿e byæ zmienna, co wp<sup>3</sup>ywa na jakoœæ wydruku, powinieneœ sprawdziæ j<sup>1</sup> przed zakupem wiêkszej iloœci papieru.

### **Aby uzyskaæ najlepsze efekty u¿ywaj papieru firmy Lexmark High Resolution Premium Ink Jet Paper, numer produktu 1402780 (letter) lub 1402781 (A4).**

Aby drukowaæ na pocztówkach, w<sup>3</sup>ó¿ je tak samo jak koperty (prowadnice kopert musz<sup>1</sup> byæ w pozycji roboczej).

Drukarka drukuje miêdzy innymi na nastêpuj<sup>1</sup>cych papierach:

2 Papier kserograficzny e es es Papier firmowy Papier uniwersalny Papier z makulatury **R**<br>B Naprasowywanki Kartki / Pocztówki Papier Fotograficzny

Ze wzglêdu na ró¿nice we w<sup>3</sup>aœciwoœciach papieru, mo¿esz otrzymaæ ró¿ne efekty, je¿eli bêdziesz u¿ywa<sup>3</sup> papieru z ró¿nych paczek papieru nawet tego samego typu. Je¿eli takie zjawisko wyst<sup>1</sup>pi, próbuj drukowaæ na jego drugiej stronie, inny rodzaj lub paczkê papieru.

Nie u¿ywaj nastêpuj<sup>1</sup>cych rodzajów papieru:<br>**?** Papier sk<sup>3</sup>adanka

Papier sk<sup>3</sup>adanka  $\frac{2}{3}$ Zmazywalny papier firmowy Papier syntetyczny Papier termiczny 2 Samokopiuj<sup>1</sup>ce siê formularze lub dokumenty  $\overline{\mathbf{2}}$ Papiery uzdatniane chemicznie  $\overline{\mathbf{2}}$ 

Papiery z nadrukami wykonanymi w procesach chemicznych, które mog<sup>1</sup> uszkodziæ podzespo<sup>3</sup>y drukarki (papier z wypuk<sup>3</sup>ymi nadrukami, znakami wodnymi, itp.)

Zazwyczaj jedna ze stron papieru jest wyró; niona i na niej nale; y drukowaæ. Za<sup>3</sup>aduj papier do podajnika tak, aby by<sup>3</sup> po<sup>3</sup>o¿ony  $t^1$  stron<sup>1</sup> do ciebie.

Mo; na u; ywaæ nastêpuj<sup>1</sup>cych rozmiarów papieru (w podajniku automatycznym i rêcznym):

W podajniku automatycznym u¿ywaj papierów o rozmiarach:

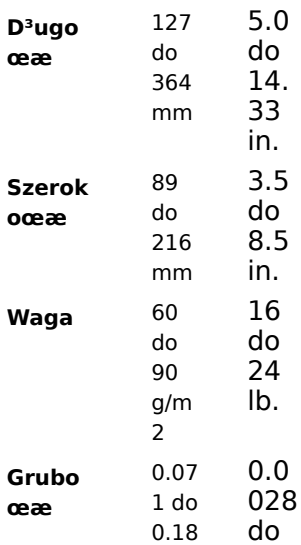

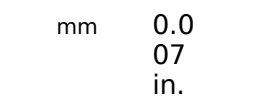

W podajniku rêcznym u¿ywaj papierów o rozmiarach:

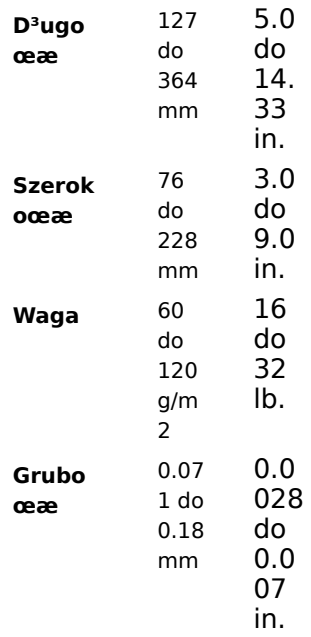

Zobacz tak¿e Rozmiar Papieru Jak zamawiaæ materia<sup>3</sup>y eksploatacyjne

### **Rodzaje Kopert**

Koperty mo¿na <sup>3</sup>adowaæ do podajnika automatycznego lub rêcznego. Aby zobaczyæ jakie wymiary mog<sup>1</sup> mieæ koperty <sup>3</sup>adowane do podajnika automatycznego, zobacz temat **Rozmiar Papieru**.

Dozwolone s<sup>1</sup> nastêpuj<sup>1</sup>ce rozmiary kopert <sup>3</sup>adowanych do podajnika rêcznego:

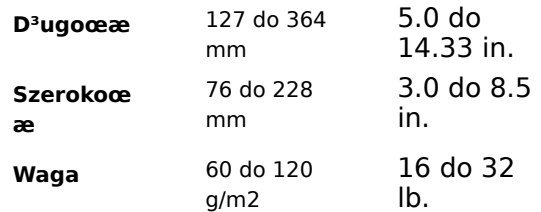

Nie u¿ywaj nastêpuj<sup>1</sup>cych rodzajów kopert:<br>
Kopert z okienkami, dziurami, perfo<br>
Kopert z metalowymi klipsami, sznu<br>
Kopert samo lepi<sup>1</sup>cych siê ze zdiêty

Kopert z okienkami, dziurami, perforacj<sup>1</sup>, wyciêciami lub g<sup>3</sup>êbokimi wyt<sup>3</sup>oczeniami

Kopert z metalowymi klipsami, sznurkami lub innymi metalowymi elementami

Kopert samo lepi<sup>1</sup>cych siê ze zdjêtymi zabezpieczeniami

Kopert z zawartoœci<sup>1</sup>

 $\overline{2}$ 

Zobacz tak¿e Rozmiar Papieru Jak zamawiaæ materia<sup>3</sup>y eksploatacyjne

## **Rodzaje Folii i Papieru Foliowanego**

Drukarka drukuje na foliach i papierach foliowanych w rozmiarach letter i A4. U¿ywaj folii lub papierów foliowanych przeznaczonych dla drukarek atramentowych, takich jak: folie Lexmark P/N 1402910 (letter) lub 1402911 (A4) lub papier foliowany Lexmark P/N 1402750 (letter) lub 1372361 (A4). Nie u¿ywaj folii i papieru foliowanego przeznaczonego dla kopiarek i drukarek laserowych lub ploterów pisakowych.

Je¿eli bêdziesz drukowaæ na folii lub papierze foliowanym:<br>**21** Nie dotykaj tej strony arkusza, na której bêdziesz dr

 $\frac{2}{3}$ 

Nie dotykaj tej strony arkusza, na której bêdziesz drukowaæ.

Folie i papier, których w danej chwili nie u¿ywasz przechowuj w oryginalnych opakowaniach.

Nie przechowuj folii i papierów foliowanych w wilgotnym lub gor<sup>1</sup>cym œrodowisku.

Je¿eli drukujesz na folii lub papierze foliowanym, wydruk musi schn<sup>1</sup>æ d<sup>3</sup>u¿ej. Przed wyschniêciem nie dotykaj powierzchni wydruku.

Je¿eli drukujesz wiêcej ni¿ jedn<sup>1</sup> foliê na raz, po zakoñczeniu wydruku ka¿dej z nich zabieraj j<sup>1</sup> z odbiornika papieru. Przed z<sup>3</sup>o¿eniem jednego arkusza na drugim pozwól im dobrze wyschn<sup>1</sup>æ.

Przy drukowaniu na foliach mo¿esz korzystaæ z podajnika automatycznego.

Zobacz tak¿e Rozmiar Papieru Jak zamawiaæ materia<sup>3</sup>y eksploatacyjne

## **Rodzaje Naklejek**

 $\overline{\mathbf{2}}$ 

Drukarka drukuje na arkuszach naklejek w rozmiarach letter i A4. mo; esz drukowaæ na nich korzystaj<sup>1</sup>c z podajnika automatycznego lub rêcznego.

Aby uzyskaæ najlepsze efekty, naklejki powinny spe<sup>3</sup>niaæ nastêpuj<sup>1</sup>ce wymagania:<br><sup>2</sup> Nie uzywaj naklejek na œliskim pod<sup>3</sup>ozu.

Nie u¿ywaj naklejek na œliskim pod<sup>3</sup>o¿u.

Upewnij siê, ¿e powierzchnia pokryta klejem nie ma kontaktu z ¿adn<sup>1</sup> czêœci<sup>1</sup> drukarki..

 $\overline{\mathbf{2}}$ U¿ywaj arkuszy zawieraj<sup>1</sup>cych wszystkie naklejki. U¿ywanie czêœciowo zu¿ytych arkuszy (z pustymi miejscami po naklejkach) mo¿e spowodowaæ ich odklejanie siê podczas drukowania i prowadziæ do uszkodzenia drukarki.

Je¿eli automatyczny podajnik nie chce pobieraæ arkuszy naklejek korzystaj z podajnika rêcznego.

Zobacz tak¿e Rozmiar Papieru Jak zamawiaæ materia<sup>3</sup>y eksploatacyjne

## **Znaki Handlowe i Uwagi**

Odniesienia do produktów, programów, lub us<sup>3</sup>ug zamieszczone w tej publikacji nie oznaczaj<sup>1</sup> ich dostêpnoœci we wszystkich krajach. Odwo<sup>3</sup>ania takie nie oznaczaj<sup>1</sup>, *ie mog<sup>1</sup> byæ uiywane wy<sup>31</sup>cznie wymienione produkty*, programy lub us<sup>3</sup>ugi. Ka¿dy równowa¿ny produkt, program lub us<sup>3</sup>uga mog<sup>1</sup> byæ tak¿e u¿ywane, je¿eli nie naruszaj<sup>1</sup> praw zwi<sup>1</sup>zanych ochron<sup>1</sup> wartoœci intelektualnych. U¿ytkownik korzysta na w<sup>3</sup>asn<sup>1</sup> odpowiedzialnoœæ z produktów, programów i us<sup>3</sup>ug nie zalecanych przez producenta.

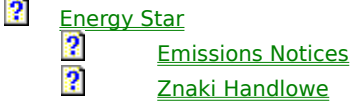

Kliknij tutaj aby powróciæ do tematu Spis Treœci.

### **Energy Star**

Program EPA ENERGY STAR jest programem producentów sprzêtu komputerowego, który promuje energooszczêdne produkty takie jak: komputery, monitory, drukarki, itp., co ma na celu ograniczenie zanieczyszczania powietrza zwi<sup>1</sup>zane z wytwarzaniem energii.

firmy bior<sup>1</sup>ce udzia<sup>3</sup> w tym programie produkuj<sup>1</sup> komputery, drukarki lub monitory, które potrafi<sup>1</sup> ograniczyæ zu¿ycie energii gdy nie s<sup>1</sup> u¿ywane. Powy¿sze cechy pozwalaj<sup>1</sup> na ograniczenie zu¿ycia energii nawet do 50%. Lexmark jest dumny, ¿e mo¿e byæ uczestnikiem tego programu.

Znak ENERGY STAR nie oznacza poparcia EPA dla ¿adnego produktu lub us<sup>3</sup>ugi.

Kliknij tutaj aby powróciæ do tematu Znaki Handlowe i Uwagi.

## **Emissions Notices**

2  $\frac{2}{2}$ 

3

### **Federal Communications Commission (FCC) Statement**

The printer has been tested and found to comply with the limits for a Class B digital device, pursuant to Part 15 of the FCC Rules. These limits are designed to provide reasonable protection against harmful interference in a residential installation. This equipment generates, uses, and can radiate radio frequency energy and, if not installed and used in accordance with the instructions, may cause harmful interference to radio communications. However, there is no guarantee that interference will not occur in a particular installation. If this equipment does cause harmful interference to radio or television reception, which can be determined by turning the equipment off and on, the user is encouraged to try to correct the interference by one or more of the following measures:

Reorient or relocate the receiving antenna.

- Increase the separation between the equipment and receiver.
- Connect the equipment into an outlet on a circuit different from that to which the receiver is connected.
- Consult the place where you bought your printer or a service representative for additional suggestions.

The manufacturer is not responsible for any radio or television interference caused by using other than recommended cables or by unauthorized changes or modifications to this equipment.

Unauthorized changes or modifications could void the user's authority to operate the equipment.

To assure compliance with FCC regulations for a Class B computing device, use a properly shielded and grounded Lexmark or IBM parallel interface cable, such as Lexmark part number 1329605 (10') or 1427498 (20').

Use of a substitute cable not properly shielded and grounded may result in violation of FCC regulations.

#### **Industry Canada Compliance Statement**

This Class B digital apparatus meets all requirements of the Canadian Interference-Causing Equipment Regulations.

#### **Avis de conformité aux normes d'Industrie Canada**

Cet appareil numérique de la classe B respecte toutes les exigences du Règlement sur le matériel brouilleur du Canada.

#### **The United Kingdom Telecommunications Act 1984**

This apparatus is approved under the approval number NS/G/1234/J/100003 for the indirect connections to the public telecommunications systems in the United Kingdom.

Kliknij tutaj aby powróciæ do tematu Znaki Handlowe i Uwagi.

## **Znaki Handlowe**

Lexmark, Color Jetprinter, i ColorFine s<sup>1</sup> znakami handlowymi Lexmark International, Inc. Windows jest zarejestrowanym znakiem handlowym Microsoft w U.S.A i innych krajach.

PCL jest zarejestrowanym znakiem handlowym Hewlett-Packard Company. PCL 3 jest zestawem komend steruj<sup>1</sup>cych i funkcji wymyœlonych i zawartych w produktach Hewlett-Packard. Zamiarem Lexmark International, Inc. jest uzyskanie zgodnoœci z jêzykiem PCL 3. Oznacza to, ¿e drukarka rozpoznaje komendy PCL 3 wykorzystywane przez ró¿norodne aplikacje i emuluje funkcje zwi<sup>1</sup>zane z tymi komendami.

Inne znaki handlowe  $s^1$  w<sup>3</sup>asnoœci<sup>1</sup> odpowiednich firm.

Copyright © 1996 Lexmark International, Inc. All rights reserved.

Kliknij tutaj aby powróciæ do tematu Znaki Handlowe i Uwagi.

## **Air Brush**

Air Brush jest nazw<sup>1</sup> metody uzyskiwania odcieni opartej zmodyfikowan<sup>1</sup> dyfuzjê Floyd-Steinberg.

## **Roztrz<sup>1</sup>sanie (Dithering)**

Podczas druku, je¿eli u¿ywane s<sup>1</sup> metody cieniowania (Roztrz<sup>1</sup>sanie wybrane z opcji na zak<sup>3</sup>adce Cieniowanie), sterownik drukarki u¿ywa tablicy z<sup>3</sup>o¿onej z punktów aby odwzorowaæ odcienie szaroœci lub kolorów. Aby uzyskaæ najlepsze efekty musisz eksperymentowaæ, aby osi<sup>1</sup>gn<sup>1</sup>æ efekt najlepszy dla danego obrazka. W wiêkszoœci przypadków najlepsze rezultaty daje metoda Air Brush.

## **Dok<sup>3</sup>adne Roztrz<sup>1</sup>sanie (Fine Dither)**

Metoda Cieniowania u¿ywana przy drukowaniu grafiki o du¿ej liczbie detali i ma<sup>3</sup>ej iloœci odcieni.

## **Odcieñ**

Tablica w której punkty umieszczone s<sup>1</sup> tak, aby dawaæ z<sup>3</sup>udzenie odcieni kolorów i szaroœci.

## **Plik ¯urnalowy**

Sterownik Drukarki tworzy plik zawieraj<sup>1</sup>cy wszystkie informacje o wydruku, które może nastêpnie w <sup>3</sup>atwy sposób przetwarzaæ. Przypomina to nagrywanie utworu na taœmie magnetofonowej. Mo¿na go nastêpnie np. powtórnie odtwarzaæ (drukowaæ).

## **Prosta Grafika**

Metoda uzyskiwania *odcieni* u¿ywana przy drukowaniu prostej grafiki i grafiki komputerowej.

## **Nowy Nabój z Czarnym Atramentem (P/N 1382050)**

Wierzch Naboju z Czarnym Atramentem jest ciemno fioletowy. Nowy nabój oznacza, ¿e nabój zosta<sup>3</sup> wyjêty z pude<sup>3</sup>ka lub nie by<sup>3</sup> nigdy wczeœniej u¿ywany.

# **Stary Nabój z Czarnym Atramentem (P/N 1382050)**

Wierzch Naboju z Czarnym Atramentem jest ciemno fioletowy. Stary Nabój oznacza, ¿e nabój by<sup>3</sup> ju¿ zainstalowany w drukarce i by<sup>3</sup> ju¿ u¿ywany do drukowania.

# **Nowy Nabój**

Nowy nabój oznacza, ¿e nabój zosta<sup>3</sup> wyjêty z pude<sup>3</sup>ka lub nie by<sup>3</sup> nigdy wczeœniej u¿ywany.

# **Stary Nabój**

Stary Nabój oznacza, ¿e nabój by<sup>3</sup> ju¿ zainstalowany w drukarce i by<sup>3</sup> ju¿ u¿ywany do drukowania.

## **Sterownik Drukarki**

Program który t<sup>3</sup>umaczy komendy wysy<sup>3</sup>ane przez aplikacjê na komendy zrozumia<sup>3</sup>e dla drukarki.

# **Nabój z Czarnym Atramentem (P/N 1382050)**

Wierzch Naboju z Czarnym Atramentem jest ciemno fioletowy.

## **xxSPLMGR.EXE**

W przypadku drukarki Lexmark 2070, program nazywa siê WESPLMGR.EXE.

Inne atramentowe drukarki Lexmark tak¿e korzystaj<sup>1</sup> z tego programu. Aby unikn<sup>1</sup>æ konfliktów dwie pierwsze litery s<sup>1</sup> inne dla ka¿dego modelu drukarki.

# **Nabój z Kolorowymi Atramentami**

Wierzch Naboju z Kolorowymi Atramentami jest jasno fioletowy.

# **Jak ...**

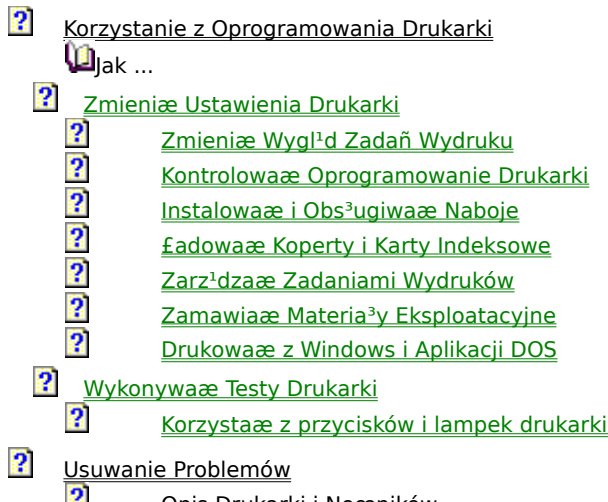

- $\frac{2}{3}$ Opis Drukarki i Noœników
	- Znaki Handlowe i Uwagi

## **Zmiana Ustawieñ Drukarki**

Poni; sze tematy wyjaœniaj<sup>1</sup> jak:

- $\overline{\mathbf{2}}$ 
	- Wybieraæ Orientacjê Strony (Portret / Pejza¿)
	- Wybieraæ Rozmiar Papieru
	- Wybieraæ Automatyczne lub Rêczne Podawanie Noœników
	- Zablokowaæ Komunikacjê Dwukierunkow<sup>1</sup>
	- Poprawiæ Szybkoœæ Wydruku
	- Zapobiegaæ Rozmazywaniu Wydruku
- Wybieraæ Rodzaj Noœników<br>
2 Wybieraæ Rozmiar P<br>
Wybieraæ Rozmiar P<br>
Wybieraæ Automaty<br>
Zablokowaæ Komun<br>
Poprawiæ Szybkoœa<br>
Zapobiegaæ Rozmaa<br>
Drukowaæ Wiêcej Ko Drukowaæ Wiêcej Kopii
- $\ddot{\mathbf{2}}$ Drukowaæ w Czerni i Bieli lub w Kolorze
	- Drukowaæ Strony w Odwrotnej Kolejnoœci (ostatnia strona pierwsza)
	- Drukowaæ na Papierach Specjalnych
	- Drukowaæ Stronê Testow<sup>1</sup>
	- Przywracaæ Domyœlne Ustawienia Parametrów Sterownika
	- U¿ywaæ Automatycznych Ustawieñ Parametrów Sterownik Drukarki

Kliknij tutaj aby powróciæ do tematu *Jak ...*.

# Print **Wybór Rodzaju Noœników**

- 1 W Programie Kontrolnym, wybierz zak<sup>3</sup>adkê Druk w Windows.
- 2 Przyciœnij przycisk Ustawienia Sterownika Windows.
- 3 Wybierz zak<sup>3</sup>adkê Noœniki / Jakoœæ.
- 4 Z wartoœci dostêpnych na liœcie wybierz Rodzaje Noœników na których chcesz drukowaæ.

Zobacz tak¿e

Rodzaj Noœnika

Jak Uruchamiaæ Program Kontrolny Drukarki

## Print

# **Wybór Orientacji Strony (Portret / Pejza¿)**

- 1 W Programie Kontrolnym, wybierz zak<sup>3</sup>adkê Druk w Windows.
- 2 Przyciœnij przycisk Ustawienia Sterownika Windows.
- 3 Wybierz zak<sup>3</sup>adkê Papier.
- 4 W dolnym lewym rogu wybierz orientacjê papieru: Portret lub Pejza¿. Obrazek ponad opcjami pokazuje jak bêdzie wygl<sup>1</sup>daæ orientacja strony.

Zobacz tak¿e

**Orientacja** 

Jak Uruchamiaæ Program Kontrolny Drukarki
### Print **Wybór Rozmiaru Papieru**

- 1 W Programie Kontrolnym, wybierz zak<sup>3</sup>adkê Druk w Windows.
- 2 Przyciœnij przycisk Ustawienia Sterownika Windows.
- 3 Wybierz zak<sup>3</sup>adkê Papier.
- 4 Z listy Rozmiar Papieru wybierz rozmiar noœnika, na którym chcesz drukowaæ.

### **Wybór Rozmiaru Papieru U¿ytkownika**

- 1 W Programie Kontrolnym, wybierz zak<sup>3</sup>adkê Druk w Windows.
- 2 Przyciœnij przycisk Ustawienia Sterownika Windows.
- 3 Wybierz zak<sup>3</sup>adkê Papier
- 4 Z listy Rozmiar Papieru wybierz wartoœæ Ustawienia U¿ytkownika. Pojawi siê okno dialogowe.
- 5 WprowadŸ szerokoœæ i wysokoœæ papieru.
- 6 Przyciœnij przycisk OK.

Zobacz tak¿e

Rozmiar Papieru Jak Uruchamiaæ Program Kontrolny Drukarki

## Print

### **Wybór Automatycznego lub Rêcznego Podawania Noœników**

- 1 W Programie Kontrolnym, wybierz zak<sup>3</sup>adkê Druk w Windows.
- 2 Przyciœnij przycisk Ustawienia Sterownika Windows.
- 3 Wybierz zak<sup>3</sup>adkê Papier.
- 4 Z listy  $\Box$ ród<sup>3</sup>o Papieru wybierz Podajnik rêczny lub automatyczny.

Zobacz tak¿e

Dród<sup>3</sup>o Papieru

Jak Uruchamiaæ Program Kontrolny Drukarki

### Print

### **Blokada Komunikacji Dwukierunkowej**

Problemy z Komunikacj<sup>1</sup> Dwukierunkow<sup>1</sup> powoduj<sup>1</sup> pojawianie siê komunikatu przy za ka¿dym razem gdy zadanie wydruku jest wysy<sup>3</sup>ane do drukarki. Aby takie komunikaty nie zak<sup>3</sup>óca<sup>3</sup>y pracy zablokuj komunikacjê dwukierunkow<sup>1</sup> pomiêdzy komputerem i drukark<sup>1</sup>.

Aby zablokowaæ komunikacjê dwukierunkow<sup>1</sup>:

1 W Programie Kontrolnym wybierz zak<sup>3</sup>adkê Opcje.

2 Oznacz opcjê Zablokuj Komunikacjê Dwukierunkow<sup>1</sup>.

Zablokowanie dwukierunkowej komunikacji pozwoli ci na drukowanie bez pojawiania siê komunikatów o b<sup>3</sup>êdzie, ale nie rozwi<sup>1</sup>¿e problemu. Aby go rozwi<sup>1</sup>zaæ zobacz temat Problemy z Komunikacj<sup>1</sup> Dwukierunkow<sup>1</sup>.

Zobacz tak¿e Zablokuj Komunikacjê Dwukierunkow<sup>1</sup> Jak Uruchamiaæ Program Kontrolny Drukarki

## **Poprawa Szybkoœci Wydruku**

Istnieje piêæ metod poprawy szybkoœci druku. Wykorzystaj metodê nr 1 i wykonaj wydruk próbny. Je¿eli szybkoϾ wydruku nie jest satysfakcjonuj<sup>1</sup>ca wykorzystaj metodê nr 2 i ponownie wykonaj wydruk. Je¿eli szybkoϾ wydruku w dalszym ci<sup>1</sup>gu nie jest odpowiednia skorzystaj z nastêpnych metod.

Zastosowanie poni¿szych metod mo¿e mieæ wp<sup>3</sup>yw na jakoœæ wydruku.

#### **Metoda 1**

Wykonaj nastêpuj<sup>1</sup>ce kroki, aby zwolniæ pamiêæ.

- 1 Zamknij inne aplikacje których u¿ywasz.
- 2 Zamknij wszystkie inne pliki w aplikacji z której drukujesz.

#### **Metoda 2**

Wykonaj nastêpuj<sup>1</sup>ce kroki, aby zmieniæ rozdzielczoœæ drukarki na 300 x 300 dpi.

- 1 W Programie Kontrolnym, wybierz zak<sup>3</sup>adkê Druk w Windows.
- 2 Przyciœnij przycisk Ustawienia Sterownika Windows.
- 3 Wybierz zak<sup>3</sup>adkê Noœniki / Jakoœæ.
- 4 Na zak<sup>3</sup>adce Noœniki / Jakoœæ, wybierz wartoœæ 300 x 300 dpi dla opcji Rozdzielczoœæ.

#### **Metoda 3**

Wykonaj nastêpuj<sup>1</sup>ce kroki, aby zmieniæ jakoœæ wydruku z Roboczej na normaln<sup>1</sup>.

- 1 W Programie Kontrolnym, wybierz zak<sup>3</sup>adkê Druk w Windows.
- 2 Wybierz zak<sup>3</sup>adkê Noœniki / Jakoœæ.
- 3 Na zak<sup>3</sup>adce Noœniki / Jakoœæ, ustaw wartoœæ opcji Jakoœæ Wydruku na Normalna lub Robocza.

### **Metoda 4**

Uaktywnij opcjê szybkiego druku.

- 1 W Programie Kontrolnym, wybierz zak<sup>3</sup>adkê Druk w Windows.
- 2 Przyciœnij przycisk Ustawienia Sterownika Windows.
- 3 Na zak<sup>3</sup>adce Typ Dokumentu / Koloru, uaktywnij opcjê Opcja Szybkiego Druku.

### **Metoda 5**

Upewnij siê, ¿e opcja Czas Na Wyschniêcie na zak<sup>3</sup>adce Noœniki / Jakoœæ nie jest u; ywana.

Zobacz tak¿e lakoϾ Wydruku RozdzielczoϾ Czas na Wyschniêcie Zak<sup>3</sup>adka Odcienie Zak<sup>3</sup>adka Noœniki / Jakoœæ Jak Uruchamiaæ Program Kontrolny Drukarki

# **Zapobieganie Rozmazywaniu Wydruku**

- 1 W Programie Kontrolnym, wybierz zak<sup>3</sup>adkê Druk w Windows.
- 2 Przyciœnij przycisk Ustawienia Sterownika Windows.
- 3 Wybierz zak<sup>3</sup>adkê Noœniki / Jakoœæ.
- 4 Upewnij siê, ¿e opcja Czas Na Wyschniêcie jest uaktywniona.

Opcja Czas Na Wyschniêcie powoduje, ¿e po wydruku strony drukarka czeka chwilê na wyschniêcie atramentu przed wydrukiem nastêpnej strony.

Zobacz tak¿e

Czas na Wyschniêcie Jak Uruchamiaæ Program Kontrolny Drukarki

## **Drukowanie Wielu Kopii**

- 1 W Programie Kontrolnym, wybierz zak<sup>3</sup>adkê Druk w Windows.
- 2 Przyciœnij przycisk Ustawienia Sterownika Windows.
- 3 Wybierz zak<sup>3</sup>adkê Papier.
- 4 Wpisz liczbê kopii jak<sup>1</sup> chcesz wydrukowaæ.

Je¿eli drukujesz wiêcej ni¿ jedn<sup>1</sup> kopiê dokumentu z<sup>3</sup>o¿onego z wielu stron i nie jest u¿ywana opcja £<sup>1</sup>cz Kopie, drukarka nie sortuje automatycznie stron. Np. je¿eli drukujesz 10 kopii dokumentu, wydrukuje siê najpierw 10 stron nr 1, 10 stron nr 2, itp. Aby sortowaæ strony ka¿dej kopii uaktywnij opcjê £<sup>1</sup>cz Kopie. Aby zmieniæ kolejnoœæ drukowania uaktywnij opcjê Odwrotna Kolejnoœæ Stron.

Zobacz tak¿e Kopie £<sup>1</sup>cz Kopie Odwrotna KolejnoϾ Stron Jak Uruchamiaæ Program Kontrolny Drukarki

## **Druk w Czerni i Bieli lub w Kolorze**

1 W Programie Kontrolnym, wybierz zak<sup>3</sup>adkê Druk w Windows.

- 2 Przyciœnij przycisk Ustawienia Sterownika Windows.
- 3 Wybierz zak<sup>3</sup>adkê Typ Dokumentu / Koloru.
- 4 W sekcji Model Koloru wybierz odpowiedni model koloru.

Zobacz tak¿e Model Koloru Typ Dokumentu Zak<sup>3</sup>adka Typ Dokumentu / Koloru Jak Uruchamiaæ Program Kontrolny Drukarki

# **Druk Stron w Odwrotnej Kolejnoœci (ostatnia strona pierwsza)**

1 W Programie Kontrolnym, wybierz zak<sup>3</sup>adkê Druk w Windows.

- 2 Przyciœnij przycisk Ustawienia Sterownika Windows.
- 3 Wybierz zak<sup>3</sup>adkê Papier.
- 4 Na zak<sup>3</sup>adce Papier, uaktywnij opcjê Odwrotna Kolejnoœæ Stron.

Zobacz tak¿e

Odwrotna KolejnoϾ Stron

Jak Uruchamiaæ Program Kontrolny Drukarki

## **Druk na Papierach Specjalnych**

1 W Programie Kontrolnym, wybierz zak<sup>3</sup>adkê Druk w Windows.

- 2 Przyciœnij przycisk Ustawienia Sterownika Windows.
- 3 Wybierz zak<sup>3</sup>adkê Noœniki / Jakoœæ.
- 4 W sekcji Rodzaje Noœników wybierz typ noœnika którego bêdziesz u¿ywa³.

Zobacz tak¿e

Rodzaj Noœnika

Zak<sup>3</sup>adka Papier

Jak Uruchamiaæ Program Kontrolny Drukarki

## **Druk Strony Testowej**

1 W Programie Kontrolnym, wybierz zak<sup>3</sup>adkê Status.

2 Przyciœnij przycisk Drukuj Stronê Testow<sup>1</sup>.

Zobacz tak¿e Zak<sup>3</sup>adka Status Jak Uruchamiaæ Program Kontrolny Drukarki

# **Przywracanie Domyœlnych Ustawieñ Parametrów Sterownika**

- 1 W Programie Kontrolnym, wybierz zak<sup>3</sup>adkê Druk w Windows.
- 2 Przyciœnij przycisk Ustawienia Sterownika Windows.
- 3 Na zak<sup>3</sup>adce Typ Dokumentu / Koloru, przyciœnij przycisk Domyœlne.

Zobacz tak¿e Zak<sup>3</sup>adka Druk w DOS Jak Uruchamiaæ Program Kontrolny Drukarki

### **Automatyczne Ustawienia Parametrów Sterownika Drukarki**

W Ustawieniach Sterownika Windows mo¿esz wybraæ standardowy typ dokumentu (taki jak np.: Wykresy lub Czarny Wydruk Roboczy). Po wybraniu typu dokumentu sterownik drukarki zmienia wartoœci innych opcji aby dostosowaæ je najlepiej do danego typu wydruku.

Ustawieniem domyœlnym jest Automatycznie. Takie ustawienie powoduje, ¿e sterownik drukarki automatycznie    dobiera parametry wydruku analizuj<sup>1</sup>c zadanie wydruku.

- 1 W Programie Kontrolnym, wybierz zak<sup>3</sup>adkê Druk w Windows.
- 2 Przyciœnij przycisk Ustawienia Sterownika Windows.
- 3 Wybierz zak<sup>3</sup>adkê Typ Dokumentu / Koloru.
- 4 W sekcji Typ Dokumentu okreœl typ wydruku. Sterownik drukarki automatycznie dostosuje wartoœci innych opcji do wybranego typu dokumentu.

Je¿eli wybierzesz okreœlony rodzaj dokumentu, ustawienia innych opcji bêd<sup>1</sup> mia<sup>3</sup>y wp<sup>3</sup>yw na wydruk, dopóki nie zmienisz ustawienia na Automatycznie lub przyciœniesz przycisk Domyœlne, lub ustawisz w<sup>3</sup>asne wartoœci opcji w sterowniku drukarki.

Zobacz tak¿e Typ Dokumentu Jak Uruchamiaæ Program Kontrolny Drukarki

### **Jak Zmieniæ Wygl<sup>1</sup>d Zadañ Wydruku**

Poni¿sze tematy wyjaœniaj<sup>1</sup> jak:

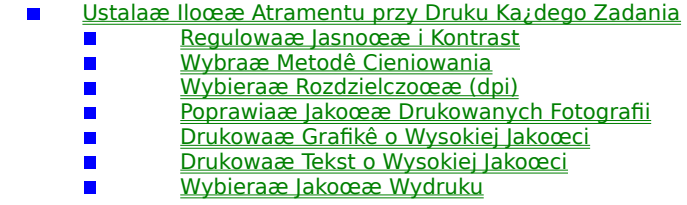

Kliknij tutaj aby powróciæ do tematu *Jak ....*.

# **Ustalanie Iloœæ Atramentu przy Druku Ka¿dego Zadania**

- 1 W Programie Kontrolnym, wybierz zak<sup>3</sup>adkê Druk w Windows.
- 2 Przyciœnij przycisk Ustawienia Sterownika Windows.
- 3 Wybierz zak<sup>3</sup>adkê Naboje.
- 4 Wybierz odpowiednie ustawienie Trybu Oszczêdzania Tuszu.

#### **Aby skompensowaæ iloœæ u¿ywanego atramentu**

- 1 W Programie Kontrolnym, wybierz zak<sup>3</sup>adkê Druk w Windows.
- 2 Przyciœnij przycisk Ustawienia Sterownika Windows.
- 3 Wybierz zak<sup>3</sup>adkê Ustawienia Obrazu.
- 4 Uaktywnij opcjê Korekcja Iloœci Tuszu.

Zobacz tak¿e Oszczêdzanie Tuszu Korekcja Iloœci Tuszu Jak Uruchamiaæ Program Kontrolny Drukarki

## **Regulacja Jasnoœci i Kontrastu**

- 1 W Programie Kontrolnym, wybierz zak<sup>3</sup>adkê Druk w Windows.
- 2 Przyciœnij przycisk Ustawienia Sterownika Windows.
- 3 Wybierz zak<sup>3</sup>adkê Ustawienia Obrazu.
- 4 Przesuñ znacznik belki w lewo aby zmniejszyæ jasnoœæ lub kontrast.

Przesuñ znacznik belki w prawo aby zwiêkszyæ jasnoœæ lub kontrast.

Na obrazku po prawej stronie widaæ jaki wp<sup>3</sup>yw na wydruk maj<sup>1</sup> ustawienia których dokona<sup>3</sup>eœ

Zobacz tak¿e JasnoϾ i Kontrast Jak Uruchamiaæ Program Kontrolny Drukarki

## **Wybór Metody Cieniowania**

1 W Programie Kontrolnym, wybierz zak<sup>3</sup>adkê Druk w Windows.

- 2 Przyciœnij przycisk Ustawienia Sterownika Windows
- 3 Wybierz zak<sup>3</sup>adkê Odcienie.
- 4 Na zak<sup>3</sup>adce Odcienie, wybierz preferowan<sup>1</sup> metodê cieniowania.

Je¿eli wybierzesz okreœlon<sup>1</sup> metodê cieniowania, ustawienia bêd<sup>1</sup> mia<sup>3</sup>y wp<sup>3</sup>yw na wydruk, dopóki nie zmienisz wartoœci opcji Typ Dokumentu na Automatycznie lub przyciœniesz przycisk Domyœlne, lub ustawisz w<sup>3</sup>asne wartoœci opcji w sterowniku drukarki.

Zobacz tak¿e Zak<sup>3</sup>adka Odcienie Typ Dokumentu Jak Uruchamiaæ Program Kontrolny Drukarki

## **Wybór Rozdzielczoœci (dpi)**

- 1 W Programie Kontrolnym, wybierz zak<sup>3</sup>adkê Druk w Windows.
- 2 Przyciœnij przycisk Ustawienia Sterownika Windows.
- 3 Wybierz zak<sup>3</sup>adkê Noœniki / Jakoœæ.
- 4 W sekcji RozdzielczoϾ ustaw wymagan<sup>1</sup> wartoœæ.

Zobacz tak¿e

RozdzielczoϾ

Jak Uruchamiaæ Program Kontrolny Drukarki

## **Poprawianie Jakoœci Drukowanych Fotografii**

1 W Programie Kontrolnym, wybierz zak<sup>3</sup>adkê Druk w Windows.

- 2 Przyciœnij przycisk Ustawienia Sterownika Windows.
- 3 Wybierz zak<sup>3</sup>adkê Typ Dokumentu / Koloru.
- 4 W sekcji Typ Dokumentu wybierz Kolorowa Fotografia.

Je¿eli uzyskane efekty nie zadowalaj<sup>1</sup> ciê, spróbuj zmieniaæ ustawienia innych opcji takich jak np. jasnoœæ i kontrast.

Zobacz tak¿e RozdzielczoϾ JasnoϾ i Kontrast Zak<sup>3</sup>adka Typ Dokumentu / Koloru Zak<sup>3</sup>adka Odcienie Zak<sup>3</sup>adka Ustawienia Obrazu Zak<sup>3</sup>adka Noœniki / Jakoœæ Jak Uruchamiaæ Program Kontrolny Drukarki

## **Druk Grafiki o Wysokiej Jakoœci**

Istniej<sup>1</sup> cztery metody poprawiania jakoœci wydruku. Wykorzystaj metodê 1 i wykonaj wydruk próbny. Je¿eli jakoϾ nie jest zadowalaj<sup>1</sup>ca wykorzystaj metodê 2 i wykonaj wydruk próbny. Wypróbuj nastêpne metody a¿ do osi<sup>1</sup>gniêcia wymaganych efektów.

#### **Metoda 1**

Upewnij siê ¿e opcja szybkiego druku nie jest aktywna.

- 1 W Programie Kontrolnym, wybierz zak<sup>3</sup>adkê Druk w Windows.
- 2 Przyciœnij przycisk Ustawienia Sterownika Windows.
- 3 Wybierz zak<sup>3</sup>adkê Typ Dokumentu / Koloru
- 4 Upewnij siê ¿e opcja Szybkiego Druku nie jest aktywna.

#### **Metoda 2**

Zmieñ jakoœæ wydruku na Prezentacja lub Wysoka

- 1 W Programie Kontrolnym, wybierz zak<sup>3</sup>adkê Druk w Windows.
- 2 Przyciœnij przycisk Ustawienia Sterownika Windows.
- 3 Wybierz zak<sup>3</sup>adkê Noœniki / Jakoœæ.
- 4 W sekcji JakoϾ Wydruku wybierz Prezentacja lub Wysoka.

#### **Metoda 3**

Zmieñ rozdzielczoœæ na 600 x 600 dpi:

- 1 W Programie Kontrolnym, wybierz zak<sup>3</sup>adkê Druk w Windows.
- 2 Przyciœnij przycisk Ustawienia Sterownika Windows.
- 3 Wybierz zak<sup>3</sup>adkê Noœniki / Jakoœæ.
- 4 W sekcji RozdzielczoϾ wybierz 600 x 600 dpi.

#### **Metoda 4**

Zmieñ opcjê cieniowania na Air Brush:

- 1 W Programie Kontrolnym, wybierz zak<sup>3</sup>adkê Druk w Windows.
- 2 Przyciœnij przycisk Ustawienia Sterownika Windows.
- 3 Wybierz zak<sup>3</sup>adkê Odcienie.
- 4 Wybierz opcjê Air Brush.

JakoϾ wydruku mo¿esz tak¿e poprawiæ przez wybór odpowiedniego typu dokumentu w na zak<sup>3</sup>adce Typ Dokumentu / Koloru.

Je¿eli drukujesz kolorow<sup>1</sup> grafikê, u¿ywaj papieru Lexmark High Resolution Premium Ink Jet paper aby uzyskaæ ¿ywe kolory i czerñ i wysok<sup>1</sup> jakoœæ wydruku.

Zobacz tak¿e RozdzielczoϾ JasnoϾ i Kontrast Zak<sup>3</sup>adka Typ Dokumentu / Koloru Zak<sup>3</sup>adka Odcienie Zak<sup>3</sup>adka Ustawienia Obrazu Drukarka Czêsto Zatrzymuje siê Podczas Wydruku Zak<sup>3</sup>adka Noœniki / Jakoœæ Jak Uruchamiaæ Program Kontrolny Drukarki

## **Druk Tekstu o Wysokiej Jakoœci**

- 1 W Programie Kontrolnym, wybierz zak<sup>3</sup>adkê Druk w Windows.
- 2 Przyciœnij przycisk Ustawienia Sterownika Windows.
- 3 Wybierz zak<sup>3</sup>adkê Noœniki / Jakoœæ.
- 4 W sekcji JakoϾ Wydruku wybierz Prezentacja lub Wysoka.
- 5 W sekcji RozdzielczoϾ wybierz 600 x 600 dpi.

JakoϾ wydruku mo¿esz tak¿e poprawiæ przez wybór odpowiedniego typu dokumentu w na zak<sup>3</sup>adce Typ Dokumentu / Koloru.

Zobacz tak¿e RozdzielczoϾ Typ Dokumentu Zak<sup>3</sup>adka Typ Dokumentu / Koloru Jak Uruchamiaæ Program Kontrolny Drukarki

## **Wybór Jakoœci Wydruku**

- 1 W Programie Kontrolnym, wybierz zak<sup>3</sup>adkê Druk w Windows.
- 2 Przyciœnij przycisk Ustawienia Sterownika Windows.
- 3 Wybierz zak<sup>3</sup>adkê Noœniki / Jakoœæ.
- 4 Na zak<sup>3</sup>adce Noœniki / Jakoœæ, wybierz ¿<sup>1</sup>dan<sup>1</sup> wartoœæ.
- 5 Wybierz RozdzielczoϾ z jak<sup>1</sup> chcesz drukowaæ.

Zobacz tak¿e

JakoϾ Wydruku

RozdzielczoϾ

Zak<sup>3</sup>adka Noœniki / Jakoœæ

Jak Uruchamiaæ Program Kontrolny Drukarki

### **Jak Kontrolowaæ Oprogramowanie Drukarki**

Poni¿sze tematy wyjaœniaj<sup>1</sup> jak:

- $\blacksquare$ Zmieniaæ Sposób Wyœwietlania Okna Programu Kontrolnego
	- Sprawdzaæ Numer Wersji Sterownika Drukarki
	- Uaktywniaæ Efekty DŸwiêkowe
	- <u>Zapobiegaæ Pojawianiu siê Komunikatów o B<sup>3</sup>êdach Komunikacji Dwukierunkowej</u>
	- Uruchamiaæ Program Kontrolny w Postaci Ikony  $\blacksquare$

Kliknij tutaj aby powróciæ do tematu *Jak ....*.

# **Zmiana Sposobu Wyœwietlania Okna Programu Kontrolnego**

1 W Programie Kontrolnym, wybierz zak<sup>3</sup>adkê Opcje.

2 Zmieñ wartoœci odpowiednich opcji.

Zobacz tak¿e Zawsze na Wierzchu Zamknij po Zakoñczeniu Wydruku Zak<sup>3</sup>adka Opcje Uruchom Zminimalizowany Jak Uruchamiaæ Program Kontrolny Drukarki

# **Sprawdzanie Numeru Wersji Sterownika Drukarki**

- 1 W Programie Kontrolnym, wybierz zak<sup>3</sup>adkê O...
- 2 SprawdŸ numer wersji umieszczony na zak<sup>3</sup>adce.

Zobacz tak¿e Jak Uruchamiaæ Program Kontrolny Drukarki

## **Uaktywnianie Efektów DŸwiêkowych**

1 W Programie Kontrolnym, wybierz zak<sup>3</sup>adkê Opcje.

2 Upewnij siê, ¿e opcja Uaktywnij Efekty DŸwiêkowe jest aktywna.

Zobacz tak¿e Uaktywnij Efekty DŸwiêkowe Jak Uruchamiaæ Program Kontrolny Drukarki

## **Uruchamianie Programu Kontrolnego**

Dostêp do wszystkich elementów oprogramowania drukarki: Ustawieñ Sterownika Windows i Zarz<sup>1</sup>dcy Wydruków mo¿esz uzyskaæ z programu kontrolnego. Program Kontrolny drukarki uruchamia siê automatycznie w chwili rozpoczêcia wydruku.

Aby uruchomiæ Program Kontrolny gdy nie drukujesz:

#### **W Windows 3.1 lub Windows for Workgroups:**

- 1 W Mened¿erze Programów otwórz grupê Lexmark 2070 Color Jetprinter.
- 2 Kliknij podwójnie na ikonie Programu Kontrolnego Lexmark 2070.

### **W Windows 95:**

- 1 W menu Start wybierz Programy.
- 2 Wybierz Lexmark 2070 Color Jetprinter.
- 3 Wybierz Program Kontrolny Lexmark 2070 na LPTx.

**Uwaga:** Aby zapobiec pojawianiu siê Programu Kontrolnego przy ka¿dym wydruku ustaw odpowiednie opcje na zak<sup>3</sup>adce Opcje.

Zobacz tak¿e Przegl<sup>1</sup>d Programu Kontrolnego Program Kontrolny Lexmark 2070 Oprogramowanie Drukarki Przegl<sup>1</sup>d Zak<sup>3</sup>adka Opcje

## **Zapobieganie Pojawiania siê Komunikatów o B³êdach Komunikacji Dwukierunkowej**

Problemy z Komunikacj<sup>1</sup> Dwukierunkow<sup>1</sup> powoduj<sup>1</sup>, ¿e za ka¿dym razem gdy drukujesz pojawia siê komunikat o b<sup>3</sup>êdzie. Aby komunikat nie pojawia<sup>3</sup> siê zablokuj Komunikacjê dwukierunkow<sup>1</sup>.

Aby Zablokowaæ Komunikacjê Dwukierunkow<sup>1</sup>:

1 W Programie Kontrolnym, wybierz zak<sup>3</sup>adkê Opcje.

2 Upewnij siê, ¿e opcja Zablokuj Komunikacjê Dwukierunkow<sup>1</sup> jest uaktywniona.

Zablokowanie dwukierunkowej komunikacji powoduje, ¿e podczas wydruku nie bêd<sup>1</sup> pojawiaæ siê komunikaty o b<sup>3</sup>êdzie, ale nie usunie przyczyny wystêpowania b<sup>3</sup>êdów. Aby uzyskaæ wiêcej informacji o usuwaniu tego problemu zobacz temat Problemy z Komunikacj<sup>1</sup> Dwukierunkow<sup>1</sup>.

Zobacz tak¿e Zablokuj Komunikacjê Dwukierunkow<sup>1</sup> Jak Uruchamiaæ Program Kontrolny Drukarki

# **Uruchamianie Programu Kontrolnego w Postaci Ikony**

1 W Programie Kontrolnym, wybierz zak<sup>3</sup>adkê Opcje.

2 Upewnij siê, ze opcja Uruchamiaj Zminimalizowany jest uaktywniona.

Kiedy rozpoczniesz drukowanie Program Kontrolny uruchomi siê w postaci ikony, a nie w postaci okienka.

Zobacz tak¿e Zak<sup>3</sup>adka Opcje Uruchom Zminimalizowany Jak Uruchamiaæ Program Kontrolny Drukarki

### **Jak Instalowaæ i Obs³ugiwaæ Naboje**

Poni¿sze tematy wyjaœniaj<sup>1</sup> jak:

- Wykonaæ Kalibracjê Nabojów Atramentu  $\blacksquare$ 
	- $\blacksquare$ Czyœciæ Kontakty Noœnika Naboju
	- $\blacksquare$ Ograniczaæ Zu¿ycie Atramentu
	- $\blacksquare$ Usuwaæ Zu¿yte Naboje Atramentu
	- Wymieniaæ Naboje Atramentu  $\blacksquare$
	- $\blacksquare$ <u>Obs<sup>3</sup>ugiwaæ Naboje Atramentu</u>
	- П Sprawdzaæ Poziom Atramentu w Nabojach
	- Wykonywaæ Test Dysz Naboju  $\blacksquare$
- Przemywaæ Dysze Naboju  $\blacksquare$

Kliknij tutaj aby powróciæ do tematu *Jak ....* 

## **Wykonaæ Kalibracjê Nabojów Atramentu**

Wykonaj kalibracjê nabojów, je¿eli po instalacji Nowego naboju czarne i kolorowe fragmenty wydruku s<sup>1</sup> przesuniête wzglêdem siebie.

Aby wykonaæ kalibracjê nabojów:

- 1 W Programie Kontrolnym, wybierz zak<sup>3</sup>adkê Naboje.
- 2 Przyciœnij przycisk Kalibracja Nabojów.

Na ekranie pojawi siê okno dialogowe. Drukarka wydrukuje cztery wzory kalibracyjne. Pod ka¿dym wzorem jest umieszczony numer.

**Poziomy Wzór Kalibracyjny**

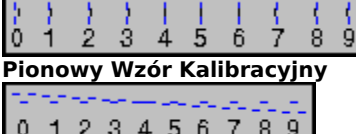

**Dwukierunkowy Wzór Kalibracyjny (Czarny)**

**Dwukierunkowy Wzór Kalibracyjny (Kolorowy)**

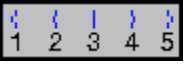

3 Na wydrukowanej stronie testowej wybierz numery wzorów które tworz<sup>1</sup> linie proste.

4 W oknie dialogowym wpisz numer odpowiedniego wzoru.

5 Powtarzaj kroki 3 i 4 dla pozosta<sup>3</sup>ych wzorów kalibracyjnych.

6 Po wprowadzeniu wszystkich numerów, przyciœnij przycisk OK.

Zobacz tak¿e Kalibracja Nabojów Jak Uruchamiaæ Program Kontrolny Drukarki

### **Czyszczenie Kontaktów Noœnika Naboju**

CzyϾ Kontakty Noœnika Naboju wy<sup>31</sup>cznie gdy po wydrukowaniu testu i przemyciu dysz jakoœæ wydruku nie poprawia siê.

Aby wyczyœciæ kontakty noœnika naboju:

- 1 W Programie Kontrolnym, wybierz zak<sup>3</sup>adkê Naboje.
- 2 Na zak<sup>3</sup>adce Naboje, przyciœnij przycisk instaluj kolorowy nabój, tak, aby noœnik nabojów przesun<sup>13</sup> siê do pozycji w której można wyj<sup>1</sup>æ naboje.
- 3 Wyjmij z gniazdka kabel zasilaj<sup>1</sup>cy drukarki. NIE WY£¥CZAJ JEJ ZA POMOC¥ PRZYCISKU przed wyjêciem kabla zasilaj<sup>1</sup>cego. Takie postêpowanie spowoduje, ¿e noœnik pozostanie w pozycji do wymiany nabojów.
- 4 Wyjmij z drukarki naboje atramentu.
- 5 Wytrzyj kontakty wewn<sup>1</sup>trz noœnika, korzystaj<sup>1</sup>c z suche, czystej œciereczki. (Na poni¿szej ilustracji kontakty s<sup>1</sup> zacienione.)

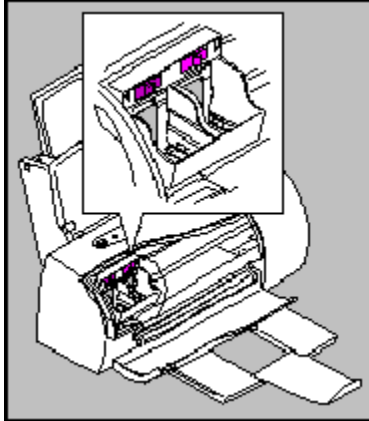

- 6 W³ó¿ naboje do drukarki.
- 7 W<sup>3</sup>ó¿ do gniazdka kabel zasilaj<sup>1</sup>cy.
- 8 W<sup>31</sup>cz zasilanie drukarki.
- 9 Poniewa¿ nie chcesz resetowaæ poziomu atramentu na wskaŸnikach, przyciœnij przycisk Zainstaluj Stary Kolorowy Nabój. Noœnik wraz z nabojem przesunie siê w prawo.
- 10 SprawdŸ, czy nabój pracuje prawid<sup>3</sup>owo. Przyciœnij przycisk Czyœæ Dysze Nabojów znajduj<sup>1</sup>cy siê na zak<sup>3</sup>adce Naboje.

Je¿eli jakoœæ wydruku nie uleg<sup>3</sup>a poprawie, wymieñ nabój atramentu na inny. Je¿eli jakoœæ wydruku w dalszym ci<sup>1</sup>gu nie uleg<sup>3</sup>a poprawie twoja drukarka mo¿e wymagaæ naprawy.

Zobacz tak¿e Zak<sup>3</sup>adka Naboje

# **Ograniczanie Zu¿ycia Atramentu**

- 1 W Programie Kontrolnym, wybierz zak<sup>3</sup>adkê Druk w Windows.
- 2 Przyciœnij przycisk Ustawienia Sterownika Windows.
- 3 Wybierz zak<sup>3</sup>adkê Naboje.
- 4 Wybierz odpowiednie ustawienie Trybu Oszczêdzania Tuszu.

Zobacz tak¿e

Oszczêdzanie Tuszu

Jak Uruchamiaæ Program Kontrolny Drukarki

# **Usuwanie Zu¿ytych Nabojów Atramentu**

Nie potrz<sup>1</sup>saj zu¿ytymi nabojami. Pozosta<sup>3</sup>oœci atramentu mog<sup>1</sup> z niego wyciec. Przed wyrzuceniem zu¿ytych nabojów,  $w^3$ ó¿ je do szczelnej torebki.

## **Wymiana Nabojów Atramentu**

PrzeprowadŸ procedurê wymiany nabojów bez przerywania jej. Je¿eli przez okres trzech minut nie dokoñczysz jej, noœnik nabojów powróci do pozycji roboczej (po prawej stronie drukarki). Zak<sup>3</sup>adka Naboje pozostanie na twoim ekranie.

Je¿eli nie zainstalowa³eœ nowego naboju, przyciœnij przycisk Anuluj i wykonaj instalacjê naboju jeszcze  $\blacksquare$ raz.

Je¿eli zainstalowa<sup>3</sup>eœ nowy nabój, przyciœnij przycisk Zainstaluj Nowy Nabój.

Aby wymieniæ nabój atramentu:<br>1 W<sup>31</sup>CZ zasilanie drukarki

 $\blacksquare$ 

- W<sup>31</sup>cz zasilanie drukarki.
- 2 Otwórz przedni<sup>1</sup> pokrywê drukarki.
- 3 Uruchom Program Kontrolny drukarki Lexmark 2070. Aby uzyskaæ wiêcej informacji zobacz lak Uruchamiaæ Program Kontrolny Drukarki.
- 4 W Programie Kontrolnym, wybierz zak<sup>3</sup>adkê Naboje.
- 5 Aby zainstalowaæ Nowy nabój kolorowy przyciœnij przycisk Instaluj Kolorowy Nabój lub Instaluj Czarny Nabój znajduj<sup>1</sup>ce siê na zak<sup>3</sup>adce Naboje.

Noœnik naboju przesunie siê do pozycji pozwalaj<sup>1</sup>cej na wymianê nabojów, a na ekranie pojawi siê okno dialogowe.

6 Poci<sup>1</sup>gnij za wierzch naboju który chcesz wymieniæ do siebie, a¿ us<sup>3</sup>yszysz klikniêcie. Podnieœ nabój do góry i wyjmij go z drukarki.

Nabój z czarnym atramentem (pokazany poni¿ej) umieszczony jest w lewej czêœci noœnika. Nad nim znajduje siê ciemno fioletowy plastykowy pasek. Nabój z kolorowymi atramentami znajduje siê w prawej czêœci noœnik. Nad nim znajduje siê jasno fioletowy pasek.

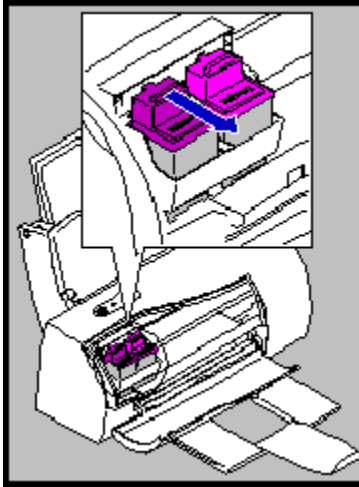

7 Wyjmij naboje z drukarki.

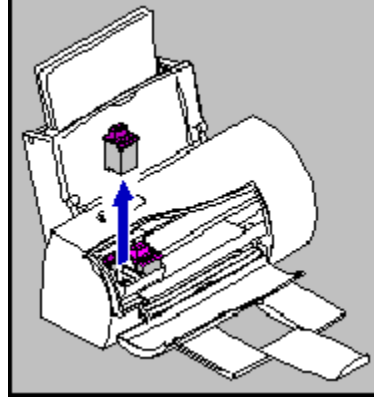

8 Wyjmij z opakowania nowy nabój. Nie dotykaj powierzchni naboju wykonanych z miedzi.

9 Delikatnie zdejmij taœmê zabezpieczaj<sup>1</sup>ca dysze naboju. Upewnij siê, ¿e ca<sup>3</sup>a taœma zosta<sup>3</sup>a usuniêta. Nie dotykaj powierzchni wykonanych z miedzi.

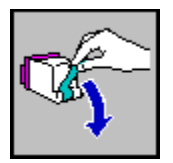

10 W³ó¿ nowy nabój do noœnika.

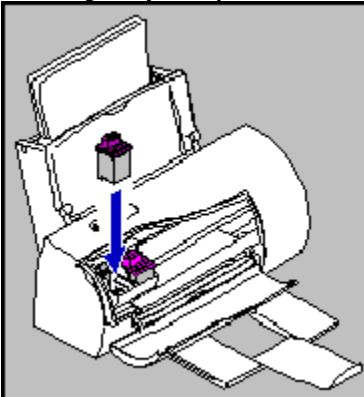

11 Popchnij nabój od siebie, a¿ zaskoczy na swoje miejsce. Je¿eli nabój porusza siê, nie jest zainstalowany prawid<sup>3</sup>owo. Powtórz ten krok jeszcze raz.

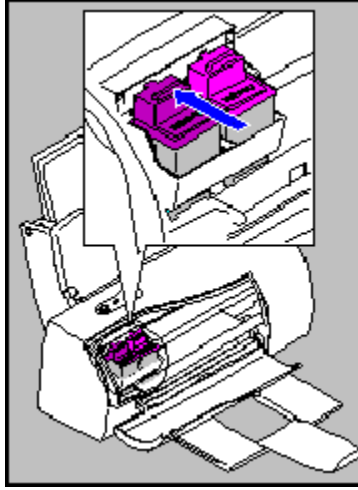

12 Wybierz odpowiedni przycisk z okna dialogowego:

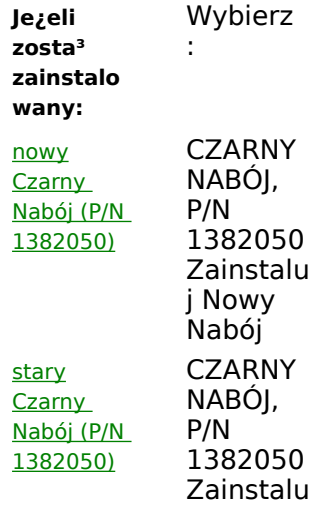

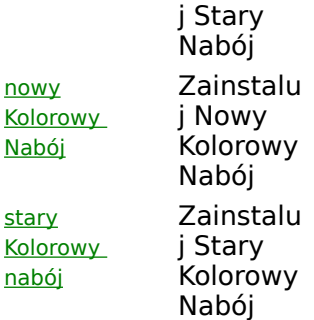

13 Je¿eli zainstalowa<sup>3</sup>eœ STARY nabój pomiñ ten krok i przejdŸ do kroku 14.

Je¿eli zainstalowaªeœ <u>NOWY</u> nabój, wykonaj kalibracjê nabojów. Aby uzyskaæ wiêcej informacji na ten temat zobacz <u>Jak Instalowaæ i Obs<sup>3</sup>ugiwaæ Naboje</u>.

14 Zamknij przedni<sup>1</sup> pokrywê drukarki.
## **Obs³uga Nabojów Atramentu**

Aby zapewniæ jak najwiêksza ¿ywotnoœæ i zapewniæ optymaln<sup>1</sup> pracê drukarki skorzystaj z nastêpuj<sup>1</sup>cych podpowiedzi:

Przed instalacj<sup>1</sup> przechowuj nabój w opakowaniu. Rozpakuj je bezpoœrednio przed instalacj<sup>1</sup>. Rozpakowane i nie zainstalowane naboje mog<sup>1</sup> wyschn<sup>1</sup>æ.

Wyjmuj nabój z drukarki tylko po to, by go czyœciæ lub wymieniæ. Rozpakowane naboje w<sup>3</sup>ó¿ do  $\blacksquare$ opakowania lub zainstaluj je jak najszybciej. Nie zostawiaj rozpakowanych nabojów gdy¿ mog<sup>1</sup> wyschn<sup>1</sup>æ.

Je¿eli a naboju skoñczy<sup>3</sup> siê tusz, pozostaw go w drukarce, dopóki nie bêdziesz w stanie wymieniæ go na inny. Drukowanie z bez jednego naboju mo¿e spowodowaæ problemy przy drukowaniu.

Nie nape<sup>3</sup>niaj nabojów atramentem. Spowoduje to utratê gwarancji na drukarkê. Nieodpowiedni atrament mo¿e spowodowaæ g<sup>3</sup>owicê drukuj<sup>1</sup>c<sup>1</sup> lub sam<sup>1</sup> drukarkê. Aby uzyskaæ najlepsze rezultaty u¿ywaj materia<sup>3</sup>ów eksploatacyjnych firmy Lexmark.

Przechowuj naboje w takich samych warunkach jak drukarkê.

Je¿eli pojawi siê komunikat o niskim poziomie atramentu w czarnym naboju, oznacza to, ¿e mo¿esz  $\blacksquare$ wydrukowaæ jeszcze oko<sup>3</sup>o 150 stron. W przypadku naboju z kolorowymi atramentami bêdzie to oko<sup>3</sup>o 30 stron.

## **Sprawdzanie Poziomu Atramentu w Nabojach**

W Programie Kontrolnym, wybierz zak<sup>3</sup>adkê Status lub zak<sup>3</sup>adkê Naboje. Na rysunku bêdzie widoczny poziom atramentu w nabojach.

Zobacz tak¿e Zak<sup>3</sup>adka Status Zak<sup>3</sup>adka Naboje Jak Uruchamiaæ Program Kontrolny Drukarki

## **Wykonywanie Testu Dysz Naboju**

Aby sprawdziæ stan dysz wykonaj wydruk testowy dysz. Wydrukowane wzory pokazuj<sup>1</sup> czy wszystkie dysze s<sup>1</sup> sprawne i drukuj<sup>1</sup>. Wykonuj t<sup>1</sup> operacjê gdy:

- Podejrzewasz, ¿e jedna z dysz jest zatkana.
- $\blacksquare$ Je¿eli fragmenty znaków nie drukuj<sup>1</sup> siê.

Aby wykonaæ test dysz:

- 1 Upewnij siê, ¿e w automatycznym podajniku jest papier.
- 2 W Programie Kontrolnym, wybierz zak<sup>3</sup>adkê Naboje.
- 3 Przyciœnij przycisk Czyœæ Dysze Nabojów. Drukarka wci<sup>1</sup>gnie kartkê papieru i wydrukuje wzór testowy dysz.
- 4 SprawdŸ wzór testowy dysz

Poni¿szy przyk<sup>3</sup>ad pokazuje sytuacjê, gdy wszystkie dysze dzia<sup>3</sup>aj<sup>1</sup> prawid<sup>3</sup>owo.

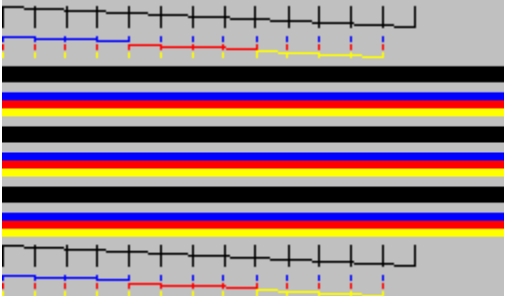

5 Porównaj skoœne linie na górze i dole wzoru.

Szukaj przerw w tych liniach. Przerwa wskazuje na zatkanie jednej z dysz.

Je¿eli dolna skoœna linia ma mniej przerw ni¿ górna, uruchom test jeszcze parê razy. Je¿eli po trzech próbach jakoϾ wydruku jest zadowalaj<sup>1</sup>ca dysze s<sup>1</sup> wyczyszczone. Nie musisz wykonywaæ wtedy nastêpnych kroków.

Je¿eli po trzech próbach jakoœæ nie jest satysfakcjonuj<sup>1</sup>ca przejdŸ do kroku 6.

- 6 Je¿eli jakoœæ wydruku nie poprawi siê wyjmij naboje i zainstaluj je jeszcze raz.
- 7 Wykonaj powtórnie test dysz nabojów.
- 8 Je¿eli w skoœnych liniach dalej wystêpuj<sup>1</sup> przerwy, przemyj dysze naboju. Aby uzyskaæ wiêcej informacji zobacz Jak Instalowaæ i Obs<sup>3</sup>ugiwaæ Naboje.

Zobacz tak¿e Czyszczenie Dysz Nabojów Jak Uruchamiaæ Program Kontrolny Drukarki

## **Przemywanie Dysz Naboju**

Dysze przemywaj tylko wtedy, gdy wykona<sup>3</sup>eœ test dysz naboju, a jakoœæ druku nie jest dalej satysfakcjonuj<sup>1</sup>ca. Aby zobaczyæ jak Wykonaæ Test Dysz Naboju, zobacz lak Instalowaæ i Obs<sup>3</sup>ugiwaæ Naboje.

Przemycie dysz spowoduje usuniêcie zaschniêtego atramentu, który je blokuje. Aby przemyæ dysze:

- 1 Wyjmij nabój z drukarki.
- 2 U¿ywaj czystej szmatki zamoczonej w wodzie. Delikatnie przetrzyj wykonan<sup>1</sup> z miedzi powierzchniê dysz i kontaktów.

Podczas przemywania naboju z kolorowymi atramentami, przemywaj dysze w jednym kierunku, tak, aby atramenty nie miesza<sup>3</sup>y siê ze sob<sup>1</sup>.

Aby rozpuœciæ zaschniêty atrament przytrzymaj wilgotn<sup>1</sup> szmatkê na powierzchni dysz przez oko<sup>3</sup>o trzy sekundy. Nastêpnie wytrzyj powierzchniê do sucha.

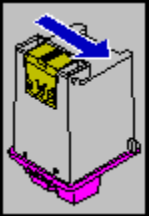

- 3 Pozwól wyschn<sup>1</sup>æ powierzchnim wykonanym z miedzi.
- 4 Zainstaluj nabój i powtórnie wykona test dysz.
- 5 Je¿eli skoœne linie s<sup>1</sup> w dalszym ci<sup>1</sup>gu przerywane wyczyœæ Kontakty naboju. Aby uzyskaæ wiêcej informacji zobacz Jak Instalowaæ i Obs<sup>3</sup>ugiwaæ Naboje.

# **£adowanie Kopert i Kart Indeksowych**

1 Otwórz drzwiczki ³adowania papieru i wyjmij wszystkie kartki z podajnika.

- 2 Przekrêæ lewe i prawe prowadnice kopert do pozycji roboczej. Przyciœnij symbole kopert aby obróciæ prowadnice, a<sub> $i$ </sub> zaskocz<sup>1</sup> na swoje miejsce.
- 3 UmieϾ koperty lub karty indeksowe w podajniku za prowadnicami kopert.
- 4 Dosuñ lew<sup>1</sup> prowadnicê papieru tak, aby dotyka<sup>3</sup>a lewej krawêdzi kopert lub kart indeksowych.
- 5 Zamknij drzwiczki <sup>3</sup>adowania papieru.
- 6 W swojej aplikacji wybierz odpowiedni podajnik papieru.
- 7 W oprogramowaniu drukarki Lexmark 2070 wybierz odpowiedni rozmiar papieru.
- 8 Rozpocznij wydruk.

Zobacz tak¿e Rozmiar Papieru

### **Jak Zarz<sup>1</sup>dzaæ Zadaniami Wydruku**

Poni¿sze tematy wyjaœniaj<sup>1</sup> jak:

- $\blacksquare$ Usuwaæ Zadania Wydruku
	- Zawieszanie i Uaktywnianie Zadañ Wydruku w Kolejce
		- <u>Zarz<sup>1</sup>dzaæ Zadaniami Wydruków w Kolejce</u>
	- Zawieszanie Zadañ Wydruku
	- Powtórnie Umieszczaæ Zadania Wydruku w Kolejce  $\blacksquare$
	- $\blacksquare$ Uaktywniaæ Zadania Wydruku
	- $\blacksquare$ Drukowaæ w Sieci na Zdalnej Drukarce

Kliknij tutaj aby powróciæ do tematu *Jak....*.

## **Usuwanie Zadania Wydruku**

1 W Programie Kontrolnym, wybierz zak<sup>3</sup>adkê Status.

2 Przyciœnij przycisk Anuluj Wydruk.

Zobacz tak¿e

Jak Uruchamiaæ Program Kontrolny Drukarki

# **Zawieszanie i Uaktywnianie Zadañ Wydruku w Kolejce**

- 1 W Programie Kontrolnym, wybierz zak<sup>3</sup>adkê Druk w Windows.
- 2 Przyciœnij przycisk Zarz<sup>1</sup>dca Wydruków.
- 3 Podœwietl zadanie wydruku które chcesz zawiesiæ.
- 4 W menu Dokument wybierz opcjê Zawieœ.

Obok zadania wydruku pojawi siê ikona, a obok opcji zawieœ w menu dokument pojawi siê znak oznaczenia.

5 Aby uaktywniæ zadanie wydruku powtórz kroki 3 i 4. Pojawi siê ikona i rozpocznie siê wydruk.

Zobacz tak¿e Zarz<sup>1</sup>dca Wydruków Jak Uruchamiaæ Program Kontrolny Drukarki

# **z**<br>Zarz<sup>1</sup>dzanie Zadaniami Wydruków w Kolejce

- 1 W Programie Kontrolnym, wybierz zak<sup>3</sup>adkê Druk w Windows.
- 2 Przyciœnij przycisk Zarz<sup>1</sup>dca Wydruków.
- 3 Klikniêciem wybierz zadanie wydruku.
- 4 Aby zarz<sup>1</sup>dzaæ zadaniami, u¿yj opcji znajduj<sup>1</sup>cych siê w menu Kolejka

Zobacz tak¿e

Zarz<sup>1</sup>dca Wydruków

Jak Uruchamiaæ Program Kontrolny Drukarki

## **Zawieszanie Zadañ Wydruku**

1 W Programie Kontrolnym, wybierz zak<sup>3</sup>adkê Status.

2 Przyciœnij przycisk Pauza / Kontynuuj.

3 Gdy bêdziesz gotowy kontynuowaæ wydruk przyciœnij powtórnie przycisk Pauza / Kontynuuj.

Zobacz tak¿e Przycisk Pauza / Kontynuuj

Jak Uruchamiaæ Program Kontrolny Drukarki

# **Powtórne Umieszczanie Zadañ Wydruku w Kolejce**

- 1 W Programie Kontrolnym, wybierz zak<sup>3</sup>adkê Druk w Windows.
- 2 Przyciœnij przycisk Zarz<sup>1</sup>dca Wydruków.
- 3 Kliknij na zadaniu wydruku, które chcesz powtórnie umieœciæ w kolejce.
- 4 Z menu Dokument wybierz opcjê Dodrukuj.
- 5 Przyciœnij przycisk Tak, aby potwierdziæ wybór.

Zobacz tak¿e

Zarz<sup>1</sup>dca Wydruków Jak Uruchamiaæ Program Kontrolny Drukarki

## **Uaktywnianie Zadañ Wydruku**

1 W Programie Kontrolnym, wybierz zak<sup>3</sup>adkê Status. 2 Przyciœnij przycisk Kontynuuj.

Zobacz tak¿e Zak<sup>3</sup>adka Status Jak Uruchamiaæ Program Kontrolny Drukarki

## **Wysy³anie Zadañ Wydruku do Zdalnych Drukarek w Sieci**

Oprogramowanie drukarki pozwala Ci na wysy<sup>3</sup>anie zadañ wydruku z Twojego komputera na drukarki przy<sup>31</sup>czone do innych komputerów (zdalne drukarki). Zbiory wydruków s<sup>1</sup> przechowywane wtedy w ogólnie dostêpnym katalogu.

#### **Konfiguracja Stacji Roboczej**

Aby skonfigurowaæ Twoj<sup>1</sup> stacjê:

- 1 W Programie Kontrolnym wybierz zak<sup>3</sup>adkê Drukowanie.
- 2 Przyciœnij przycisk Zarz<sup>1</sup>dca Wydruków.
- 3 Wybierz przez klikniêcie kolejkê wydruków (Lexmark 2070 ColorFine(TM) 2 na Lptx).
- 4 Z menu Kolejka wybierz opcjê Ustawienia.
- 5 Wybierz opcjê Drukuj na drukarce sieciowej.
- 6 Przyciœnij przycisk Przegl<sup>1</sup>daj.
- 7 Wybierz katalog w którym bêd<sup>1</sup> przechowywane zbiory wydruków.

#### **Konfiguracja Zdalnego Komputera**

Aby skonfigurowaæ zdalny komputer:

- 1 Zainstaluj Sterownik Drukarki z dyskietek dostarczonych z drukark<sup>1</sup>.
- 2 W Programie Kontrolnym, wybierz zak<sup>3</sup>adkê Druk w Windows.
- 3 Przyciœnij przycisk Zarz<sup>1</sup>dca Wydruków.
- 4 Z menu Kolejka wybierz opcjê Ustawienia.
- 5 Wybierz zak<sup>3</sup>adkê Druk z Kolejek Sieciowych.
- 6 Wybierz opcjê Druk z Kolejek Sieciowych.
- 7 Przyciœnij przycisk Przegl<sup>1</sup>daj.
- 8 Wybierz katalog w którym bêd<sup>1</sup> przechowywane zbiory wydruków

Pliki <sup>-</sup>urnalowe które zostan<sup>1</sup> umieszczone w tym katalogu zostan<sup>1</sup> rozpoznane przez Zarz<sup>1</sup>dcê Wydruków i rozpocznie się wydruk. Aby rozpocz<sup>1</sup>æ wydruk uruchom Zarz<sup>1</sup>dcê Wydruków wywo<sup>3</sup>uj<sup>1</sup>c program xxSPLMGR.EXE znajduj<sup>1</sup>cy siê w katalogu WINDOWS\SYSTEM lub dodaj program xxSPLMGR.EXE do grupy Autostart œrodowiska Windows.

Zobacz tak¿e Zarz<sup>1</sup>dca Wydruków Jak Uruchamiaæ Program Kontrolny Drukarki

## **Zamawianie Materia³ów Eksploatacyjnych**

Aby zamówiæ materia<sup>3</sup>y eksploatacyjne skontaktuj siê z miejscem zakupu drukarki, lub zg<sup>3</sup>oœ siê do autoryzowanego sprzedawcy materia<sup>3</sup>ów eksploatacyjnych firmy Lexmark.

#### **Naboje Atramentu**

Przy zamawianiu nabojów atramentu korzystaj z nastêpuj<sup>1</sup>cych numerów produktów (P/N):

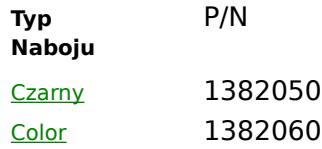

#### **Kabel Portu Równoleg³ego**

Aby zamówiæ dwukierunkowy kabel równoleg<sup>3</sup>y Lexmark zgodny z IEEE 1284 proœ o P/N 1329605.

#### **Papier do wydokich rozdzielczoœci i powlekane (High Resolution & Coated)**

Aby uzyskaæ najlepsze rezultaty przy druku w kolorze i czerni, u¿ywaj papierów Lexmark High Resolution Premium Ink Jet paper. Proœ o produkt o nastêpuj<sup>1</sup>cych P/N:

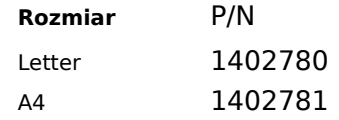

Aby zmówiæ papier powlekany proœ o produkt firmy Lexmark o numerze:

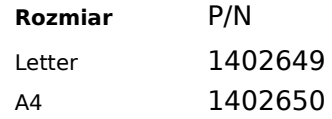

#### **Papier Foliowany (Glossy Paper)**

Aby drukowaæ na papierach foliowanych proœ o produkt firmy Lexmark o numerze:

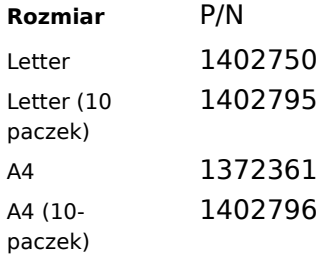

#### **Folie**

Aby drukowaæ na foliach korzystaj z folii Lexmarka dla drukarek atramentowych. Proœ o produkty o nastêpuj<sup>1</sup>cych P/N.:

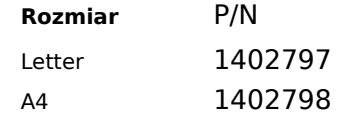

#### **Papier Fotograficzny**

Przy zamawianiu proœ o produkty o nastêpuj<sup>1</sup>cych P/N

**Rozmiar** P/N

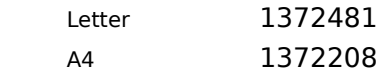

#### **Kartki z Kopertami**

Do ka¿dej kartki do<sup>31</sup>czona jest koperta. Aby zamówiæ kartki do drukarek atramentowych proœ o produkt Lexmarka o nastêpuj<sup>1</sup>cych P/N:

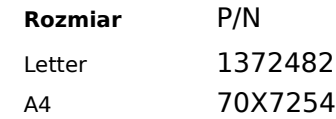

#### **Naklejki**

Aby zamówiæ Naklejki dla drukarek atramentowych firmy Lexmark proœ o produkt o nastêpuj<sup>1</sup>cych P/N:

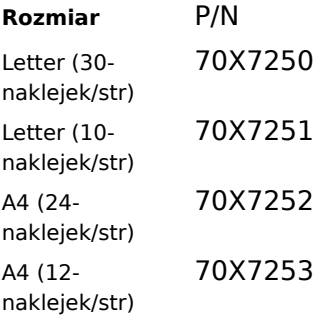

#### **Naprasowywanki na koszulki**

Proœ o produkt o P/N 1372480.

### **Jak Drukowaæ z Windows i Aplikacji DOS**

Poni¿sze tematy wyjaœniaj<sup>1</sup> jak:

- $\blacksquare$ Zmieniaæ Ustawienia Aplikacji DOS
	- Drukowaæ z Aplikacji DOS na Innej Drukarce
	- Drukowaæ z Aplikacji DOS w Windows
	- <u>Drukowaæ z Aplikacji DOS nie Dzia<sup>3</sup>aj<sup>1</sup>cych w Windows</u>
	- Drukowaæ z Aplikacji Windows 3.1
	- Drukowaæ z Aplikacji Windows 95

Kliknij tutaj aby powróciæ do tematu Jak ....

## **Zmiana Ustawieñ Aplikacji DOS**

Aby zmieniaæ ustawienia opcji pracy w œrodowisku DOS, o ile to mo¿liwe , korzystaj z funkcji oferowanych przez aplikacje z których drukujesz. Skorzystaj z poni¿szych rad tylko wtedy, gdy nie jest to mo¿liwie wprost z aplikacji DOS.

1 W Programie Kontrolnym, wybierz zak<sup>3</sup>adkê Druk w DOS.

2 Zmieñ ustawienia opcji.

Zobacz tak¿e Zak<sup>3</sup>adka Druk w DOS Zablokuj Druk w DOS na CJ2070 (Odblokowuje Inne Drukarki) Jak Uruchamiaæ Program Kontrolny Drukarki

## **Druk z Aplikacji DOS na Innej Drukarce**

Je¿eli chcesz drukowaæ w DOS na drukarce innej ni¿ Lexmark 2070 Color Jetprinter:

1 W Programie Kontrolnym, wybierz zak<sup>3</sup>adkê Opcje.

- 2 Wybierz opcjê Zablokuj druk w DOS na CJ 2070.
- 3 Restartuj Windows.

4 Drukuj ze œrodowiska DOS na innej drukarce.

Je¿eli wybierzesz wy¿ej omówion<sup>1</sup> opcjê, druk na CJ2070 w DOS nie bêdzie mo¿liwy.

Aby powtórnie móc drukowaæ na drukarce Lexmark 2070 Color Jetprinter, wy<sup>31</sup>cz tê opcjê. Restartuj Windows przed drukowaniem ze œrodowiska DOS.

Zobacz tak¿e

Zablokuj Druk w DOS na CJ2070 (Odblokowuje Inne Drukarki) Jak Uruchamiaæ Program Kontrolny Drukarki

## **Druk z Aplikacji Windows 3.1**

Aby drukowaæ na drukarce z aplikacji w Windows 3.1, musisz ustawiæ drukarkê Lexmark 2070 Color Jetprinter jako drukarkê domyœln<sup>1</sup>. Je¿eli w<sup>3</sup>aœnie ukoñczy<sup>3</sup>eœ instalacjê sterownika, drukarka Lexmark 2070 Color Jetprinter jest ju¿ drukark<sup>1</sup> domyœlna.

Aby ustawiæ drukarkê jako drukarkê domyœln<sup>1</sup> w Windows 3.1:

- 1 W Grupie G<sup>3</sup>ównej w oknie Mened¿era Programów kliknij podwójnie na ikonie Panelu Kontrolnego.
- 2 Kliknij dwukrotnie na ikonie Drukarki. Pojawi siê okno dialogowe.
- 3 Kliknij podwójnie na Lexmark 2070 ColorFine 2 na liœcie zainstalowanych drukarek.
- 4 Zamknij Okno Dialogowe.
- 5 Zamknij Panel Kontrolny.

Aby zmieniaæ ustawienia korzystaj z oprogramowania dostarczanego z Lexmark 2070. W zale¿noœci od tego jak uzyskasz dostêp do tego oprogramowania bêdzie to mia<sup>3</sup>o ró¿ny wp<sup>3</sup>yw na zadania wydruku.

Dostêp do oprogramowania mo¿esz uzyskaæ za pomoc<sup>1</sup>:

- Ikony Programu Kontrolnego w Mened¿erze Programów.
- Komendy Drukuj w menu Plik aplikacji której u¿ywasz.

Ustawieñ parametrów Drukarki (lub odpowiednika) opcji Ustawienia Drukarki w menu Plik aplikacji której  $\blacksquare$ u¿ywasz.

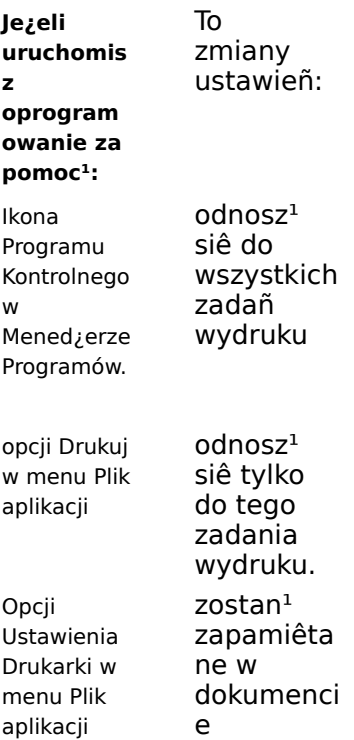

## **Druk z Aplikacji Windows 95**

Aby drukowaæ na drukarce z aplikacji w Windows 96, musisz ustawiæ drukarkê Lexmark 2070 Color Jetprinter jako drukarkê domyœln<sup>1</sup>. Je¿eli w<sup>3</sup>aœnie ukoñczy<sup>3</sup>eœ instalacjê sterownika, drukarka Lexmark 2070 Color Jetprinter jest ju¿ drukark<sup>1</sup> domyœlna.

Aby ustawiæ drukarkê jako domyœlna w Windows 95:

- 1 Z menu Start wybierz Ustawienia.
- 2 Kliknij na drukarki. Pojawi siê okno dialogowe.
- 3 Kliknij na ikonie drukarki Lexmark 2070 ColorFine 2.
- 4 Z menu Plik wybierz opcjê Ustaw jako domyœln<sup>1</sup>.

Aby zmieniaæ ustawienia korzystaj z oprogramowania dostarczanego z Lexmark 2070. W zale¿noœci od tego jak uzyskasz dostêp do tego oprogramowania bêdzie to mia<sup>3</sup>o ró¿ny wp<sup>3</sup>yw na zadania wydruku.

Dostêp do oprogramowania mo¿esz uzyskaæ za pomoc<sup>1</sup>:

- Menu Start w Windows 95  $\blacksquare$
- Komendy Drukuj w menu Plik aplikacji której u¿ywasz.  $\blacksquare$

Ustawień parametrów Drukarki (lub odpowiednika) opcji Ustawienia Drukarki w menu Plik aplikacji której П u¿ywasz.

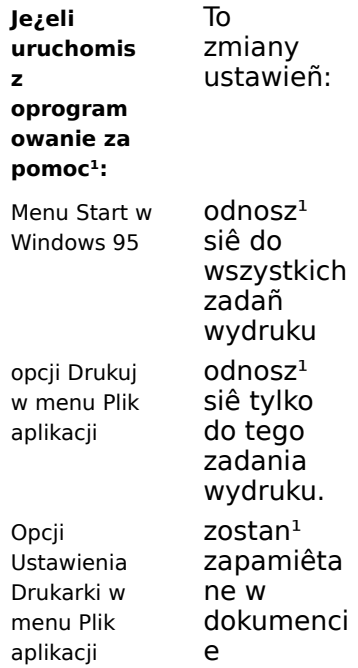

## **Wykonywanie Testów Drukarki**

Wydrukuj Stronê Testow<sup>1</sup>, aby sprawdziæ, czy drukarka pracuje prawid<sup>3</sup>owo.

- 1 W Programie Kontrolnym, wybierz zak<sup>3</sup>adkê Status.
- 2 Przyciœnij przycisk Drukuj Stronê Testow<sup>1</sup>.
- 3 Je¿eli strona nie drukuje siê zobacz temat Strona Testowa nie Drukuje siê.

Zobacz tak¿e

Przycisk Drukuj Stronê Testow<sup>1</sup>

Jak Uruchamiaæ Program Kontrolny Drukarki

# **Korzystaæ z przycisków i lampek drukarki**

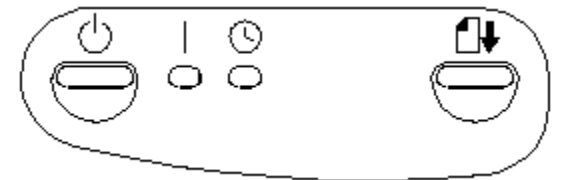

Na panelu operatora Twojej drukarki znajduj<sup>1</sup> siê dwa przyciski i dwie lampki. Przycisków u¿ywaj do w<sup>31</sup>czania i wy<sup>31</sup>czania drukarki. Lampki wskazuj<sup>1</sup> stan w jakim znajduje siê drukarka.

#### **Przyciski**

Drukarka posiada przyciski: zasilania i wysuwu papieru.

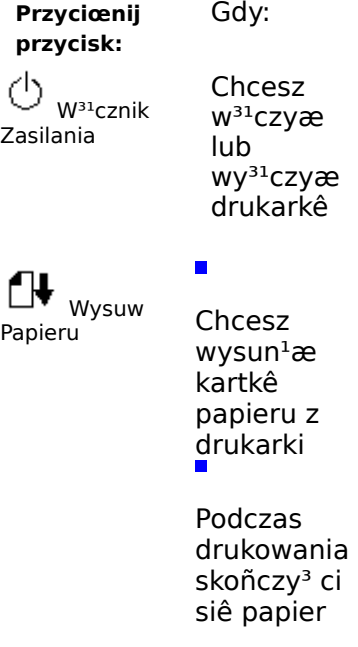

#### **Lampki**

Drukarka posiada lampki zasilania i zajêtoœci.

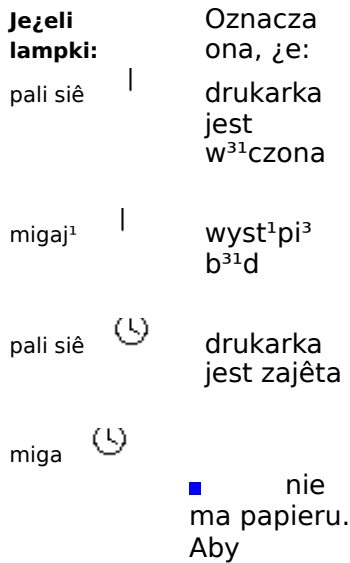

kontynuowa æ wydruk: 1 Za<sup>3</sup>ad uj papie r 2 Wciœ nij przyci sk wysu wu strony .  $\blacksquare$ Nast<sup>1</sup>pi<sup>3</sup>o zaciêcie papieru. Aby kontynuowa æ wydruk: 1  $Wy<sup>31</sup>c$ z druka rkê i wyjmi j papie r  $2 W^{31}$ cz druka rkê i druku j jeszcz e raz.  $\blacksquare$ 

 $\alpha_i$   $\odot$  $\mathsf{I}$ migaj<sup>1</sup> na przemian

Noœnik nabojów jest w pozycji do wymiany g<sup>3</sup>owic

Zainstalowa ne s $1$  z $3e$ 

naboje

# **Aby Wy<sup>31</sup>czyæ Opcjê Szybkiego Druku**

- 1 W programie Kontrolnym Lexmark 2070, wybierz zak<sup>3</sup>adkê Druk w Windows.
- 2 Przyciœnij przycisk Ustawienia Sterownika Windows.
- 3 Na zak³adce Typ Dokumentu / Koloru, wyczyœæ "x" obok Opcji Szybkiego Druku.

### **Zak³adka Druk w DOS**

U¿ywaj zak<sup>3</sup>adki DOS aby zmieniaæ ustawienia aplikacji DOS uruchamianych w sesjach œrodowiska Windows.

U¿ywaj opcji zak<sup>3</sup>adki DOS tylko wtedy, gdy aplikacja DOS nie daje mo¿liwoœci ustawienia parametrów druku. Je¿eli jest to mo¿liwe korzystaj z ustawieñ aplikacji DOS. Ustawienia w aplikacji DOS maj<sup>1</sup> wy¿szy priorytet ni¿ ustawienia opcji na zak<sup>3</sup>adce Druk w DOS.

Na zak<sup>3</sup>adce Druk w DOS mo¿esz ustaliæ wartoœci nastêpuj<sup>1</sup>cych opcji.

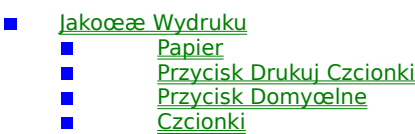

 $\blacksquare$ Inne

Zobacz tak¿e Jak Zmieniæ Ustawienia dla Aplikacji DOS Zablokuj Druk w DOS na CJ2070 (Odblokowuje Inne Drukarki)

Kliknij tutaj aby powróciæ do tematu Program Kontrolny Lexmark 2070.

### **Papier (Zak³adka Druk w DOS)**

Dostêpne s<sup>1</sup> opcje Rozmiar, □ród<sup>3</sup>o, Typ i Orientacja.

- Wybierz z listy odpowiedni rozmiar papieru.
- Wybierz Ÿród<sup>3</sup>o papieru: podajnik rêczny lub automatyczny.

Wybierz typ noœnika na którym drukujesz. Masz do wyboru: zwyk<sup>3</sup>y papier, Papier powlekany, Foliowany lub Folie.

Wybierz orientacjê strony: Portret lub Pejza¿.    Kiedy wybierzesz orientacjê Pejza¿ mo¿esz wybraæ jeden z trzech krojów czcionek: Courier 10, Courier 16.67 i Courier 20.

Kliknij tutaj aby powróciæ do tematu Zak<sup>3</sup>adka Druk w DOS.

### **Czcionki (Zak³adka Druk w DOS)**

Dostêpne s<sup>1</sup> ustawienia dotycz<sup>1</sup>ce: Zestawu znaków, Kroju czcionki i <sup>3</sup>adowania definicji czcionek.

 $\blacksquare$ Wybierz z listy odpowiedni zestaw znaków.

Wybierz krój czcionek, którego chcesz u¿ywaæ.  $\blacksquare$ 

Uaktywnij opcjê £aduj Czcionki aby umo¿liwiæ korzystanie z definicji czcionek tworzonych przez aplikacjê  $\blacksquare$ której u¿ywasz.

Kliknij tutaj aby powróciæ do tematu Zak<sup>3</sup>adka Druk w DOS.

### **Inne (Zak³adka Druk w DOS)**

Sekcja Inne zak<sup>3</sup>adki DOS zawiera nastêpuj<sup>1</sup>ce ustawienia dla aplikacji DOS:

Wybierz wartoϾ opcji Grafika - rozdzielczoœæ z jak<sup>1</sup> drukarka bêdzie drukowaæ. Domyœlnie jest to 75  $\blacksquare$ dpi.

Wybierz tryb pracy noœnika nabojów. CR + LF powoduje, ¿e drukarka wysuwa papier o jedn<sup>1</sup> liniê (LF) po  $\blacksquare$ ka¿dym znaku koñca wiersza (CR). Domyœlnie jest to wartoœæ Tylko CR.

Skalowanie Tekstu - w<sup>31</sup>cza lub wy<sup>31</sup>cza skalowanie tekstu. Skalowanie tekstu ma wp<sup>3</sup>yw na odstêpy miêdzy liniami. Np. na stronie o wymiarach 216 x 279 mm (8.5 x 11 in.) z dolnym marginesem 13 mm (1/2 in.) przy wy<sup>31</sup>czonym trybie skalowania wydrukuje siê 63 linii tekstu, przy w<sup>31</sup>czonym 66 linii na stronie.

Przeskocz Perforacjê. W<sup>31</sup>czona opcja powoduje dodanie 13 mm (1/2 in.) górnego marginesu dla ka¿dej  $\blacksquare$ strony.

Oczekiwanie na wysuw Strony - Okreœla czas po jakim drukarka stwierdzi, ¿e strony nie da siê wysun<sup>1</sup>æ. Wartoœæ domyœlna - 15 sekund.

#### **Uwaga:**

Kiedy Przeskok nad perforacj<sup>1</sup> jest w<sup>31</sup>czony ustawienie opcji skalowanie tekstu jest ignorowane.  $\blacksquare$ 

Kliknij tutaj aby powróciæ do tematu Zak<sup>3</sup>adka Druk w DOS.

### **Drukowanie z aplikacji DOS uruchamianych w Windows**

Zastosuj siê do poni¿szych instrukcji tylko wtedym gdy aplikacja której u¿ywasz jest uruchamiana z wiersza poleceñ sesji DOS w œrodowisku Windows.

Je¿eli drukujesz z aplikacji DOS drukarka korzysta z emulacji jêzyka PCL3. W ka¿dej z aplikacji DOS musisz mieæ zainstalowany sterownik drukarki z emulacj<sup>1</sup> PCL3.

W Windows 3.1, staraj siê unikaæ prze<sup>31</sup>czania pomiêdzy aplikacjami w czasie gdy wykonywany jest wydruk. Aby uzyskaæ wiêcej informacji zobacz plik CZYTAJ.

Aby drukowaæ z aplikacji DOS uruchamianej z wiersza poleceñ sesji DOS w Windows:

- 1 Upewnij siê ¿e jesteœ w sesji DOS œrodowiska Windows.
- 2 Kliknij podwójnie na ikonie MS-DOS znajduj<sup>1</sup>cej siê w grupie g<sup>3</sup>ównej Mened¿era Programów.
- 3 Uruchom aplikacjê z wiersza poleceñ MS-DOS.
- 4 W aplikacji z której drukujesz zainstaluj sterownik HP DeskJet 500C.

Niektóre aplikacje oferuj<sup>1</sup> kolorow<sup>1</sup> lub monochromatyczn<sup>1</sup> wersjê sterownika HP DeskJet 500C. Je¿eli drukujesz tylko w czerni wybierz wersjê monochromatyczn<sup>1</sup>. Wybierz wersjê kolorow<sup>1</sup> je¿eli drukujesz w kolorze i w czerni.

Je¿eli aplikacja której u¿ywasz nie oferuje sterownika do HP DeskJet 500C zainstaluj sterownika do HP DeskJet 500. Nie bêdziesz jednak drukowaæ w stanie w kolorze.

Aby uzyskaæ wiêcej informacji przeczytaj instrukcjê u¿ytkownika aplikacji z której korzystasz.

- 5 Jezeli chcesz zmieniæ ustawienia, których nie ma w aplikacji, skorzystaj z zak<sup>3</sup>adki Druk w DOS w programie Kontrolnym.
- 6 Drukuj z aplikacji w standardowy sposób.

Zobacz tak¿e Zak<sup>3</sup>adka Druk w DOS

## **Druk z Aplikacji DOS nie Dzia<sup>3</sup>aj<sup>1</sup>cych w Windows**

Je¿eli aplikacja z której chcesz drukowaæ nie pracuje w sesji DOS uruchamianej w Windows, ale pracuje w œrodowisku DOS.

- 1 Uruchom aplikacjê w DOS.
- 2 Zainstaluj w aplikacji sterownik drukarki HP DeskJet 500C.

Niektóre aplikacje oferuj<sup>1</sup> kolorow<sup>1</sup> lub monochromatyczn<sup>1</sup> wersjê sterownika HP DeskJet 500C. Je;eli drukujesz tylko w czerni wybierz wersjê monochromatyczn<sup>1</sup>. Wybierz wersjê kolorow<sup>1</sup> je¿eli drukujesz w kolorze i w czerni.

Je¿eli aplikacja której u¿ywasz nie oferuje sterownika do HP DeskJet 500C zainstaluj sterownika do HP DeskJet 500. Nie bêdziesz jednak drukowaæ w stanie w kolorze.

Aby uzyskaæ wiêcej informacji przeczytaj instrukcjê u¿ytkownika aplikacji z której korzystasz.

3 Ustaw drukarkê tak, aby tworzy<sup>3</sup>a na dysku pliki wydruków (tzw. wydruk do pliku). Aby uzyskaæ wiêcej informacji przeczytaj instrukcjê u¿ytkownika aplikacji z której korzystasz.

- 4 Zakoñcz prace z aplikacj<sup>1</sup> DOS.
- 5 Uruchom Windows.

П

6 Kliknij podwójnie na ikonie MS-DOS znajduj<sup>1</sup>cej siê w Grupie G<sup>3</sup>ównej Mened¿era Programów.

7 Skorzystaj z komendy Copy œrodowiska DOS, aby skopiowaæ plik do portu do którego przy<sup>31</sup>czona jest drukarka.

#### **copy    nazwapliku    lptn    /b**

W powy¿szym przyk<sup>3</sup>adzie:

- **copy** jest komend<sup>1</sup> œrodowiska DOS. П
	- nazwapliku jest nazwa pliku wydruku utworzonego w aplikacji DOS (krok 3)
	- lptn jest numerem portu, do którego jest pod<sup>31</sup>czona drukarka Np. lpt1 lub lpt2.
- **/b** informuje komputer, ¿e zbiór wydruku jest zbiorem binarnym

**Uwaga:** Nie u¿ywaj komendy Print œrodowiska DOS. Powoduje ona opóŸnienia w druku.

### **Spis Treœci**

Witamy w Systemie pomocy drukarki Lexmark 2070 Color Jetprinter(TM) dla Microsoft Windows.

- Korzystanie z Oprogramowania Drukarki Lexmark Color Jetprinter 2070  $\blacksquare$ 
	- $\blacksquare$ Jak ...  $\blacksquare$
	- Usuwanie Problemów
	- $\blacksquare$ Opis Drukarki i Noœników
	- $\blacksquare$ Znaki Handlowe i Uwagi

### **Korzystanie z Oprogramowania Drukarki**

- $\blacksquare$ Korzystanie z Oprogramowania Drukarki
	- Oprogramowanie Drukarki Przegl<sup>1</sup>d  $\blacksquare$ 
		- $\blacksquare$ Program Kontrolny  $\blacksquare$ 
			- Ustawienia Sterownika Windows
			- <u>Zarz<del>'</del>dca Wydruków</u>
- $\blacksquare$ Jak ...

 $\blacksquare$ 

П  $\blacksquare$ 

- Usuwanie Problemów
- Opis Drukarki i Noœników
- $\blacksquare$ Znaki Handlowe i Uwagi

### **Oprogramowanie Drukarki Przegl<sup>1</sup>d**

Oprogramowanie Drukarki sk<sup>3</sup>ada siê z trzech elementów: Programu Kontrolnego, Sterownika Drukarki i Zarz<sup>1</sup>dcy Wydruków.

#### **Program Kontrolny**

Okno Programu Kontrolnego sk<sup>3</sup>ada siê z szeœciu zak<sup>3</sup>adek: Status, Opcje, Naboje, Druk w Windows, Druk w DOS i Serwis. Ka¿da zak<sup>3</sup>adka zawiera opcje których wartoœæ ma wp<sup>3</sup>yw na pracê drukarki.

Z okna Programu Kontrolnego mo¿esz:

- Instalowaæ i wymieniaæ naboje atramentu
- $\blacksquare$ Czyœciæ i wykonywaæ kalibracjê nabojów atramentu
- $\blacksquare$ Anulowaæ zawieszaæ i kontynuowaæ wydruki, lub powtórnie drukowaæ
- Sprawdzaæ postêp zadania wydruku i poziomu atramentu w nabojach  $\blacksquare$
- Decydowaæ jak i kiedy okno Programu Kontrolnego ma pojawiaæ siê na ekranie
- Zmieniaæ ustawienia parametrów druku programów pracuj<sup>1</sup>cych w œrodowisku DOS  $\blacksquare$
- Drukowaæ stronê testow<sup>1</sup> lub Wysuwaæ papier z drukarki  $\blacksquare$
- Otwieraæ okno sterownika drukarki (Ustawienia Sterownika Windows) lub Zarz<sup>1</sup>dcy Wydruków

#### **Sterownik Drukarki**

Okno Sterownik Drukarki zawiera szeϾ zak<sup>3</sup>adek: Papier, Typ Dokumentu / Koloru, Ustawienia Obrazu, Noœniki / Jakoœæ, Naboje i Cieniowanie. Ka; da z zak<sup>3</sup>adek zawiera opcje których wartoœci maj<sup>1</sup> wp<sup>3</sup>yw na wygl<sup>1</sup>d zadañ wydruków.

Z okna Sterownika Windows mo¿esz:

- Wybieraæ typ dokumentu
- Wybieraæ druk w kolorze lub czerni
- Wybieraæ rozmiar papieru, orientacja i Ÿród<sup>3</sup>o
- Ustalaæ liczbê kopii
- Zmieniaæ jasnoœæ i kontrast wydruków
- Zmieniaæ rodzaj u¿ywanych noœników, jakoœæ wydruku, i rozdzielczoœæ
- Instalowaæ lub zmieniaæ naboje atramentu
- Czyœciæ dysze nabojów i kalibrowaæ naboje atramentu
- Zmieniaæ sposób tworzenia odcieni

#### **Zarz¹dca Wydruków**

Korzystaj z okna Zarz<sup>1</sup>dcy Wydruków aby:

- Ogl<sup>1</sup>daæ listê zadañ wydruku  $\blacksquare$
- Zawieszaæ , uaktywniaæ, usuwaæ lub powtórnie umieszczaæ w kolejce zadania wydruku
- $\blacksquare$ Uaktywniaæ druk na zdalnych drukarkach

Kliknij tutaj aby powróciæ do tematu Korzystanie z Oprogramowania Drukarki.